# **BEST**省エネ基準対応ツールの取扱い説明

第1回 《BEST設計ツール》講習会 2020/7/31

鹿島建設株式会社 菰田英晴

1

# **AGENDA**

- 1. 0から建築~設備システムの入力
- 1.1 建築の入力
	- 建築概要、図面情報の読み取り
	- ○建築モデルの入力
- 1.2 空調設備の入力

セントラル空調システム、ビルマルの入力

- ○台数制御の優先順位
- ○省エネ手法
- 1.3 換気設備の入力

排気ファンの設定

- 1.4 照明設備の入力
	- 照明発熱の設定
	- ○照明器具の設定
- 1.5 給湯設備の入力
	- 給湯箇所、給湯器の設定
- 1.6 昇降機設備の入力 ○昇降機の設定
- 1.7 太陽光発電設備の入力
	- 発電パネルの設定
- 2. 一次エネルギー消費量の計算 計算の実行、計算結果の見方 ○入力一覧、計算結果の出力 2

# **BEST**計算を行う上での入力のポイント

## ○入力の詳細度(及び計算時間)と結果の精度

○比例関係ではない。

○100%の精度は難しい。

### ○実用的な計算方法

(入力時間や計算時間の節約と計算精度の両立)

計算に影響のある項目を押え、シンプルに入力する。

(建築)押える:外皮面積や床面積、シンプル:ホテル等の連なった個室を1室とする。等 (設備)押える:COPや合計能力、 シンプル:同じ能力の機器をまとめて1台とする。等

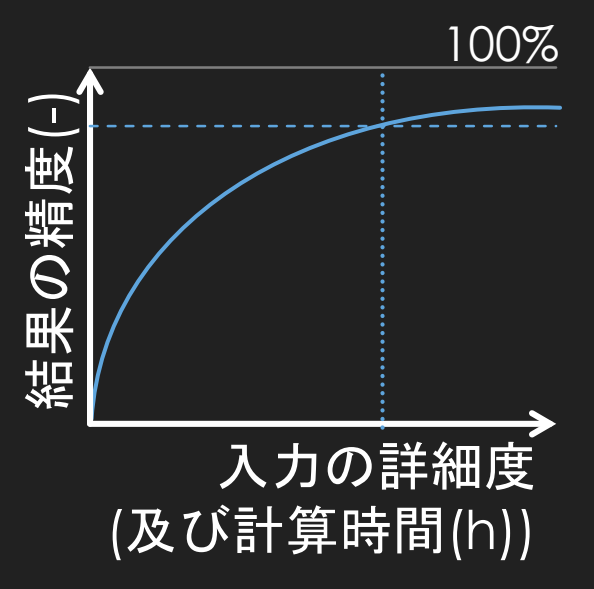

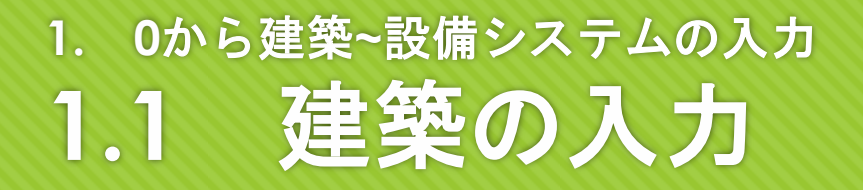

演習内容 対象:14階建て 事務所ビル ※Aビル(操作編解説書)

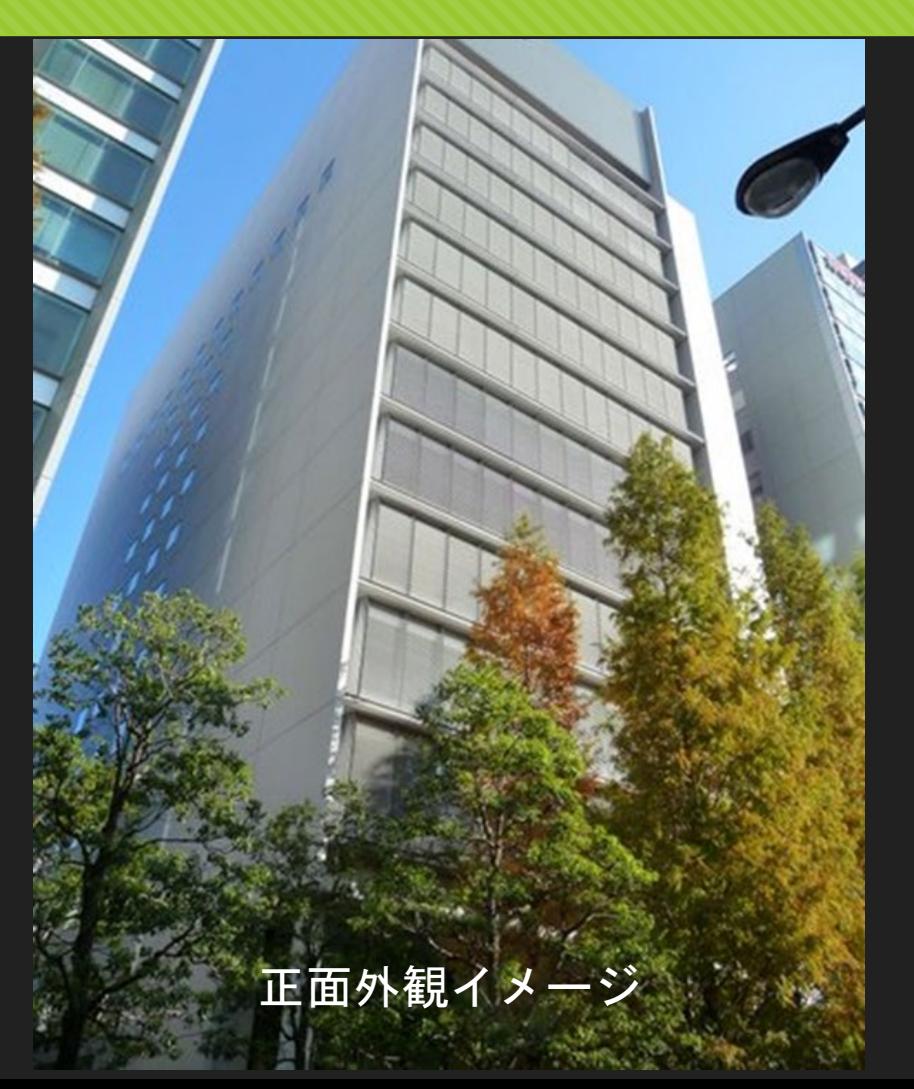

#### **1. 0**から建築**~**設備システムの入力 **1.1** 建築の入力

※Aビル(操作編解説書)

内容 14階建て 事務所ビル 基準階のみの簡易入力 ポイント 初期検討として行う ○省エネ試算を行う 操作に慣れる

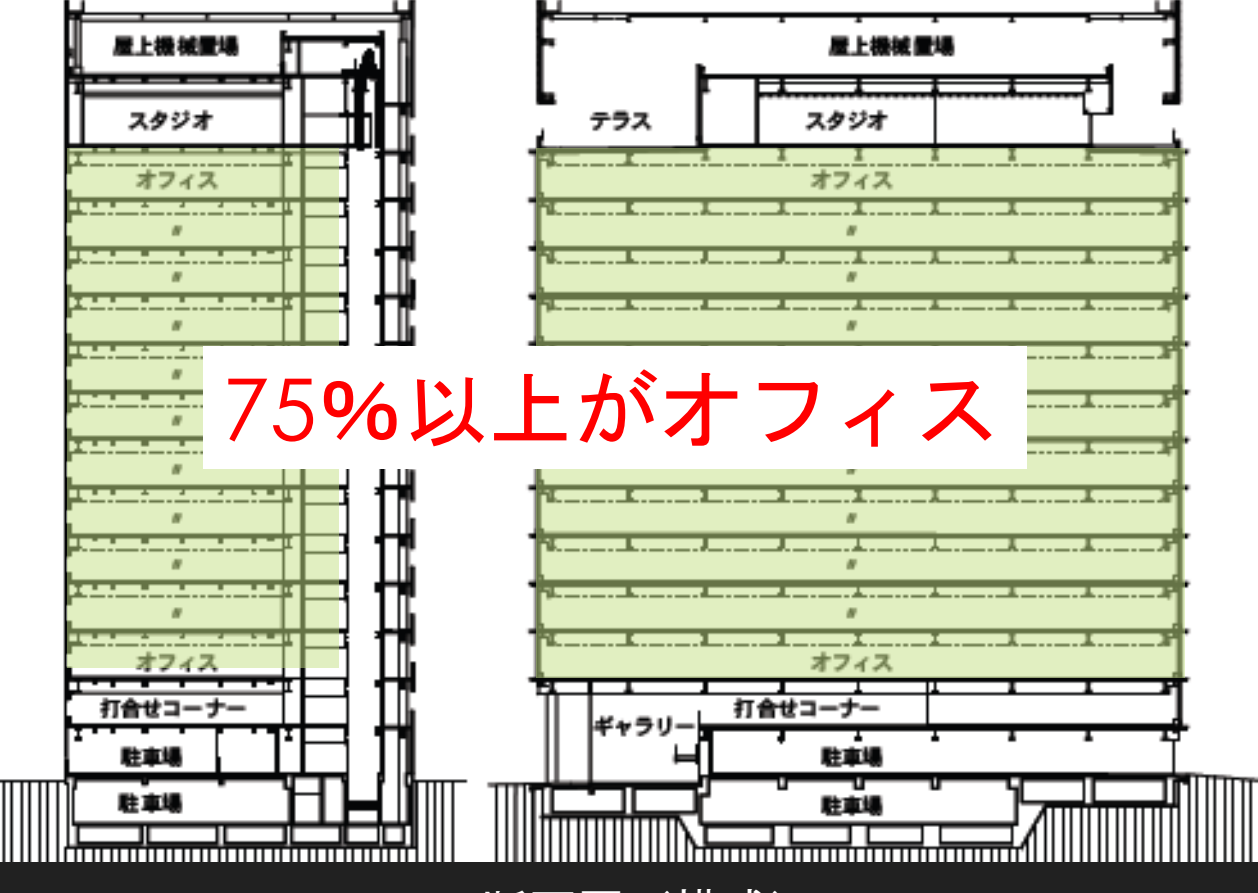

断面図 (構成)

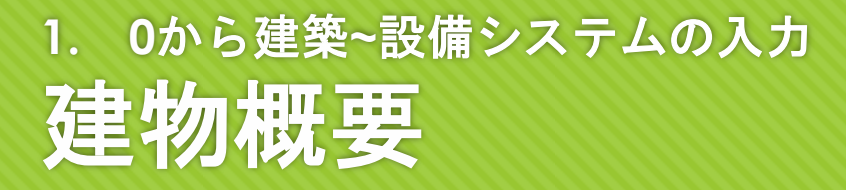

#### ※Aビル(操作編解説書)

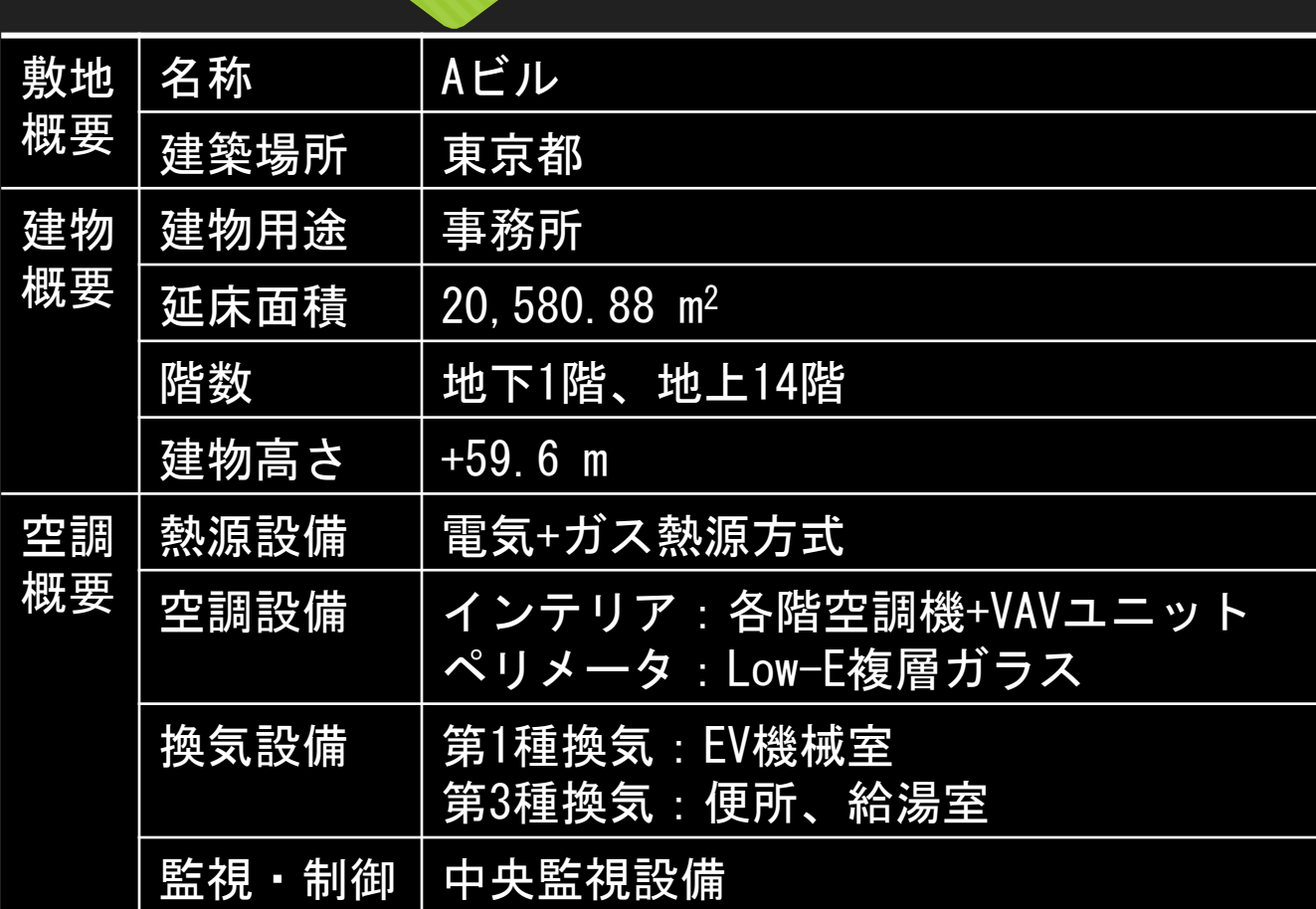

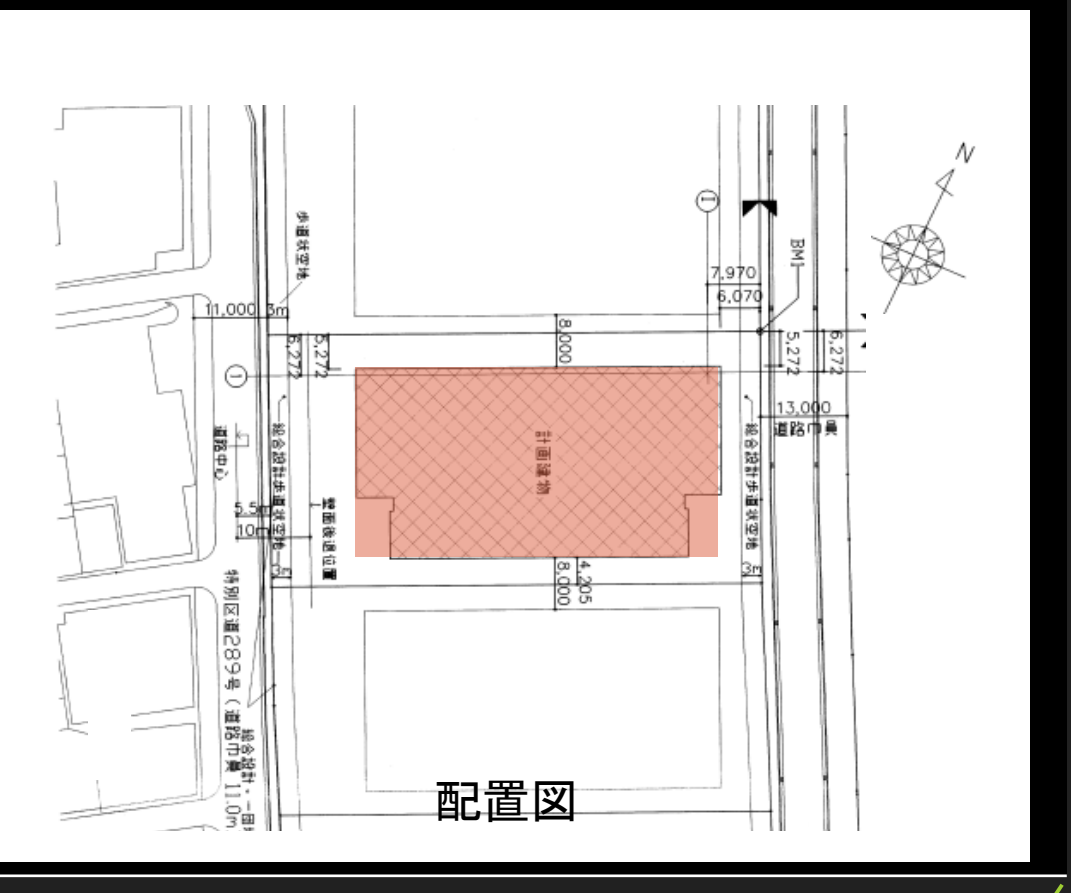

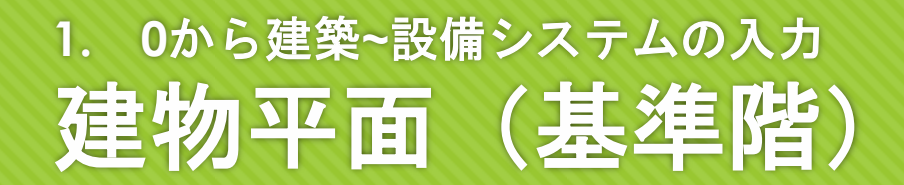

#### ※Aビル (操作編解説書)

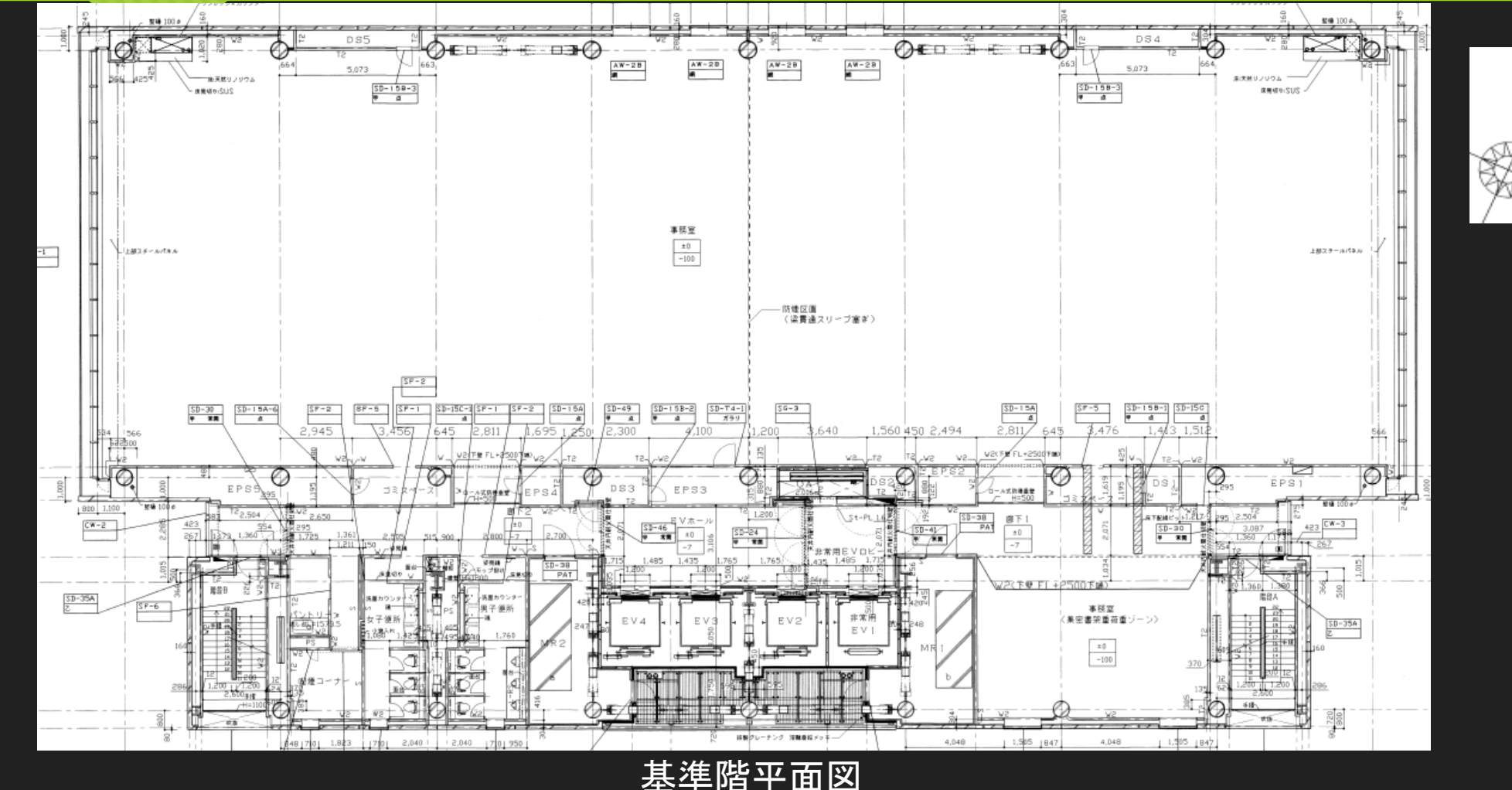

## **1. 0**から建築**~**設備システムの入力 建物入力の準備① 空調室の確認

#### メモ: 空調図面、 又は設計思想から判断

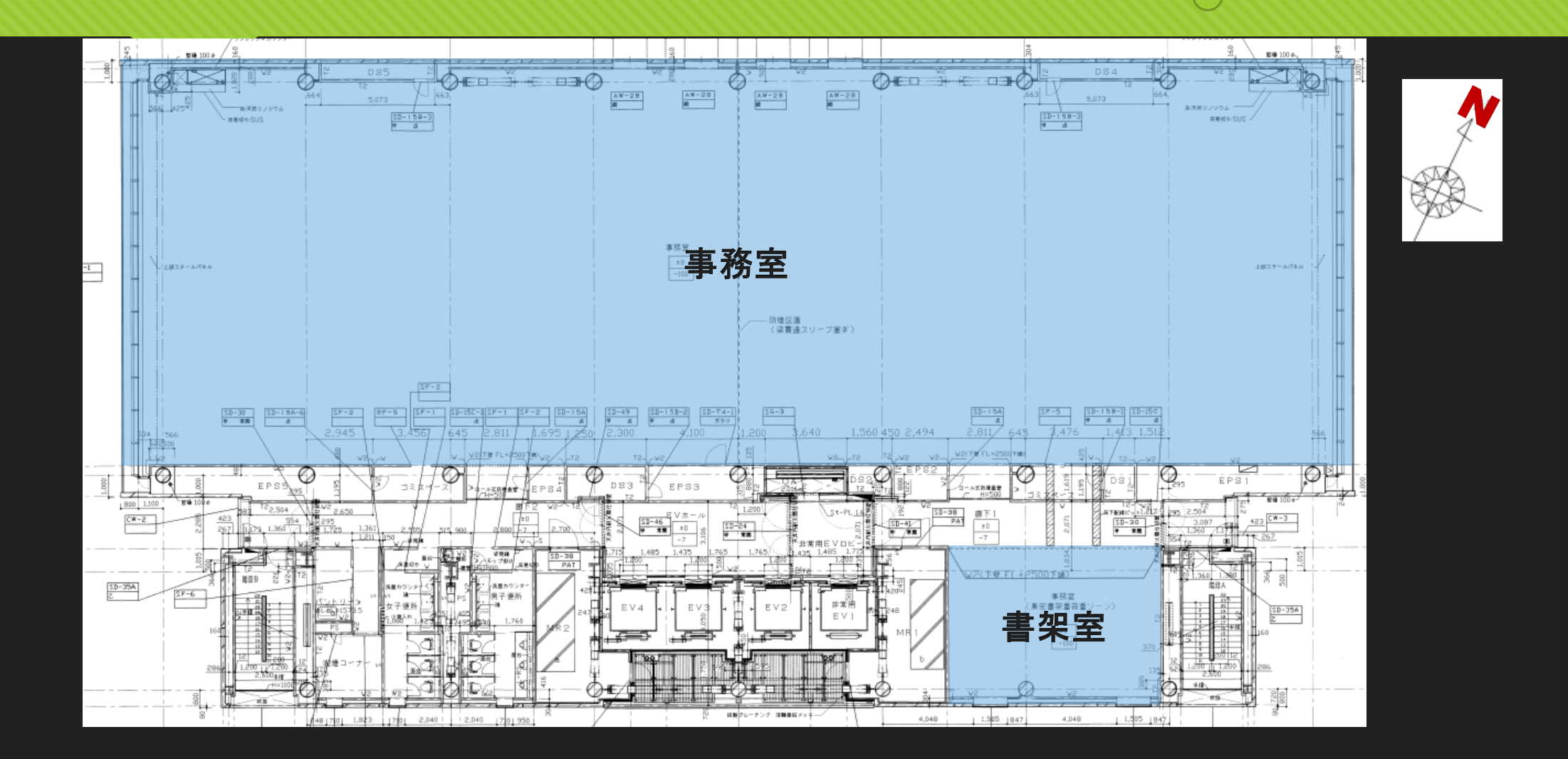

## **1. 0**から建築**~**設備システムの入力 建物入力の準備② ゾーニングの確認

メモ: ペリメータ、インテリ ア、EV機械室、廊下等

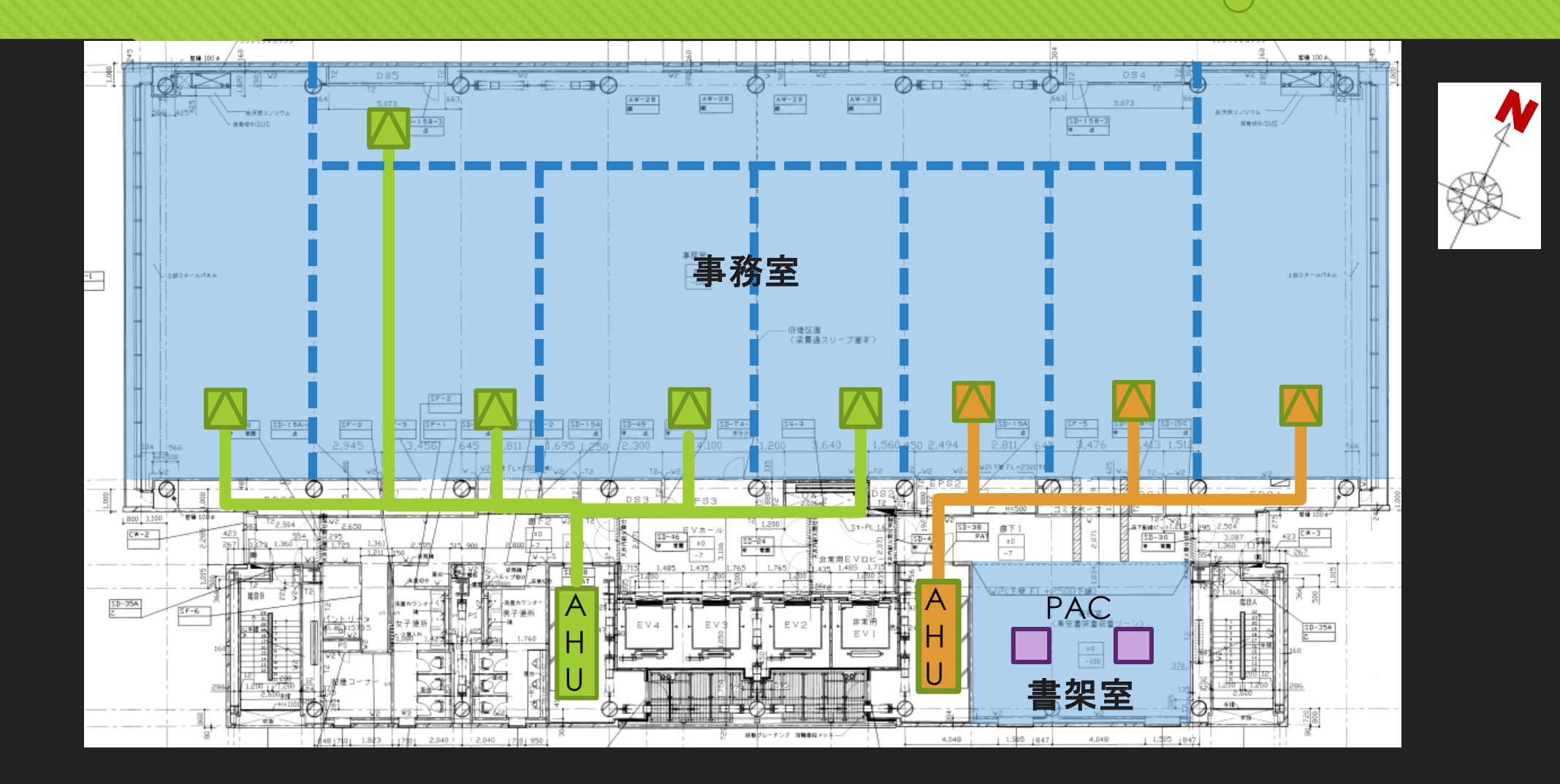

#### **1. 0**から建築**~**設備システムの入力 建物入力の準備3 寸法の確認

メモ: 構造スパンで計測 空調室の外皮が重要

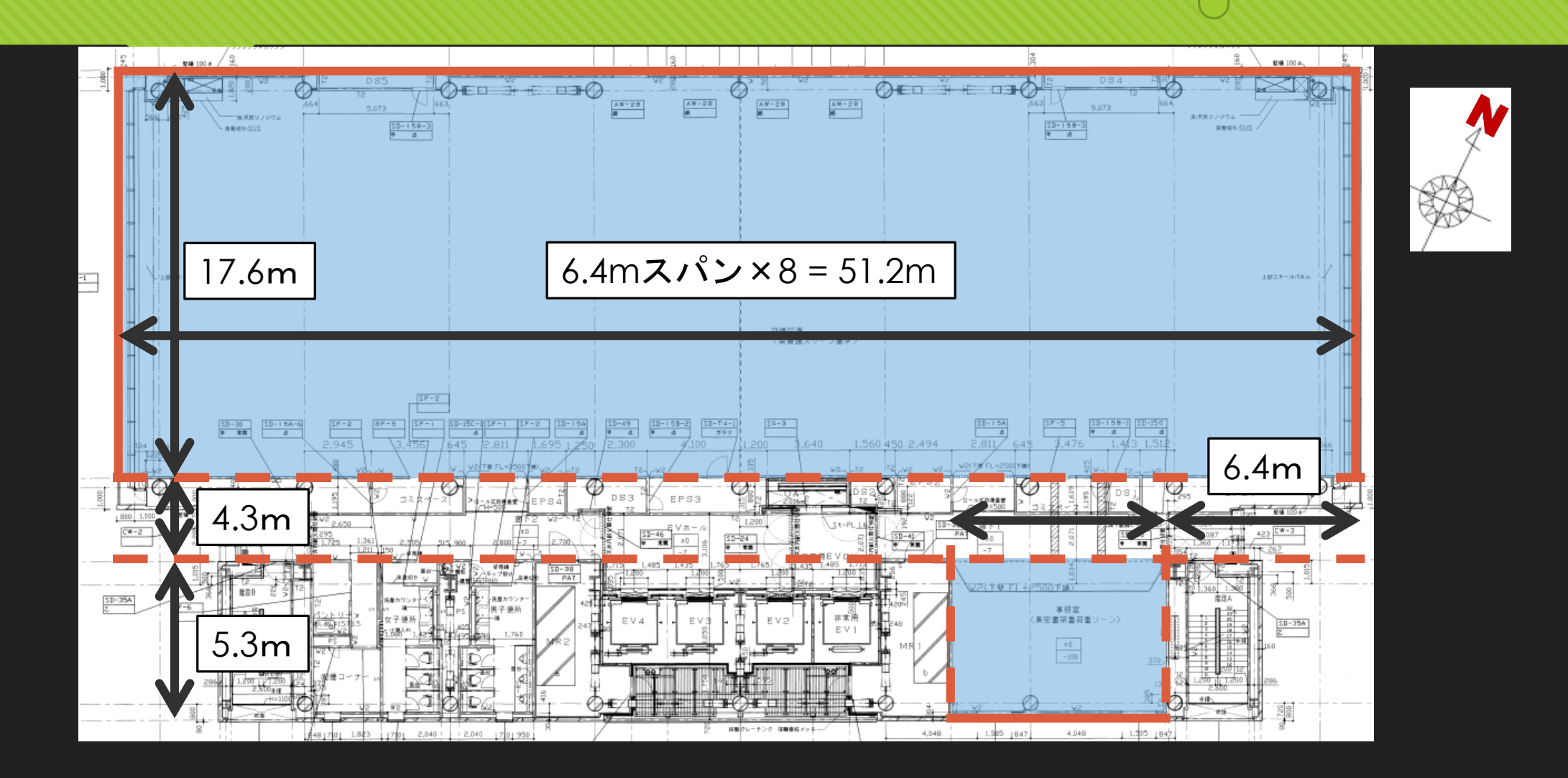

#### **1. 0**から建築**~**設備システムの入力 建物入力の準備④ モデル化の検討

メモ: 非空調室の形状は無視 ペリメータゾーンを決定

11

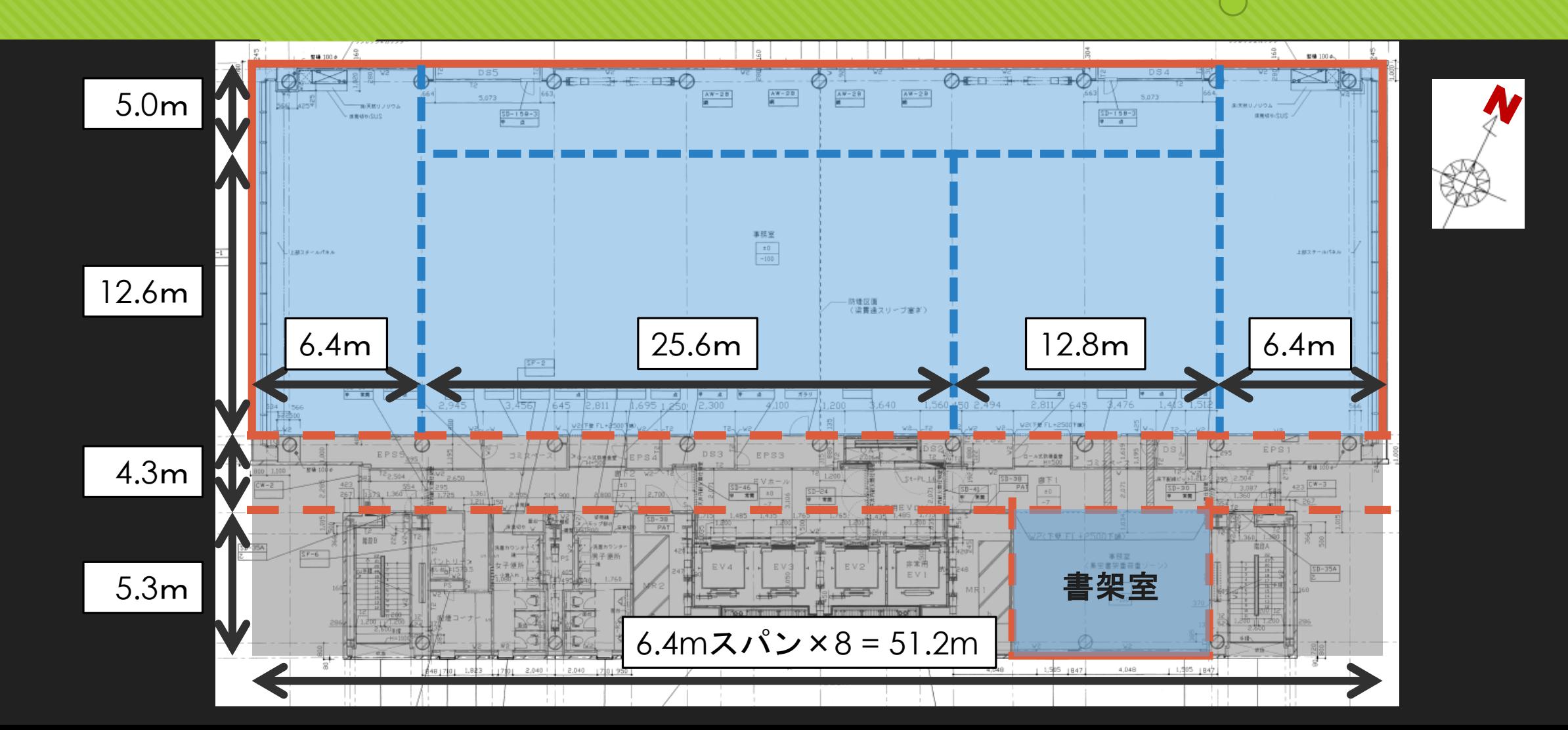

## **1. 0**から建築**~**設備システムの入力 **BEST**プログラム起動 操作画面名称

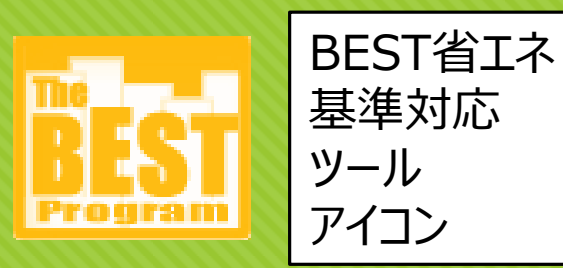

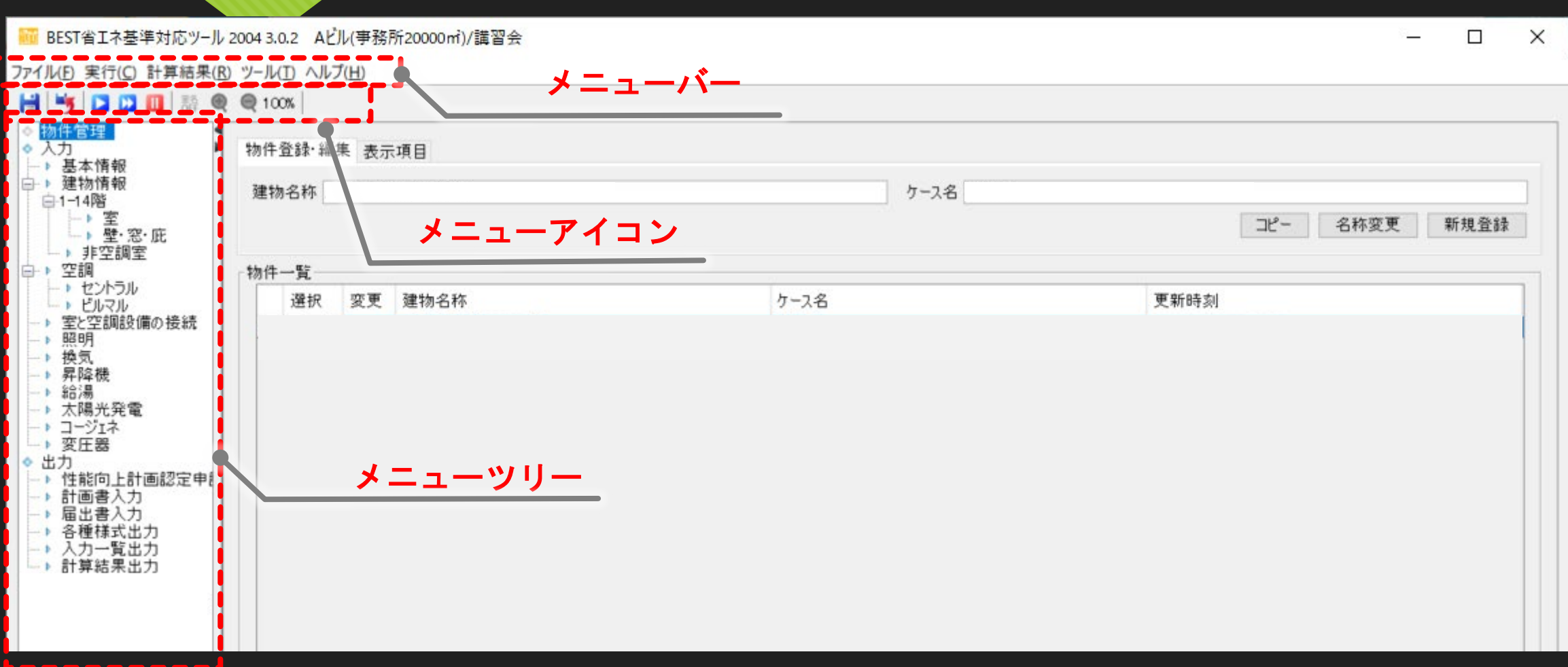

## **1. 0**から建築**~**設備システムの入力 物件管理 入力操作

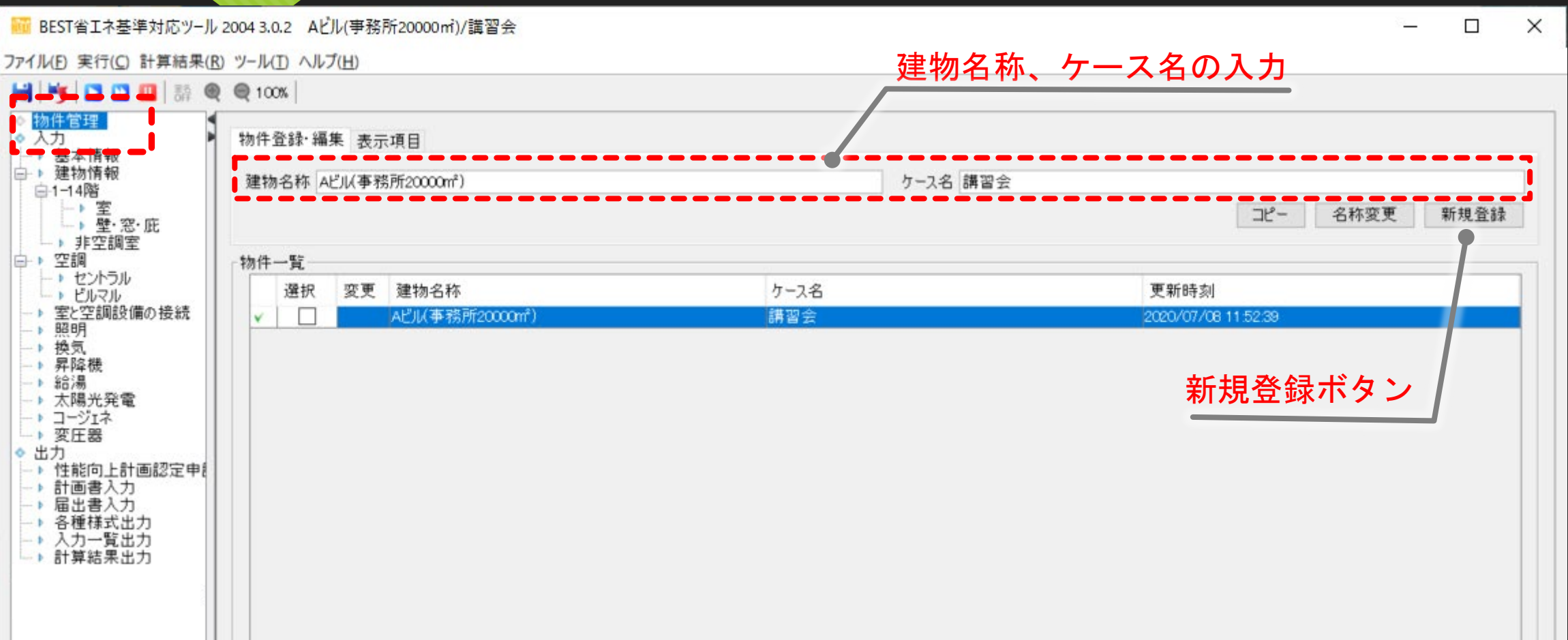

### **1. 0**から建築**~**設備システムの入力 基本情報入力 入力操作

#### $\bigcirc$ 地域区分の利用先: ・ベース計算の標準仕様 ・給湯補正係数

・冷暖房の運転時間

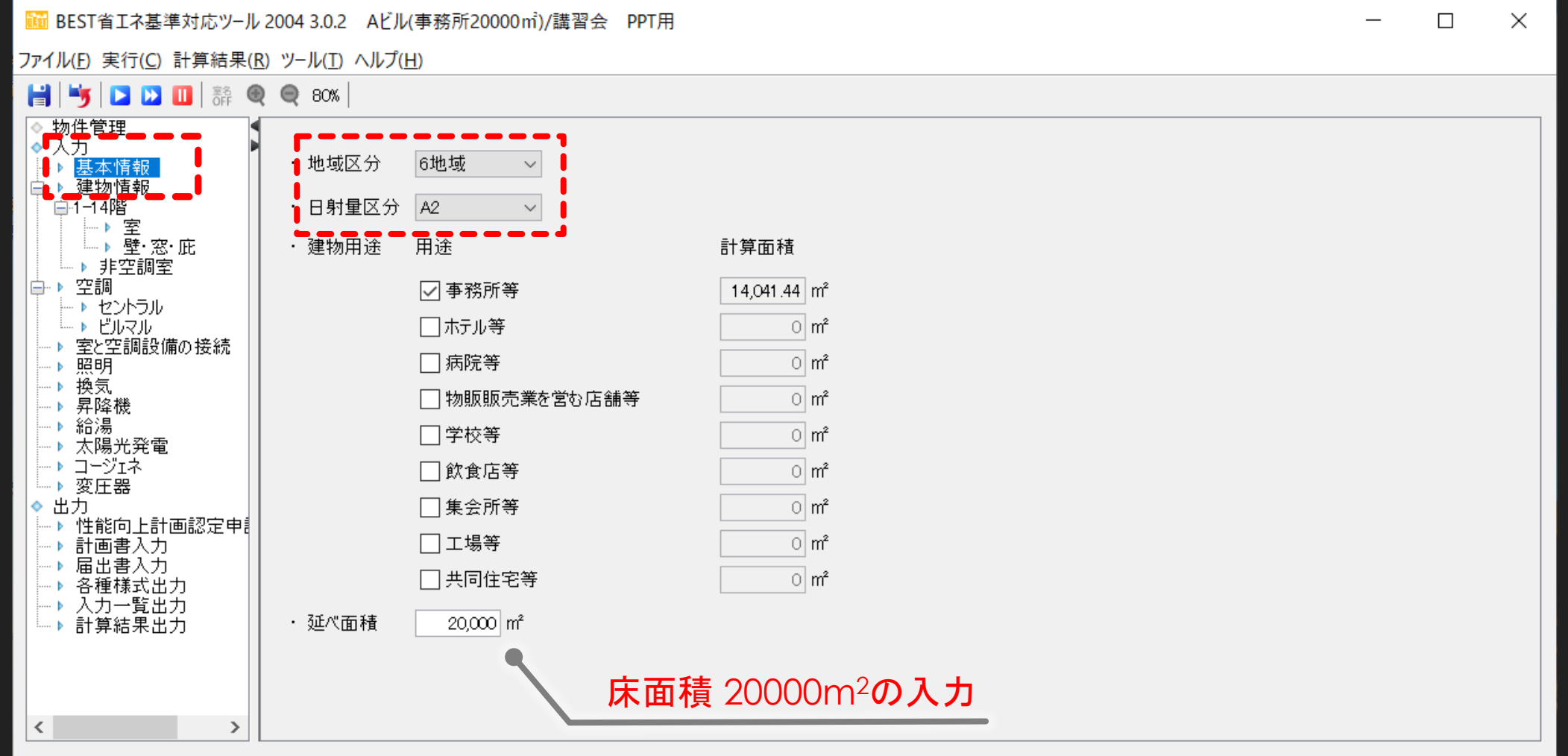

### **1. 0**から建築**~**設備システムの入力 建物入力の準備④ モデル化の検討

メモ: 非空調室の形状は無視 ペリメータゾーンを決定

15

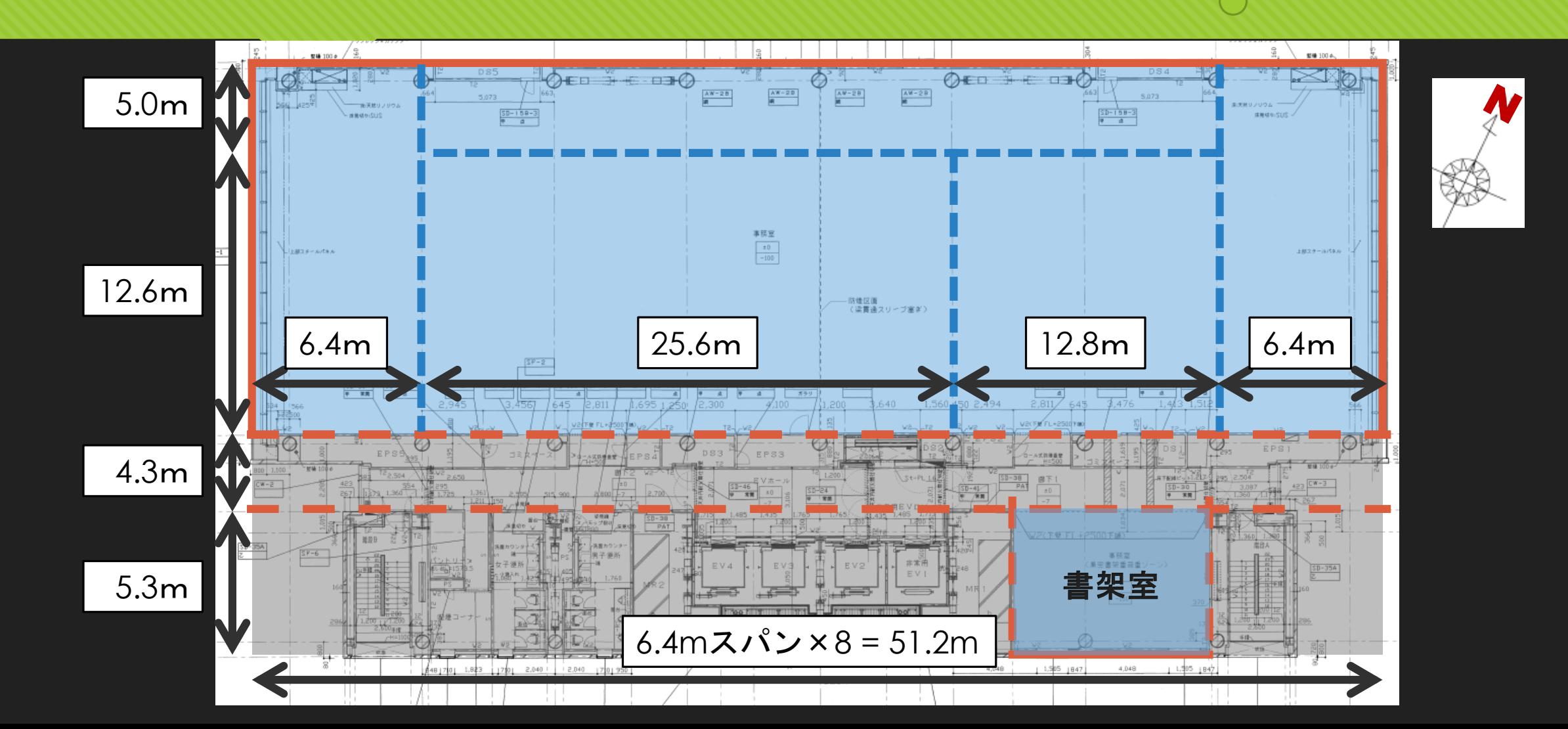

### **1. 0**から建築**~**設備システムの入力 建物入力の準備④ モデル化の検討

メモ: 非空調室の形状は無視 ペリメータゾーンを決定

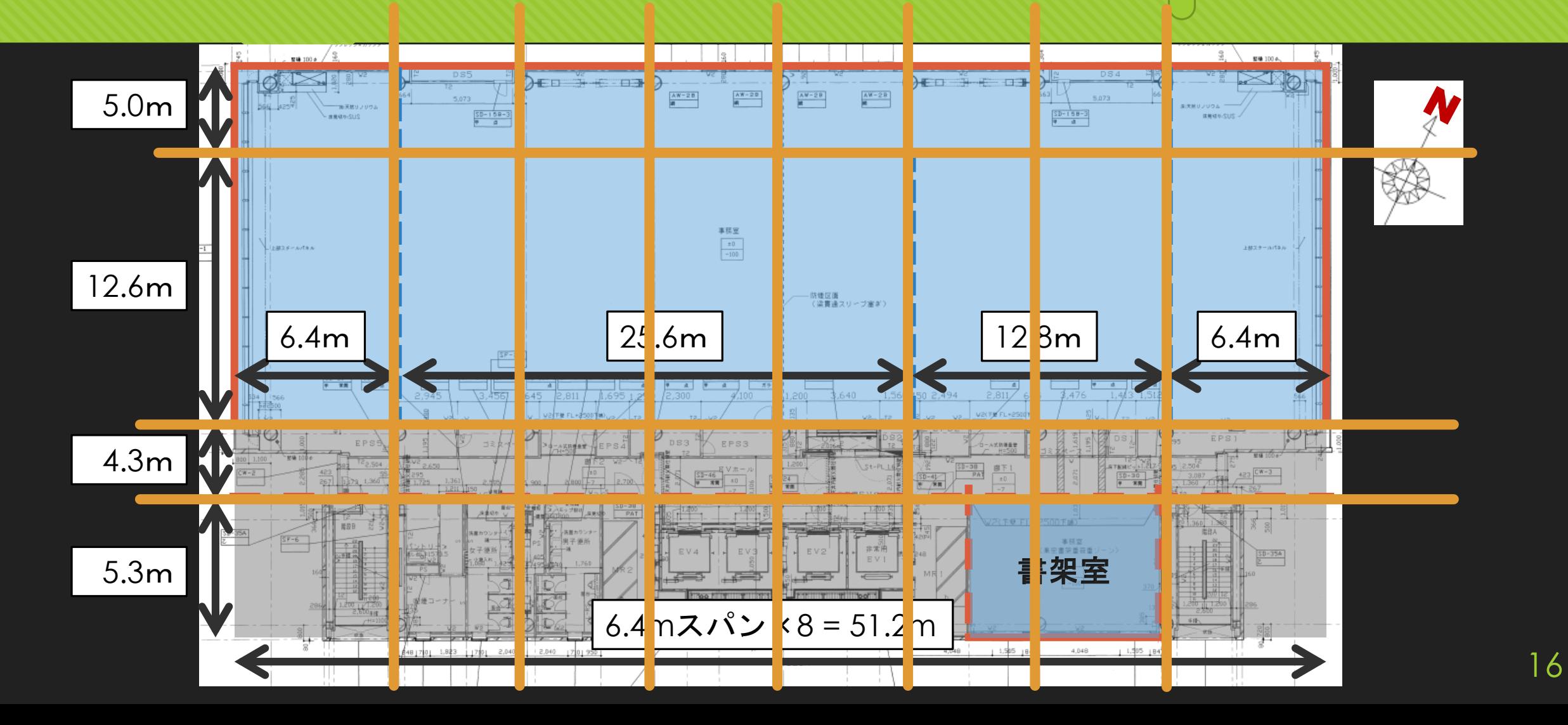

## **1. 0**から建築**~**設備システムの入力 建物情報入力 入力操作

#### メモ: フロア形状の入力

17

Mi BEST省エネ基準対応ツール 2004 3.0.2 Aビル(事務所20000mi)/講習会  $\Box$  $\times$ フロア名称の登録 ファイル(E) 実行(C) 計算結果(R) ツール(I) ヘルプ(H) 日号口口口蒂电电100% ◎ 物件管理 名称 1-14階 フロア追加 ◎入力 フロアコピー フロア削除 名称変更 並び替え ■ 基本情报 建物情報 白1-14階 1-14階  $\bullet$ -> 壁·窓·庇 → 非空調室 白 · 空調 - ▶ セントラル フロアの設定 (階数)1~14、(階高)4m ー ト ビルマル → 室と空調設備の接続 - 照明 ·フロア形状 - 换気 建物方位1 - 昇降機 → 給湯 平面図 → 太陽光発電 階数 1÷ ~ 14÷ 階高 4÷ m 6.4 ○縦●横 設定 フロアの確定ー▶ コージェネ -> 変圧器  $(m)$  6.4 6.4 6.4 6.4 6.4 6.4 6.4 6.4  $|0|$ ◆ 出力 → 性能向上計画認定申  $5$ → 計画書入力 126 → 届出書入力 → 各種様式出力 4.3 - > 入力一覧出力  $27.2$ 確定 → 計算結果出力 5.3 取消  $\circ$  $\circ$ フロアのプロット  $\circ$ 立面図  $\circ$  $51.2$ 

#### **1. 0**から建築**~**設備システムの入力 室情報入力 入力操作

#### Min BEST省エネ基準対応ツール 2004 3.0.2 Aビル(事務所20000mi)/講習会 PPT用

ファイル(F) 実行(C) 計算結果(R) ツール(I) ヘルプ(H)

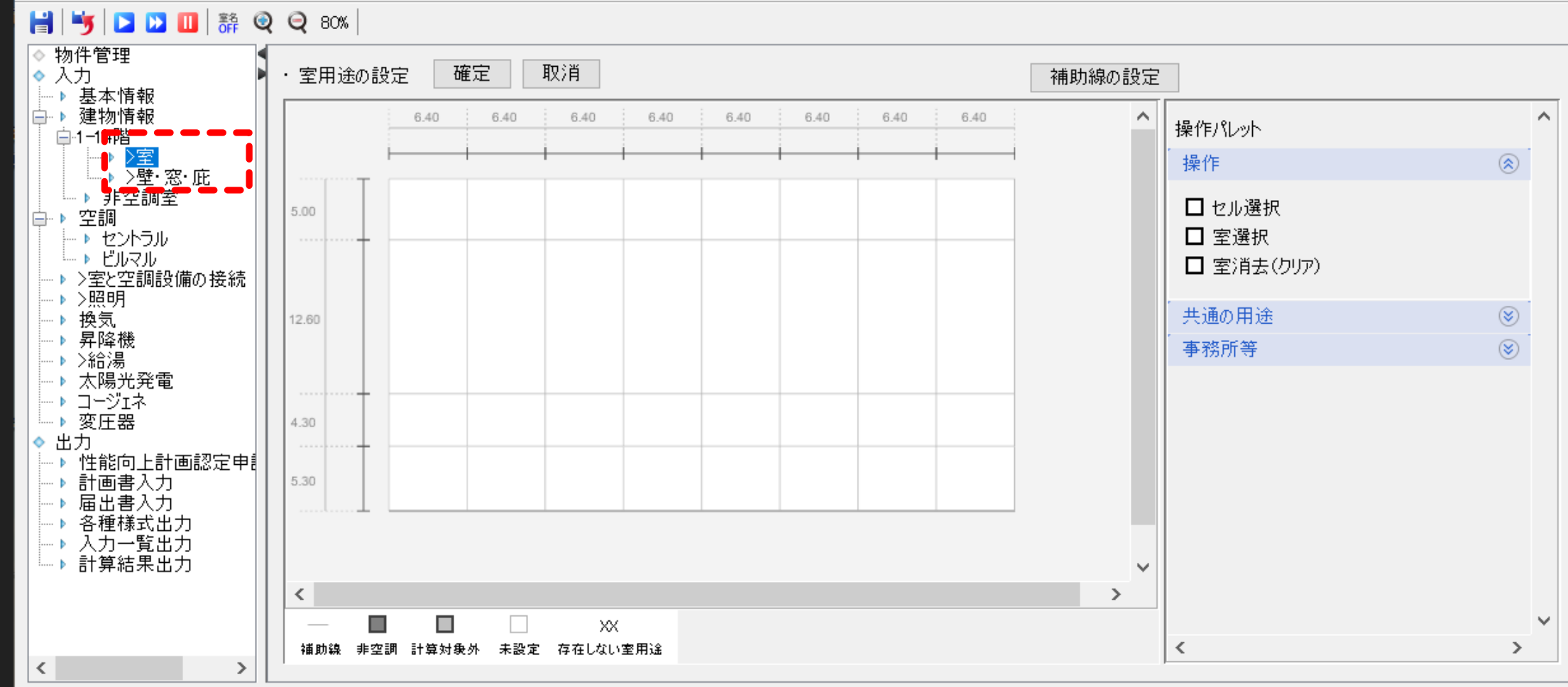

メモ: 室(ゾーン)の入力

 $\Box$ 

×

18

#### **1. 0**から建築**~**設備システムの入力 室情報入力 入力操作

#### メモ: 室(ゾーン)の入力

 $\Box$ 

 $\overline{\phantom{0}}$ 

X

#### <mark>陋</mark> BEST省エネ基準対応ツール 2004 3.0.2 Aビル(事務所20000㎡)/講習会

ファイル(F) 実行(C) 計算結果(R) ツール(I) ヘルプ(H)

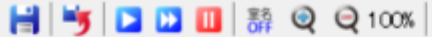

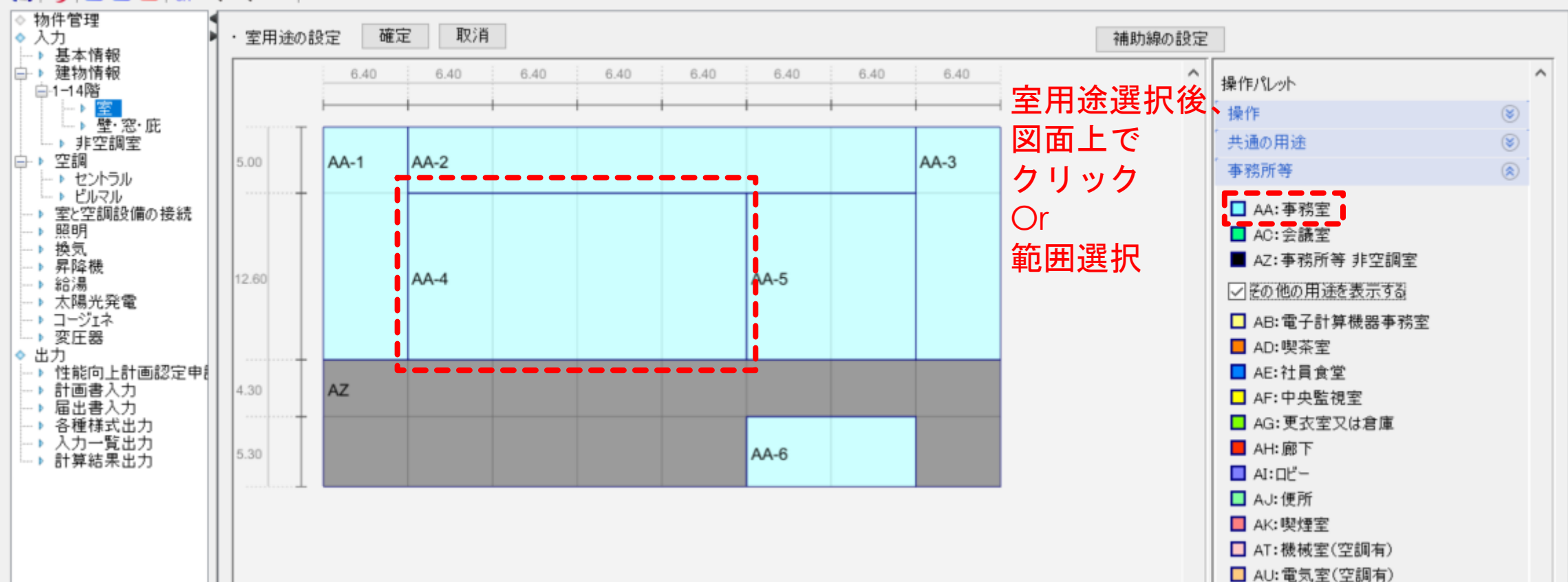

りょそ: 外壁→内壁→窓→庇の順で入力 窓サッシは、材質: アルミニウム、 面積率: 10%とする。

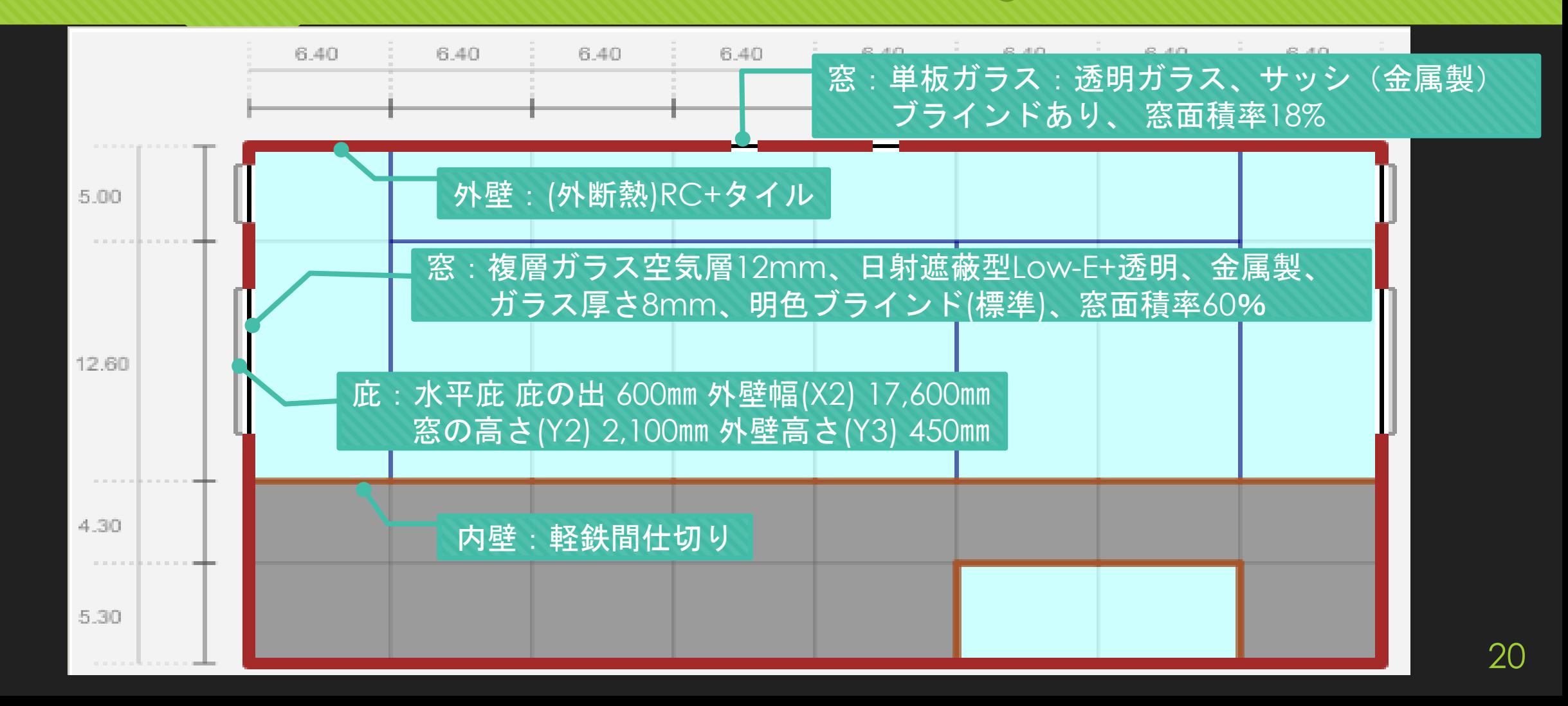

BEST省エネ基準対応ツール 2004 3.0.2 Aビル(事務所20000㎡)/講習会

ファイル(F) 実行(C) 計算結果(R) ツール(T) ヘルプ(H)

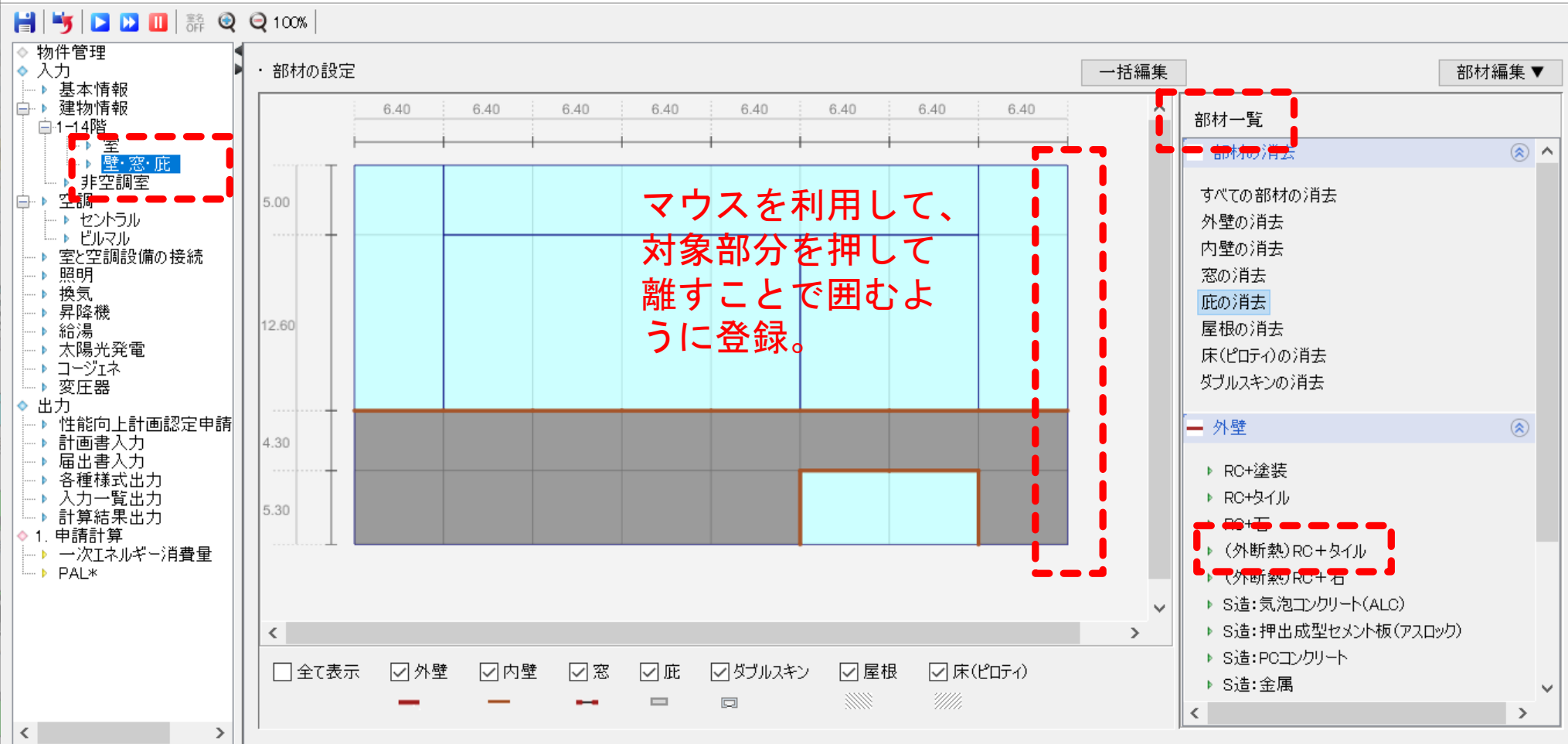

外壁→内壁→窓→庇の順で入力 窓サッシは、面積率を入力する。

 $\times$ 

 $\Box$ 

メモ:

21

BEST省エネ基準対応ツール 2004 3.0.2 Aビル(事務所20000㎡)/講習会

ファイル(F) 実行(C) 計算結果(R) ツール(T) ヘルプ(H)

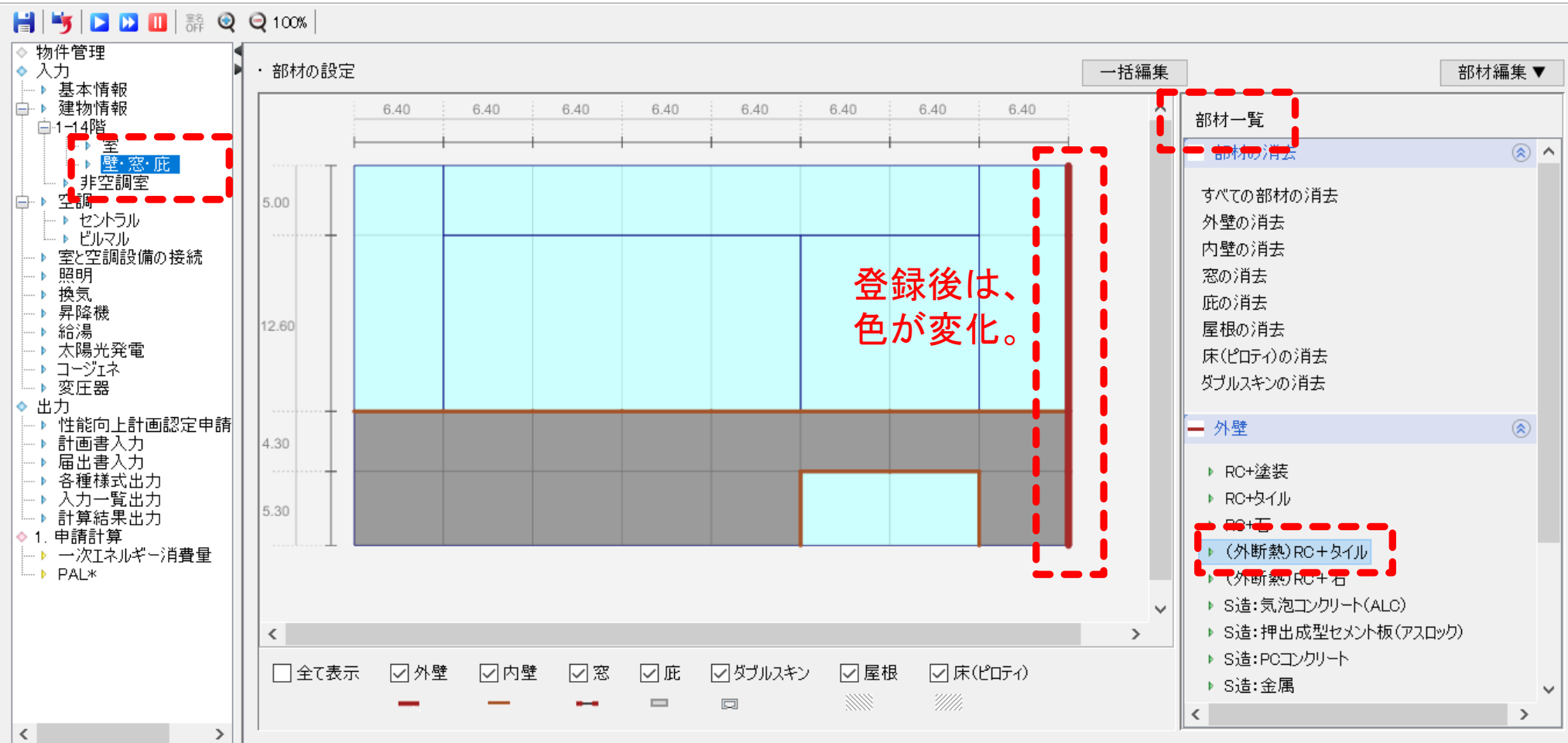

外壁→内壁→窓→庇の順で入力 窓サッシは、面積率を入力する。

 $\times$ 

 $\Box$ 

メモ:

22

BEST省エネ基準対応ツール 2004 3.0.2 Aビル(事務所20000㎡)/講習会

ファイル(F) 実行(C) 計算結果(R) ツール(T) ヘルプ(H)

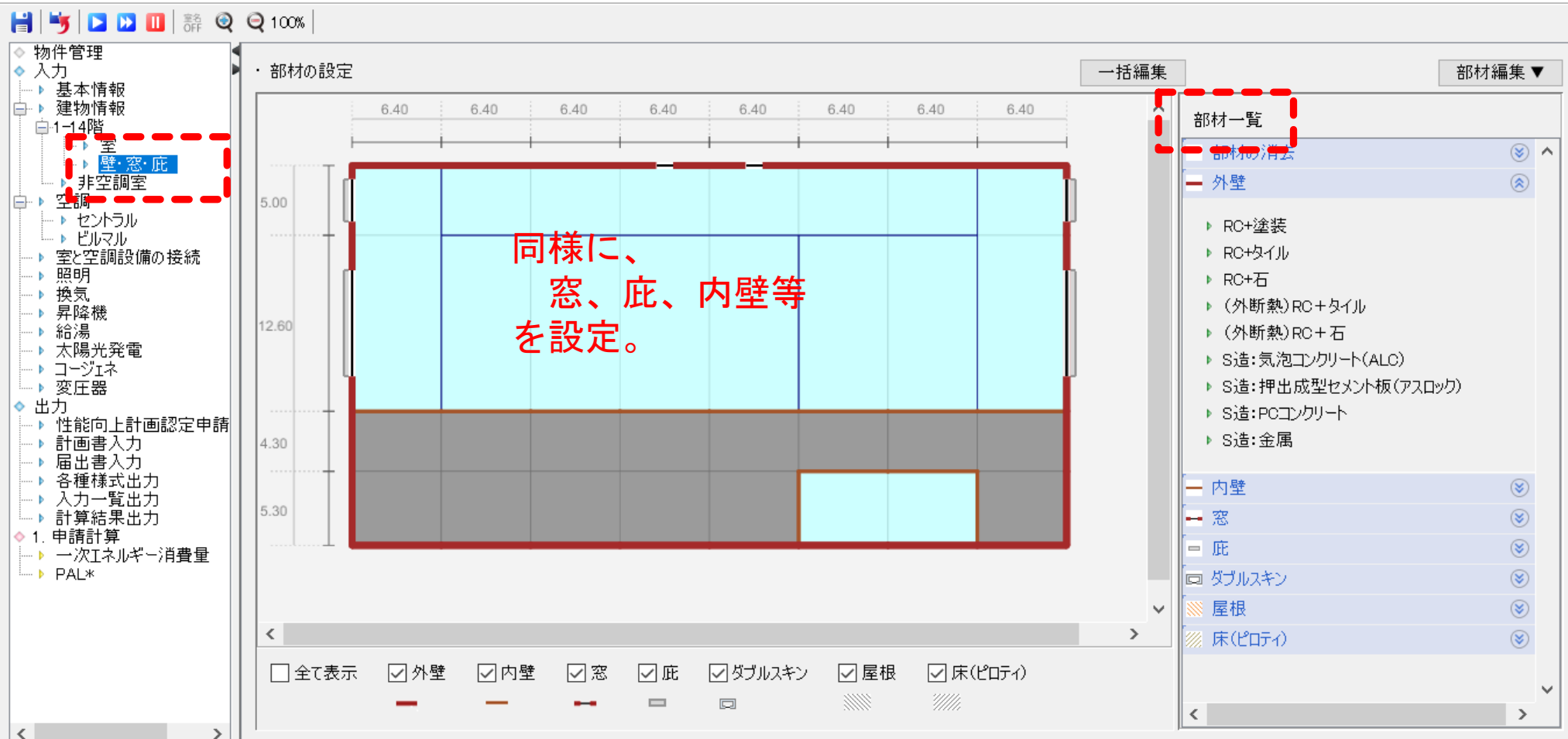

23

メモ: 外壁→内壁→窓→庇の順で入力 窓サッシは、面積率を入力する。

 $\times$ 

 $\Box$ 

BEST省エネ基準対応ツール 2004 3.0.2 Aビル(事務所20000mi)/講習会

 $\langle$ 

 $\rightarrow$ 

□全て表示

☑外壁

☑内壁

図窓

☑庇

 $\equiv$ 

ファイル(F) 実行(C) 計算結果(R) ツール(T) ヘルプ(H)

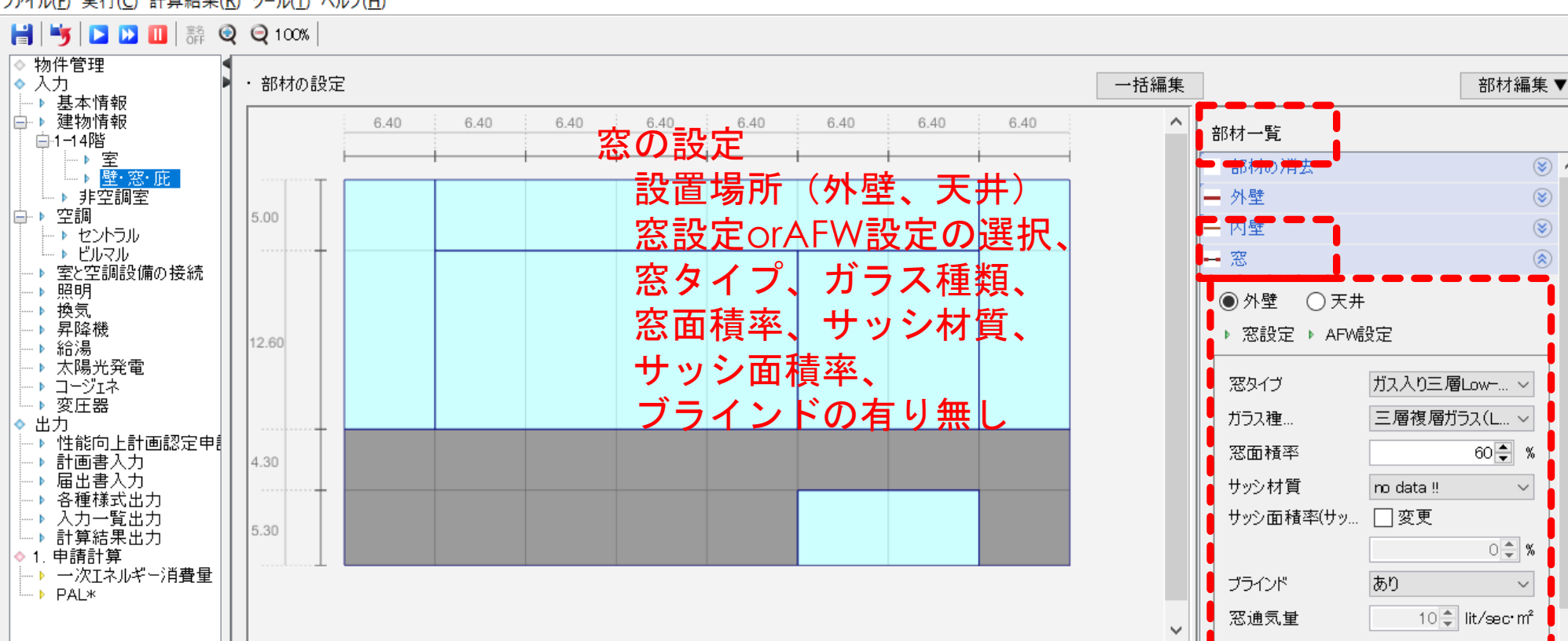

▽ダブルスキン

 $\Box$ 

☑屋根

メモ: 外壁→内壁→窓→庇の順で入力 窓サッシは、面積率を入力する。

 $\times$ 

 $\circledcirc$ 

 $\circledast$ 

 $\circledast$ 

 $\circledR$ 

 $\sim$ 

 $\sim$ 

 $\rightarrow$ 

図面の窓を選択してここに反映

 $\rightarrow$ 

 $\langle$ 

☑床(ピロティ)

 $\Box$ 

メモ: 外壁→内壁→窓→庇の順で入力 窓サッシは、面積率を入力する。

 $\times$ 

 $\Box$ 

#### BEST省エネ基準対応ツール 2004 3.0.2 Aビル(事務所20000mi)/講習会

ファイル(E) 実行(C) 計算結果(R) ツール(I) ヘルプ(H)

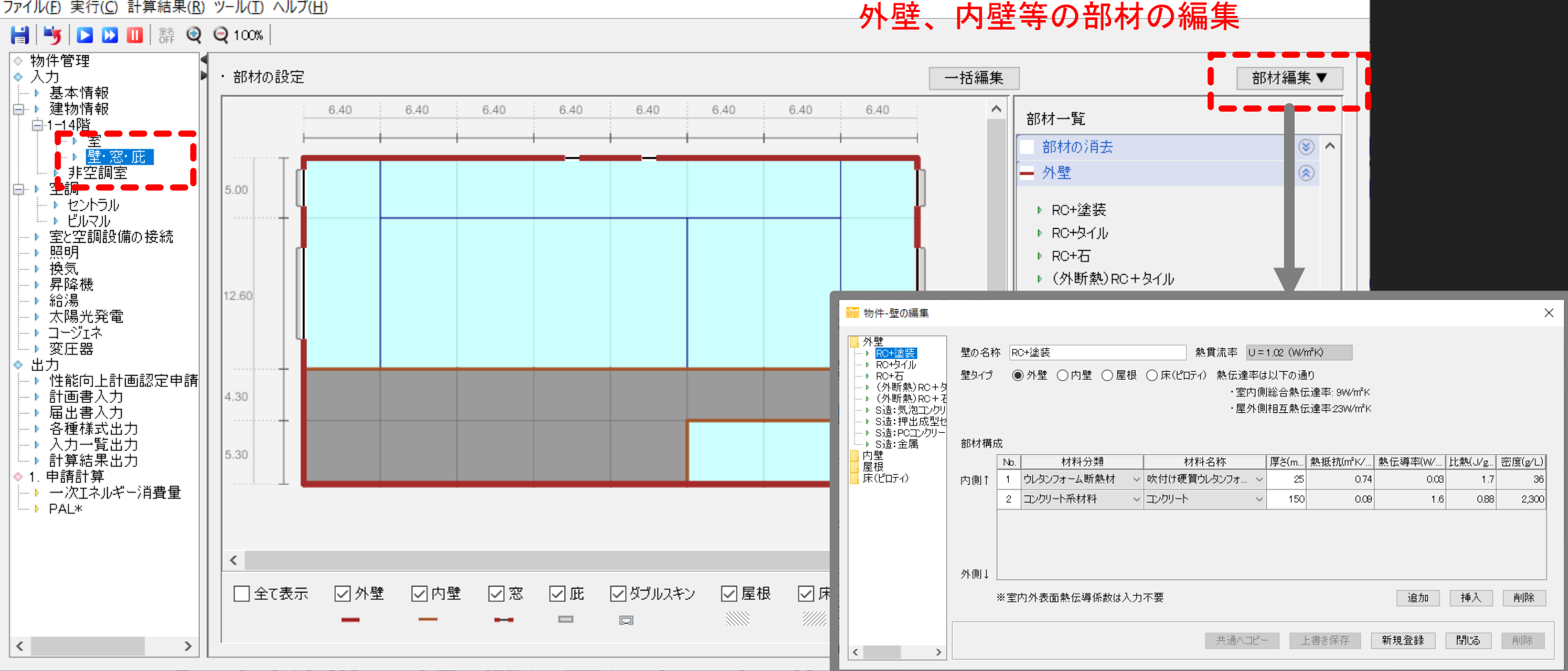

25

メモ: 外壁→内壁→窓→庇の順で入力 窓サッシは、面積率を入力する。

 $\times$ 

 $\Box$ 

#### BEST省エネ基準対応ツール 2004 3.0.2 Aビル(事務所20000mi)/講習会

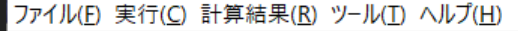

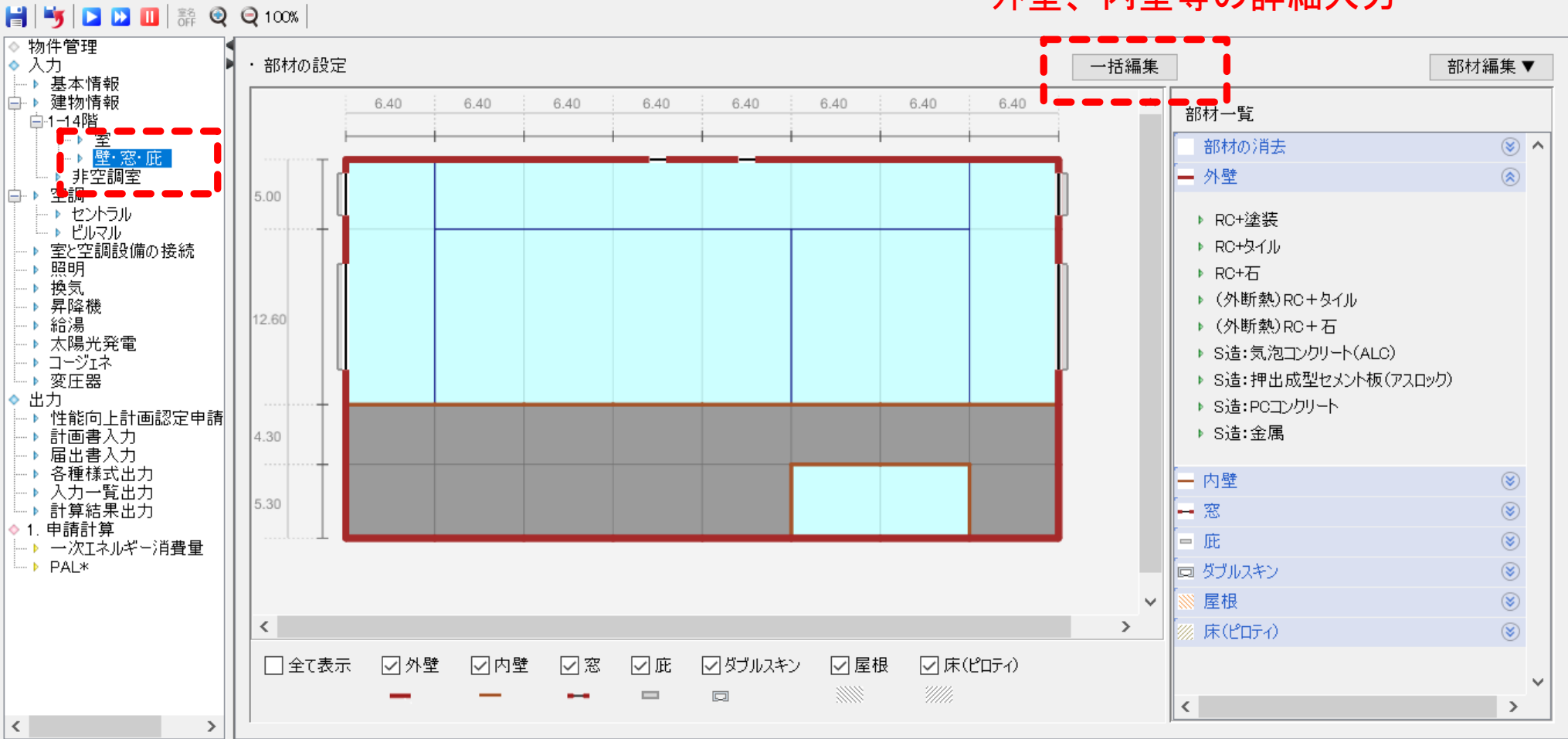

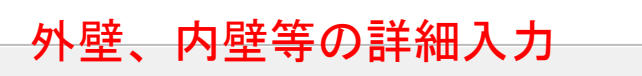

#### BEST省エネ基準対応ツール 2004 3.0.2 Aビル(事務所20000mi)/講習会

ファイル(E) 実行(C) 計算結果(R) ツール(I) ヘルプ(H)

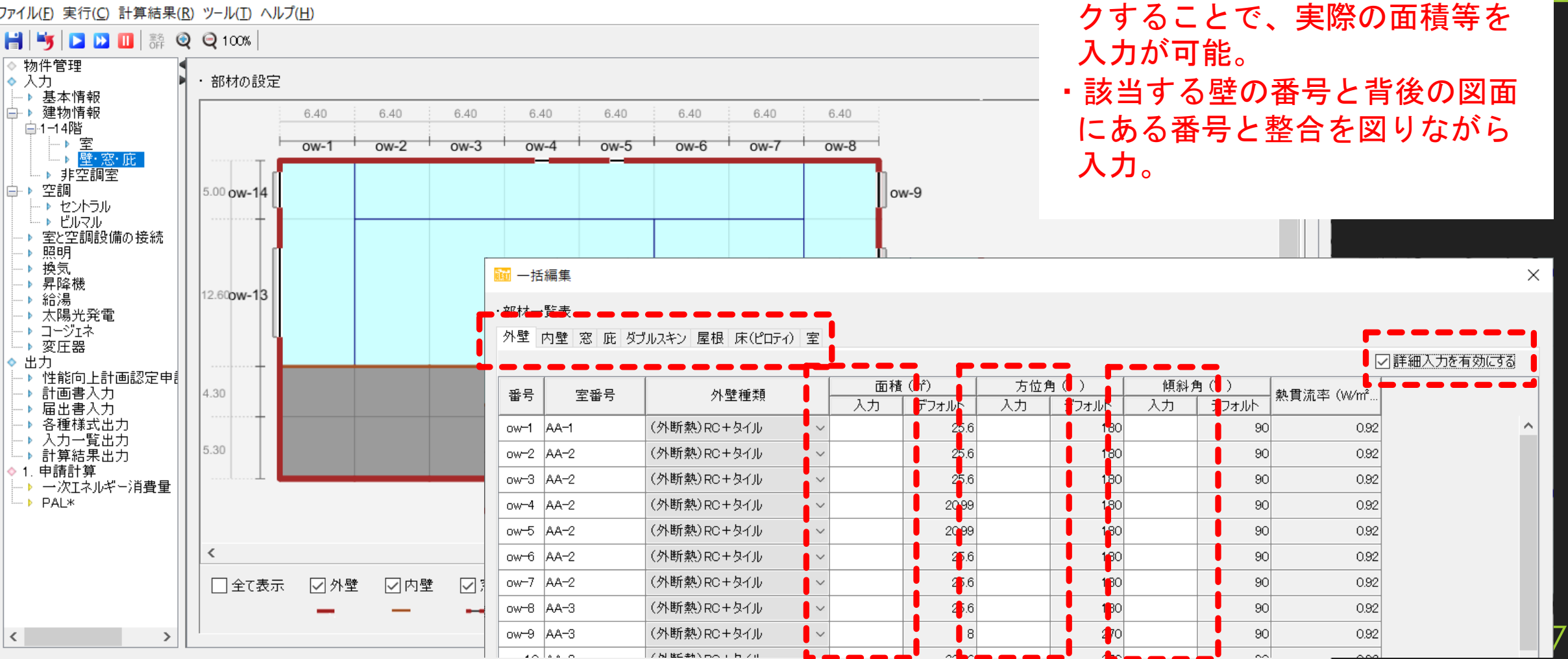

・外壁、内壁、窓等のタブを選択

・詳細入力を有効にするをチェッ

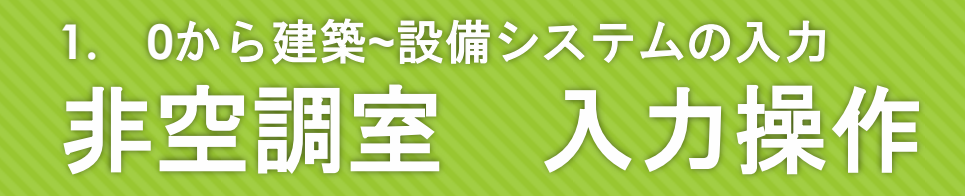

Mill BEST省エネ基準対応ツール 2004 3.0.2 Aビル(事務所20000mi)/講習会

ファイル(F) 実行(C) 計算結果(R) ツール(I) ヘルプ(H)

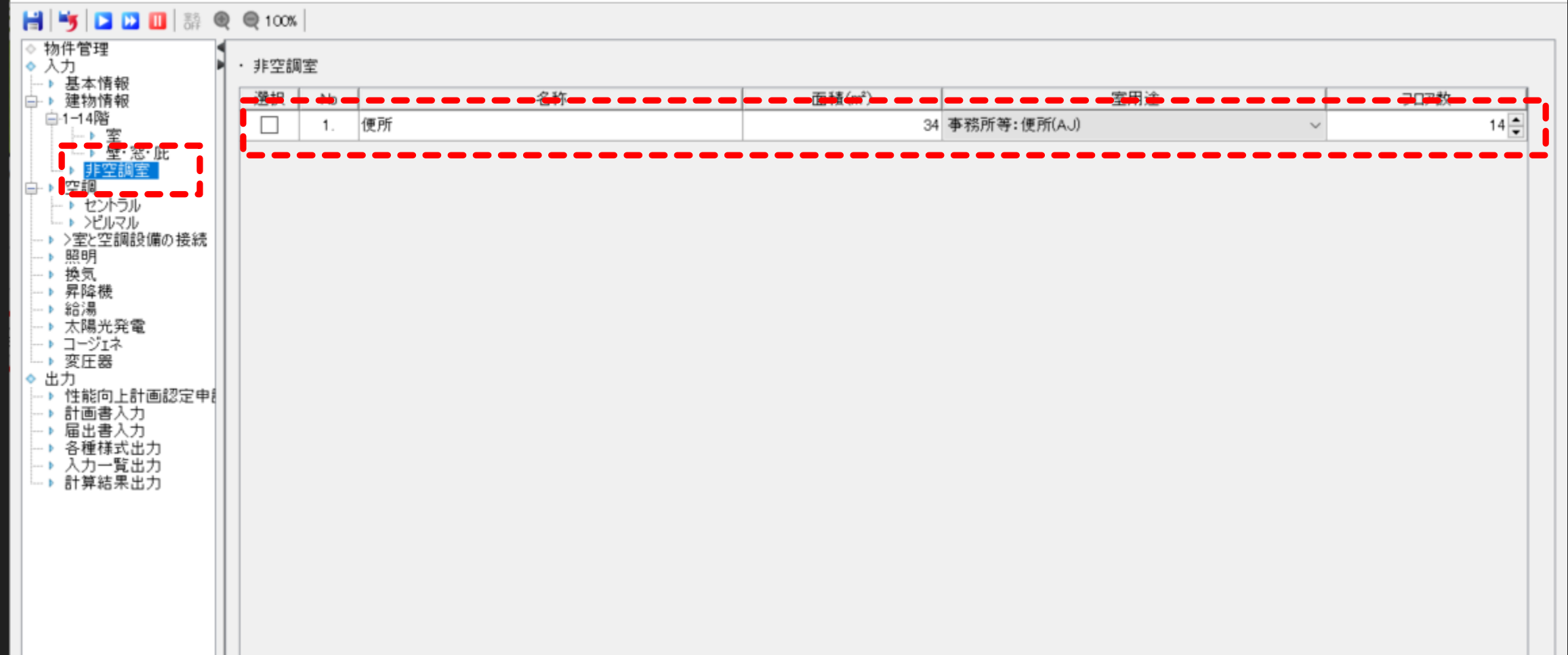

メモ: 非空調室を入力する。 名称、面積、用途、室数

 $\times$ 

 $\Box$ 

## **1. 0**から建築**~**設備システムの入力 **1.2** 空調設備の入力 セントラル空調システム、ビルマルの入力

## 中央熱源システムの構築

熱源構成

(空冷ヒートポンプチラー×3台、吸収式冷温水発生機×1台)

○4台の台数制御

○ 熱源優先順序 季節切替

二次ポンプ

台数制御

空調機

**○2管式∨AV空調機 ネット インステム かんそう (の)の)** 

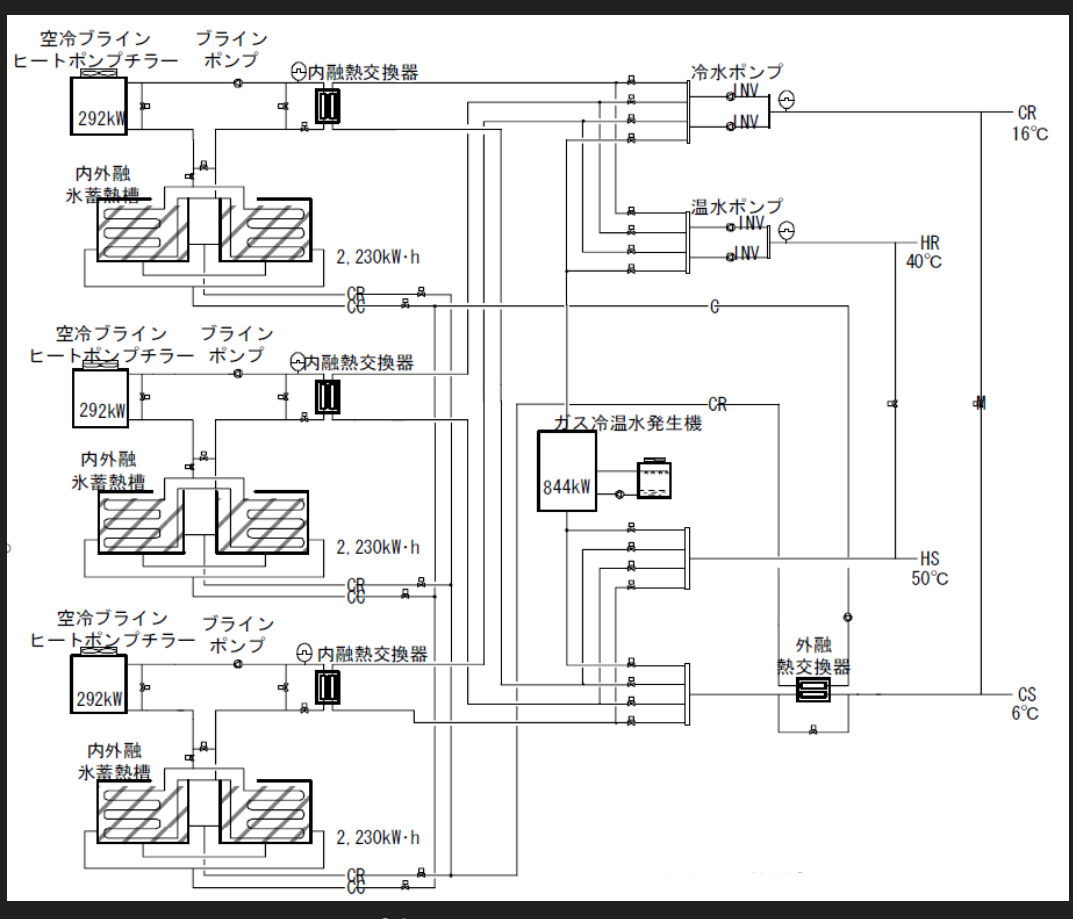

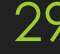

#### **1. 0**から建築**~**設備システムの入力 **1.2** 空調設備の入力

#### 中央熱源システムの構築 AHU-1 熱源構成 AHU-2 (HPチラー×3台、吸収式冷温水発生機×1台) ○ 4台の台数制御 **○ 熱源優先順序 (1)HPチラー②吸収式** HPチラー  $<\cap$  二次ポンプ ×3台 台数制御 吸収式冷温水 発生器×1台 空調機 **○ 2管式VAV空調機 みずきょうしょう おうしょう かいしょう 熱源システム ※実建物とは異なる** 30 熱源システム ※実建物とは異なる

#### **1. 0**から建築**~**設備システムの入力 セントラル空調システム、ビルマルの登録 操作

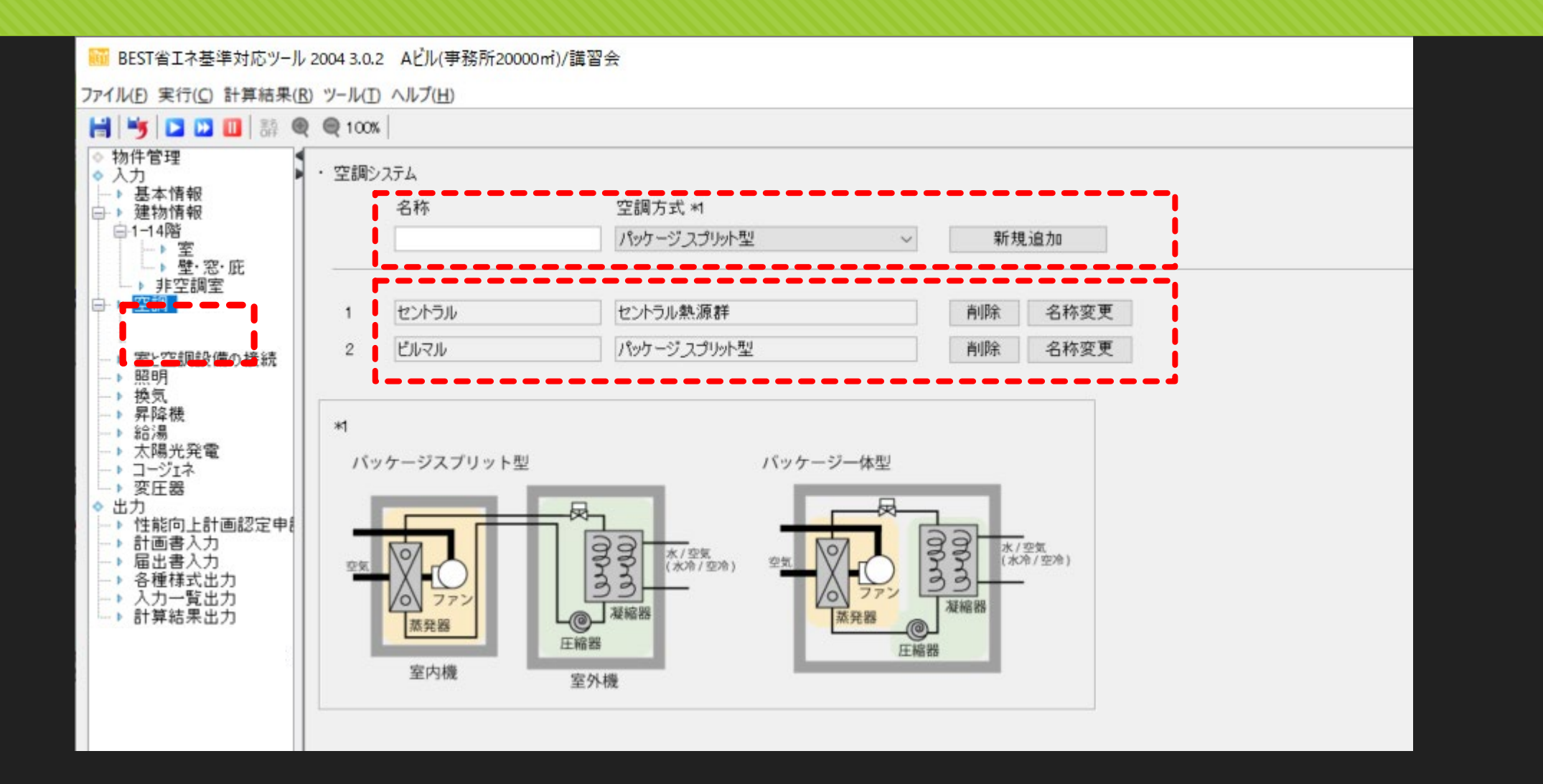

#### **1. 0**から建築**~**設備システムの入力 セントラル空調システム、ビルマルの登録 操作

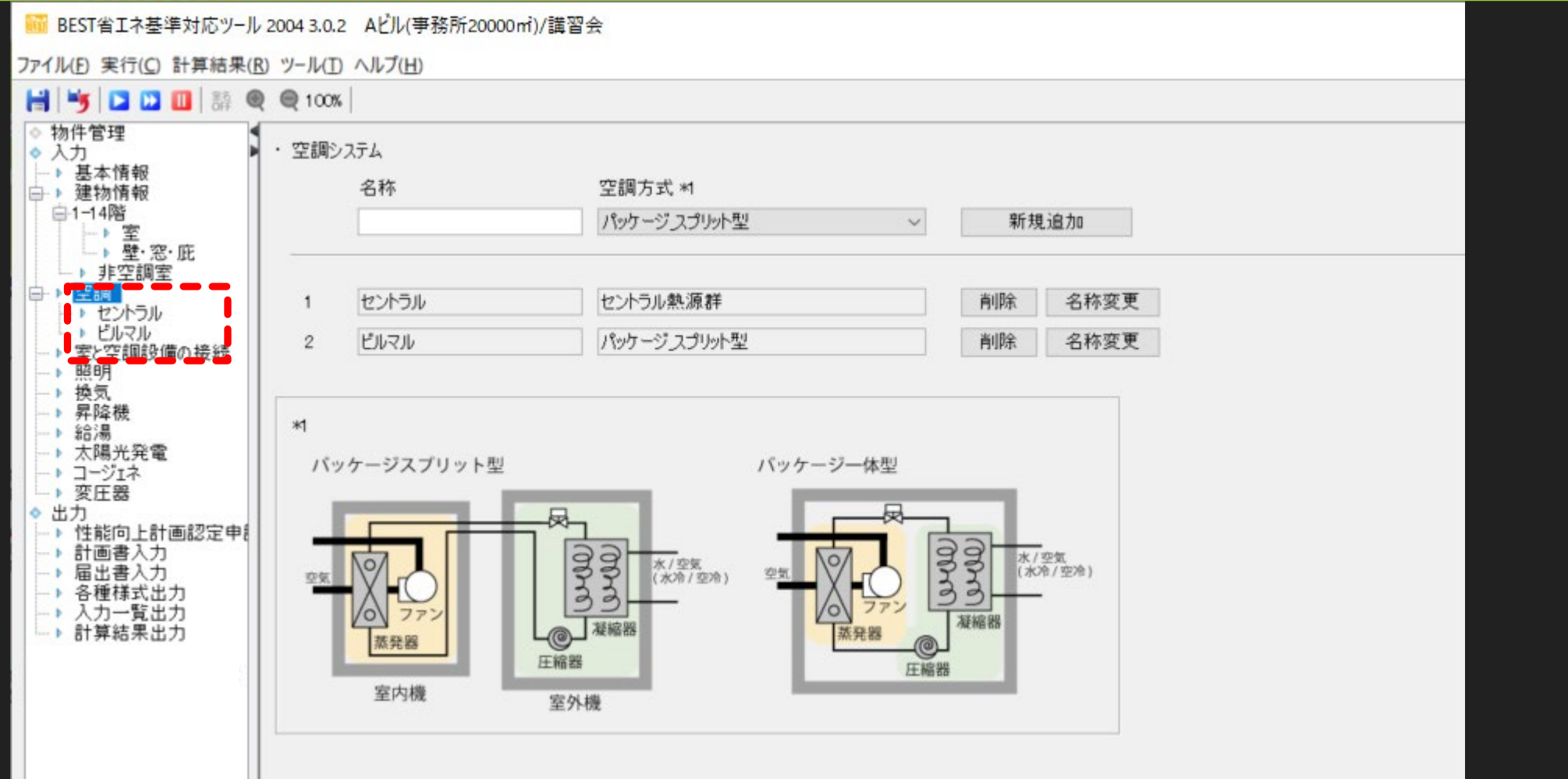

### **1. 0**から建築**~**設備システムの入力 熱源システムの入力 操作

<熱源コピー> 熱源(図)を選択 → 右クリック →「熱源コピー」を選択

○中央熱源システム構成を作成 1. 吸収式冷温水発生器 /直焚き二重効用 /高効率 2. 空気熱源 ヒートポンプチラー /スクロール

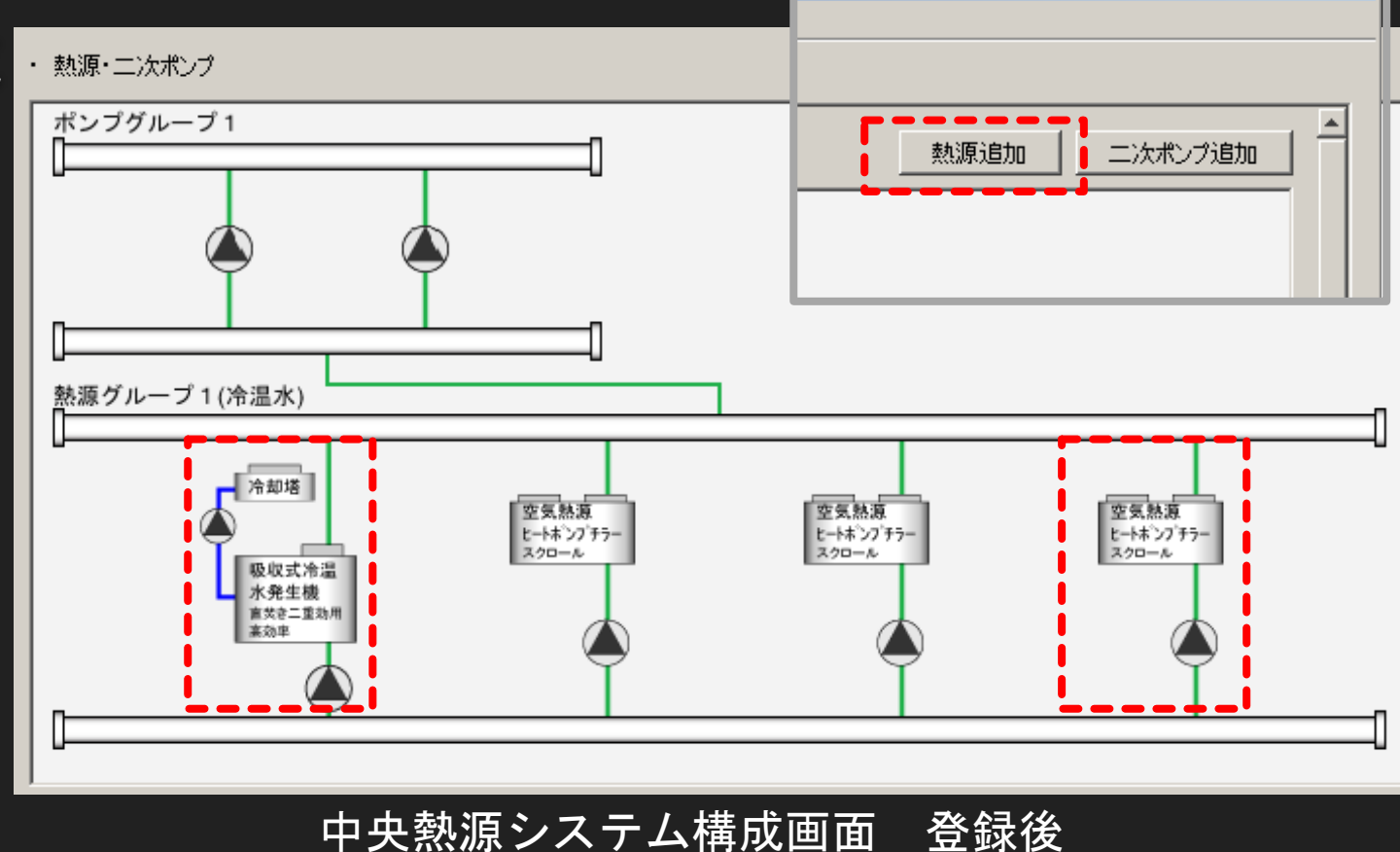

 $-10 \times$ 

## **1. 0**から建築**~**設備システムの入力 熱源仕様入力 操作

# 吸収式冷温水発生器

/直焚き二重効用

/高効率

(14フロア分の能力)

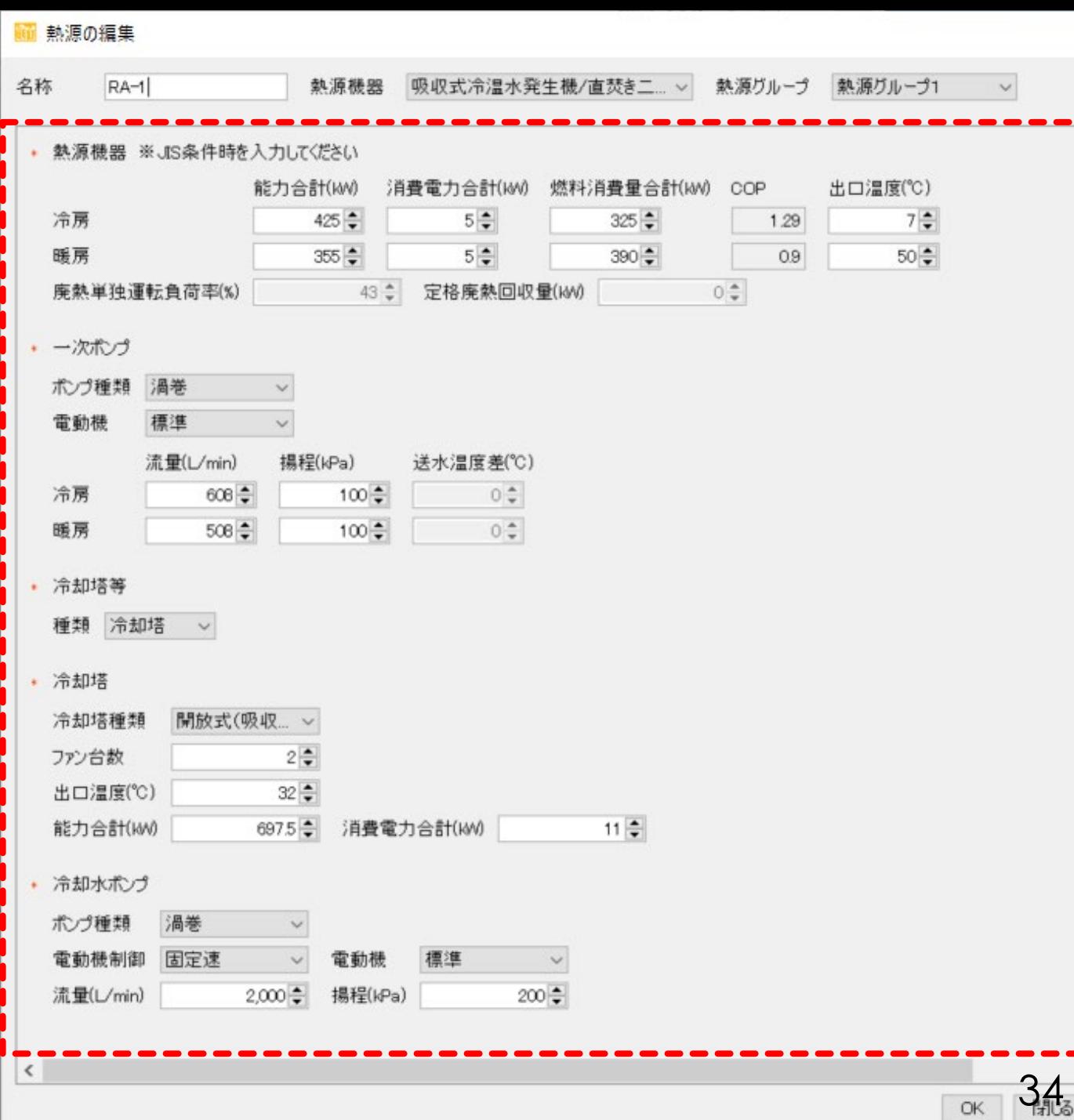

 $\times$ 

#### **1. 0**から建築**~**設備システムの入力 熱源仕様入力 操作

空気熱源 ヒートポンプチラー /スクロール (14フロア分の能力)

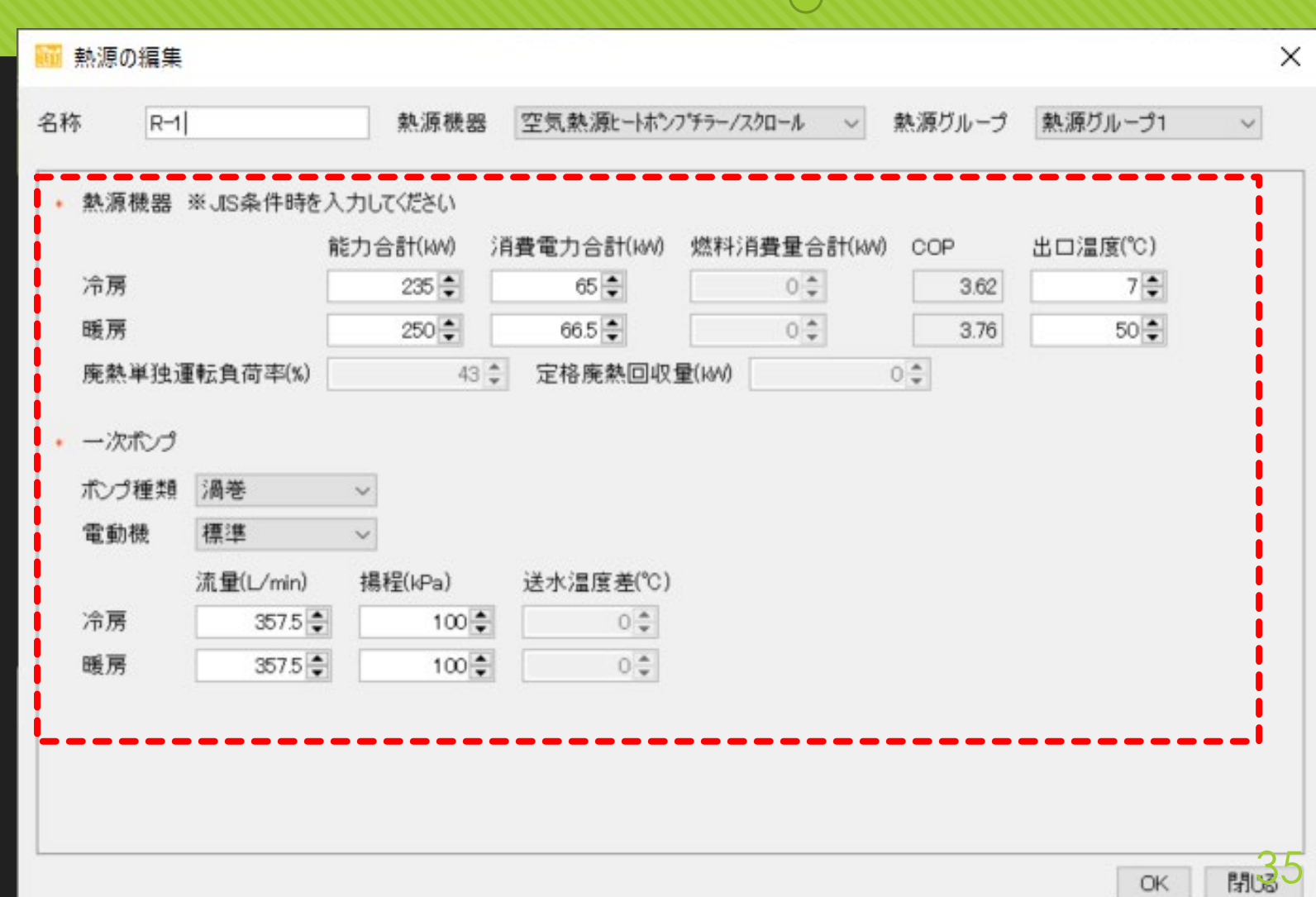

<熱源編集>

熱原(図)を選択

→ 右クリック

→「熱源編集」を選択

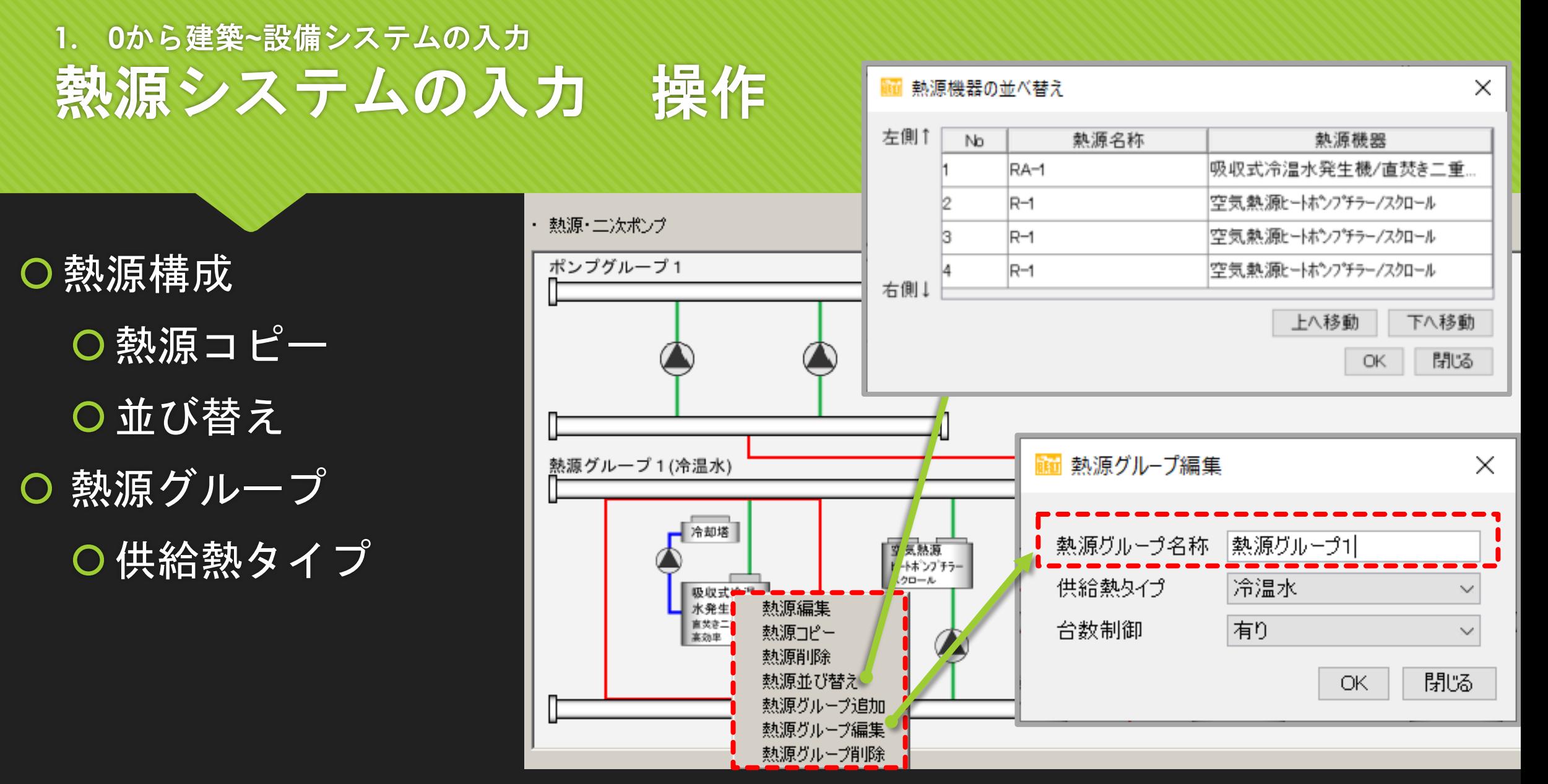

熱源システム構成画面 36

## **1. 0**から建築**~**設備システムの入力 熱源システムの入力 操作

## システム構成を作成 二次ポンプ

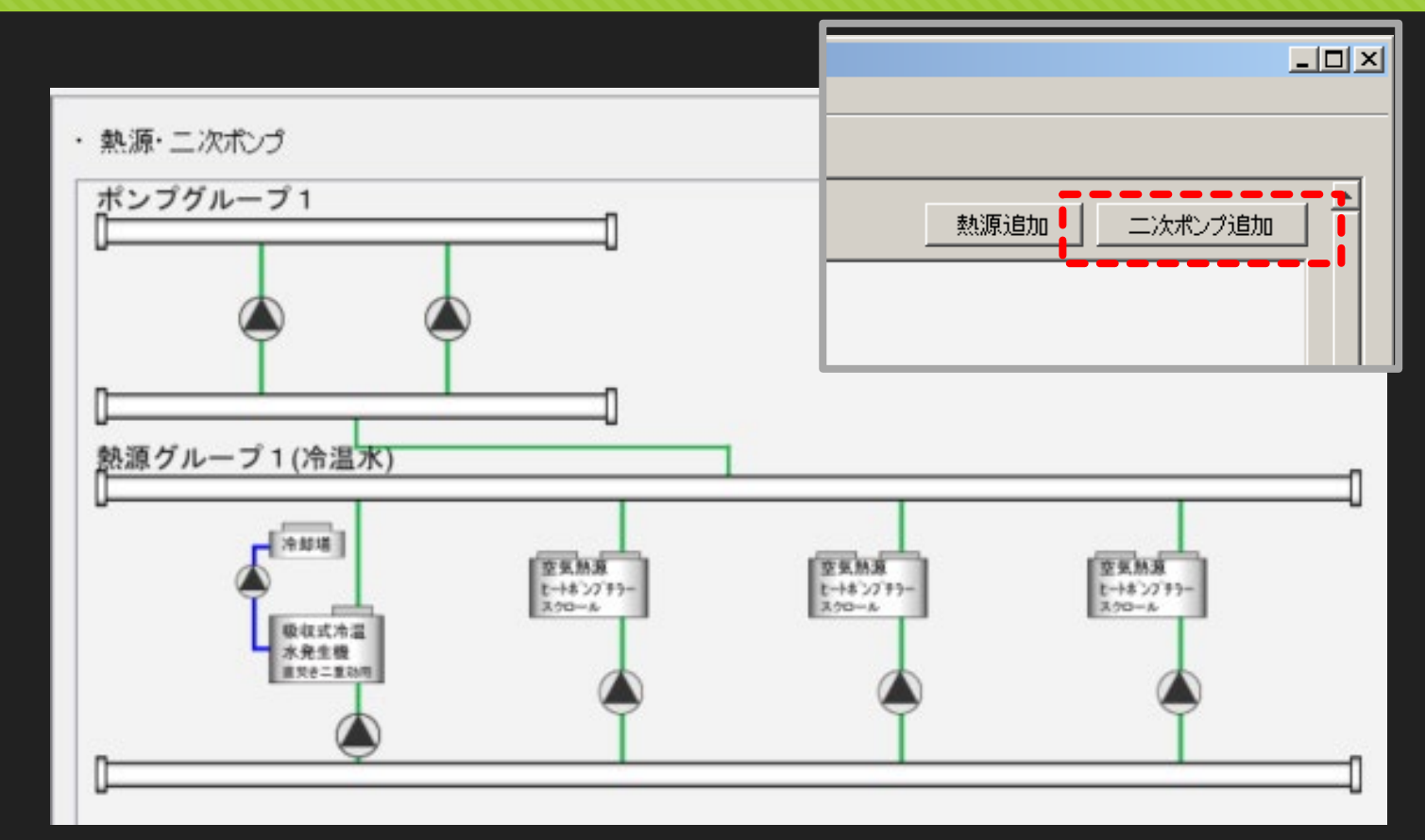

#### 熱源システム構成画面

### **1. 0**から建築**~**設備システムの入力 二次ポンプ仕様入力 操作

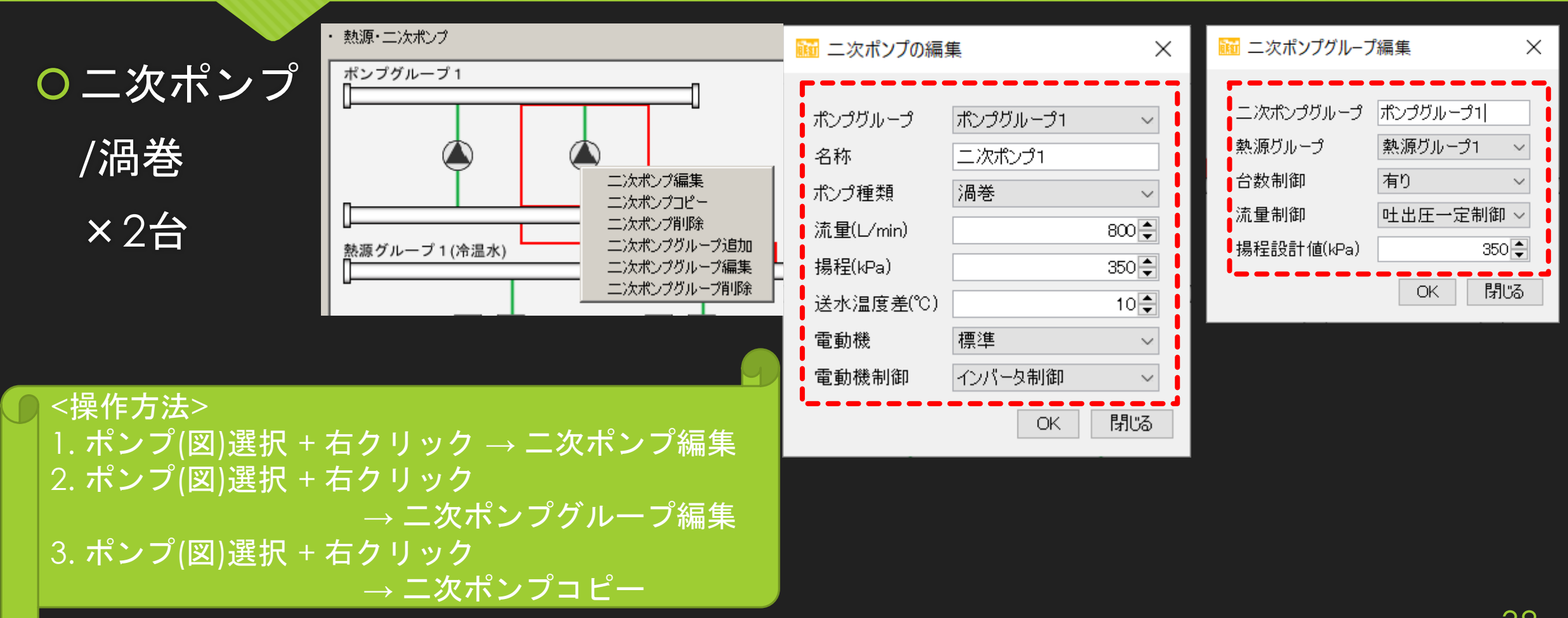

### **1. 0**から建築**~**設備システムの入力 空調機、**VAV**の入力 操作

<Excel取込機能> 「Excel取込」を選択 → Excelファイルを選択

行削除

Excel出力

行コピー

行追加

#### 空調機を作成(1フロア分(基準階))空調機/VAV 二次ポンプとの接続

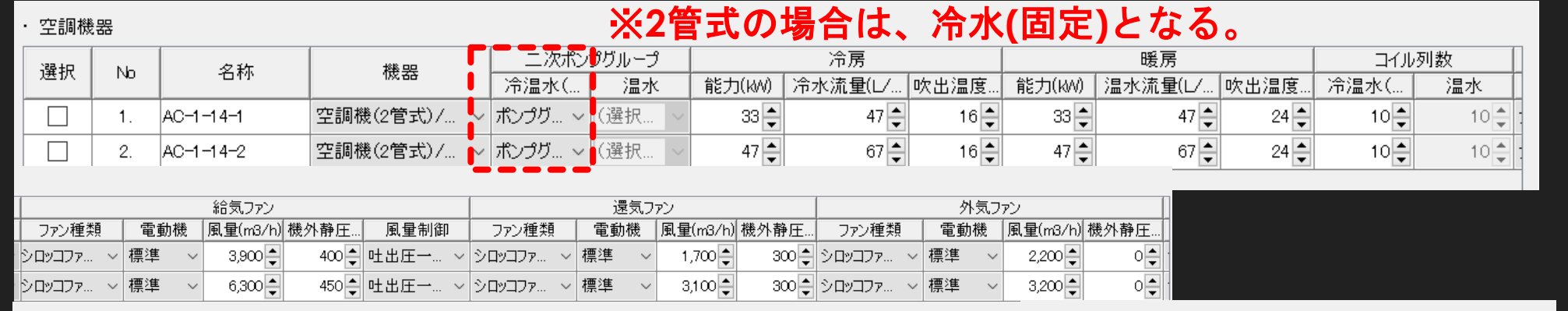

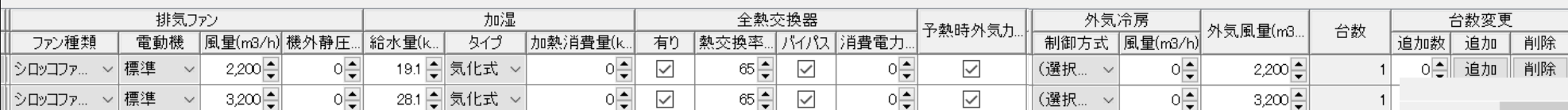

#### VAV/CAVを作成

· CAV·VAVユニット 台数変更 種類 選択 名称 最大設計風量(m3/h) 最小風量(m3/h) 台数 No 追加 追加数 削除 VAV(ペリメータ) VAV  $1,500 -$ 680 승  $0\frac{1}{2}$ 追加 削除  $\overline{1}$  $\overline{2}$  $\sim$ VAV(インテリア)  $1,200 -$ 680 - $0\frac{1}{2}$ 追加 削除 VAV  $2$ 6  $\sim$ 

Excel取込

#### **1. 0**から建築**~**設備システムの入力 **VAV**を室に配置

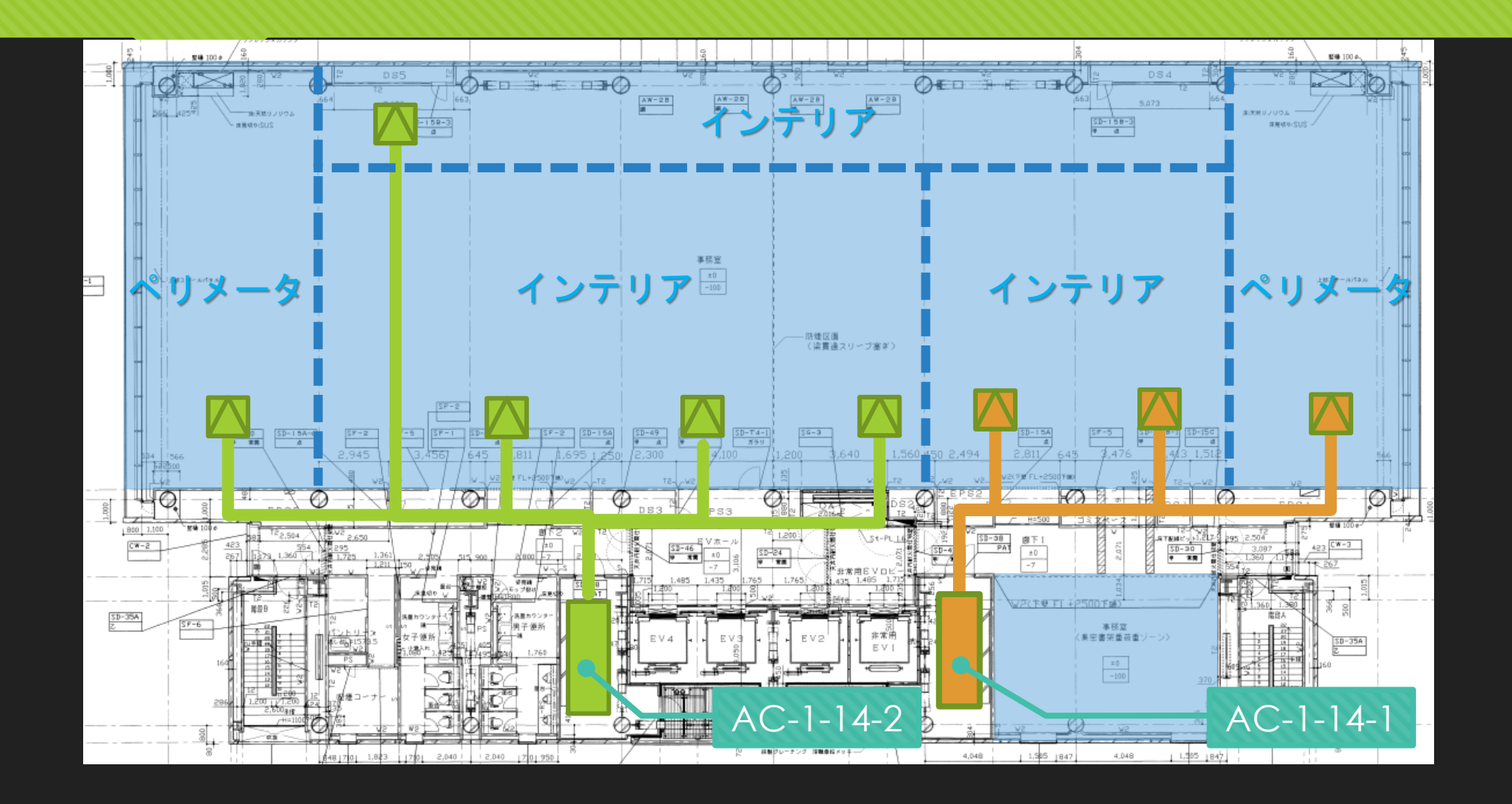

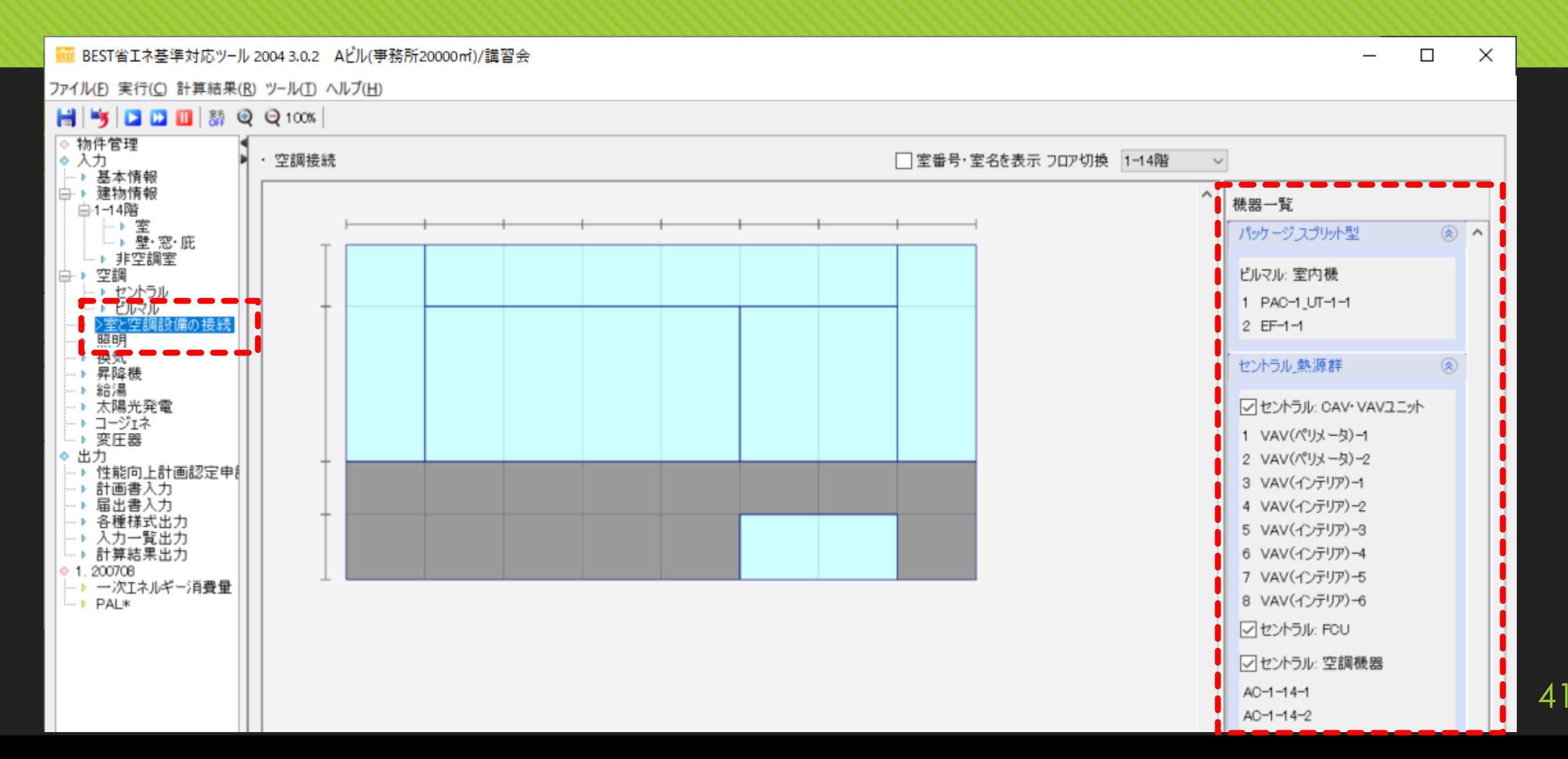

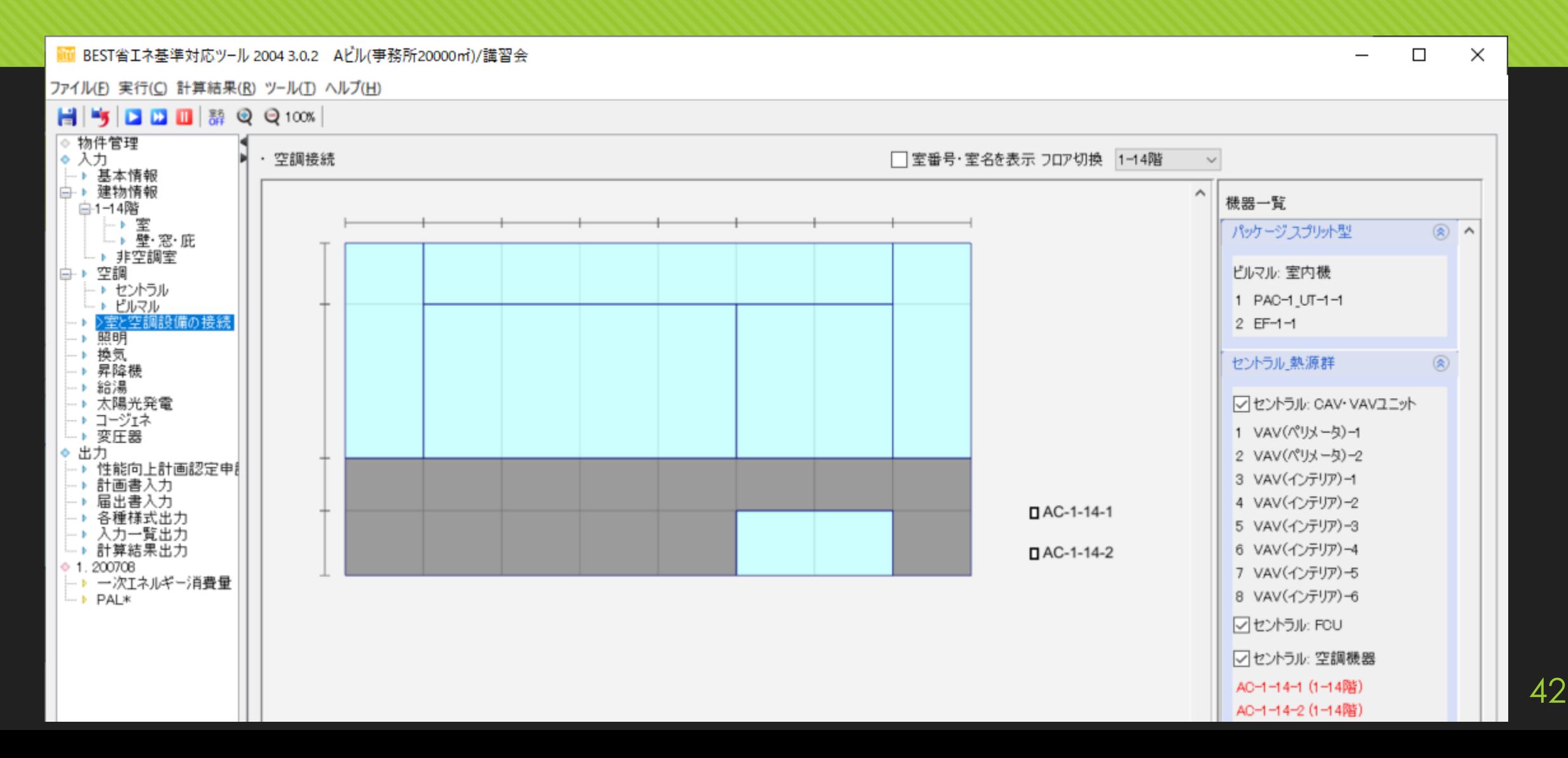

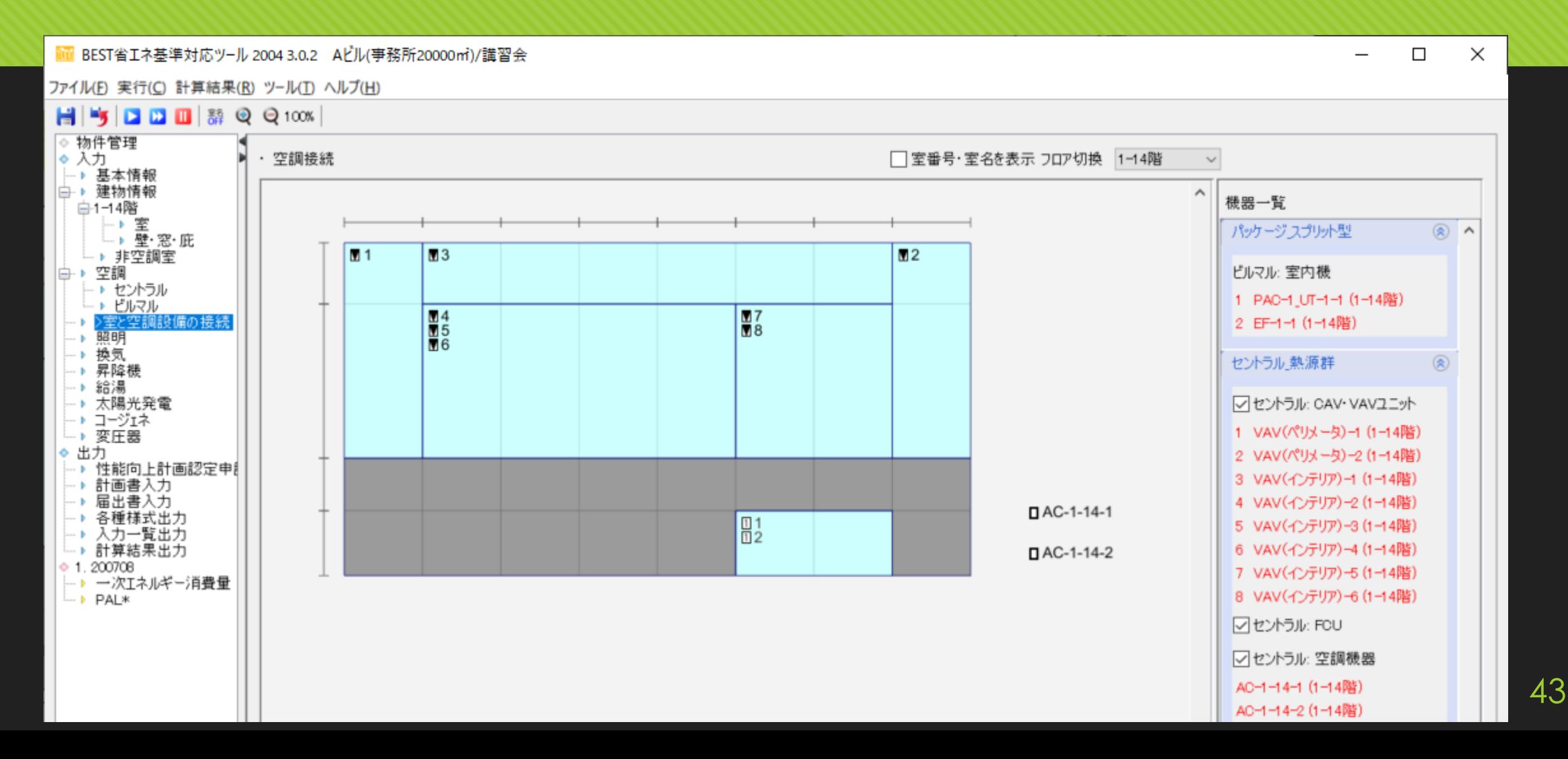

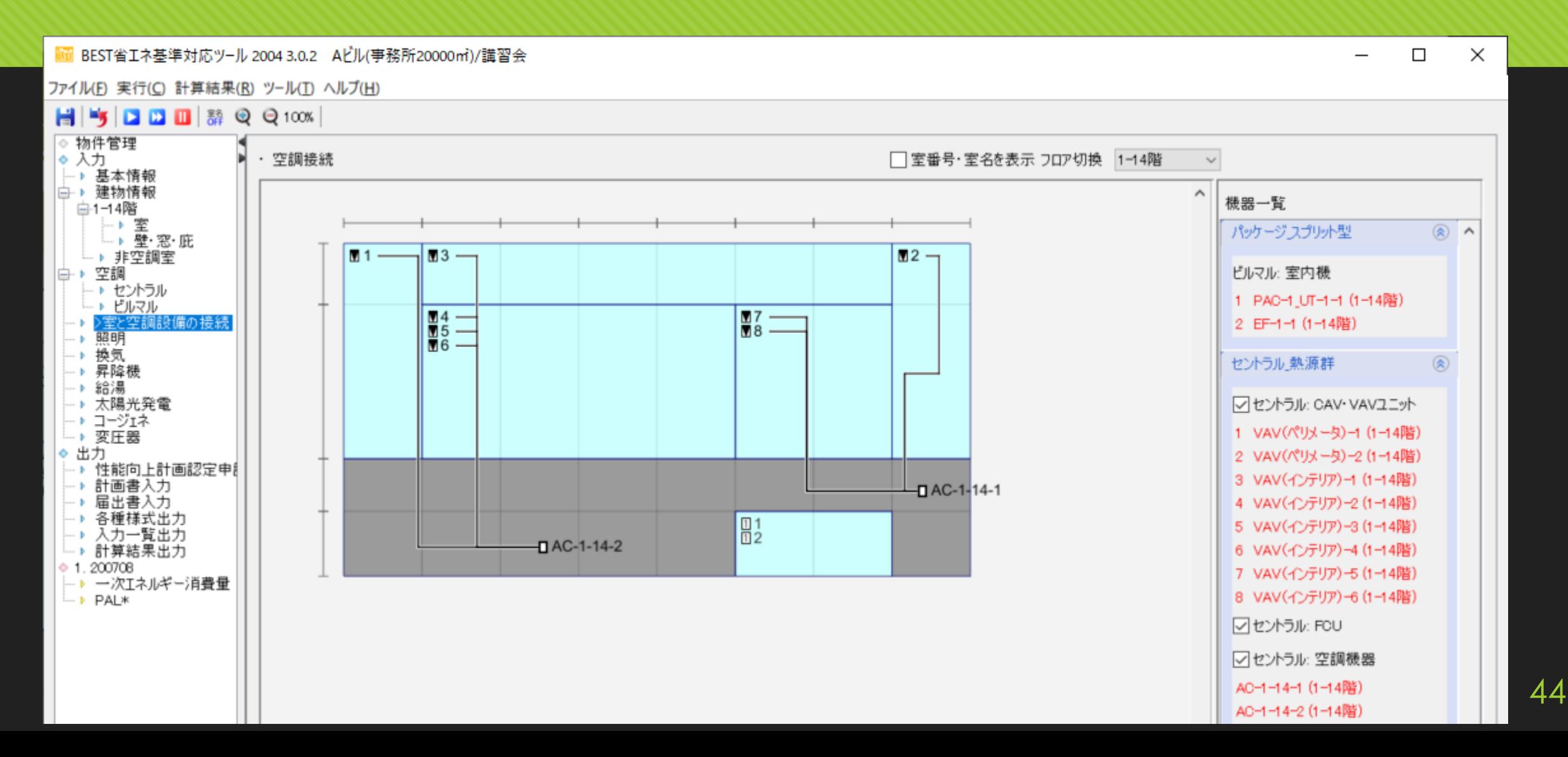

### **1. 0**から建築**~**設備システムの入力 ビルマルの入力 操作

<Excel取込機能> 「Excel取込」を選択 → Excelファイルを選択

45

#### ○ 室外機と室内機を作成し、接続する

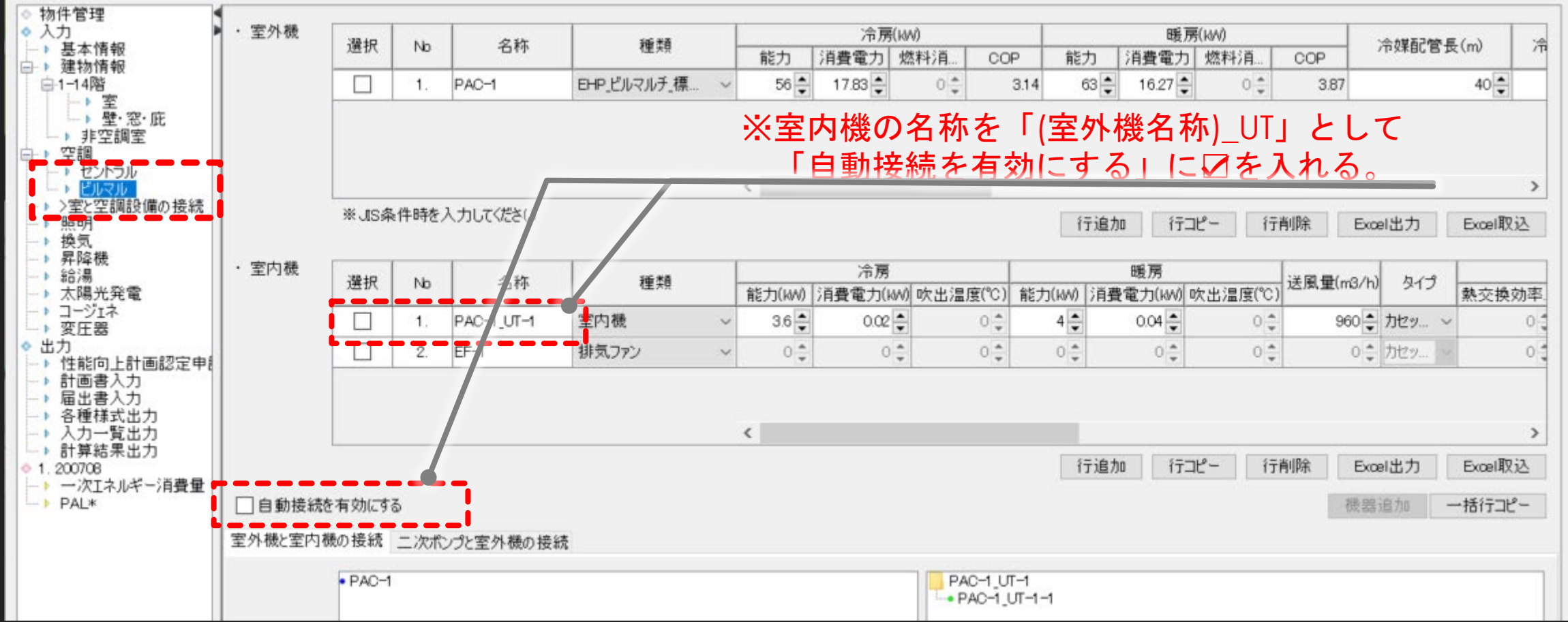

#### **1. 0**から建築**~**設備システムの入力 ビルマルの入力 操作

#### <Excel取込機能> 「Excel取込」を選択 → Excelファイルを選択

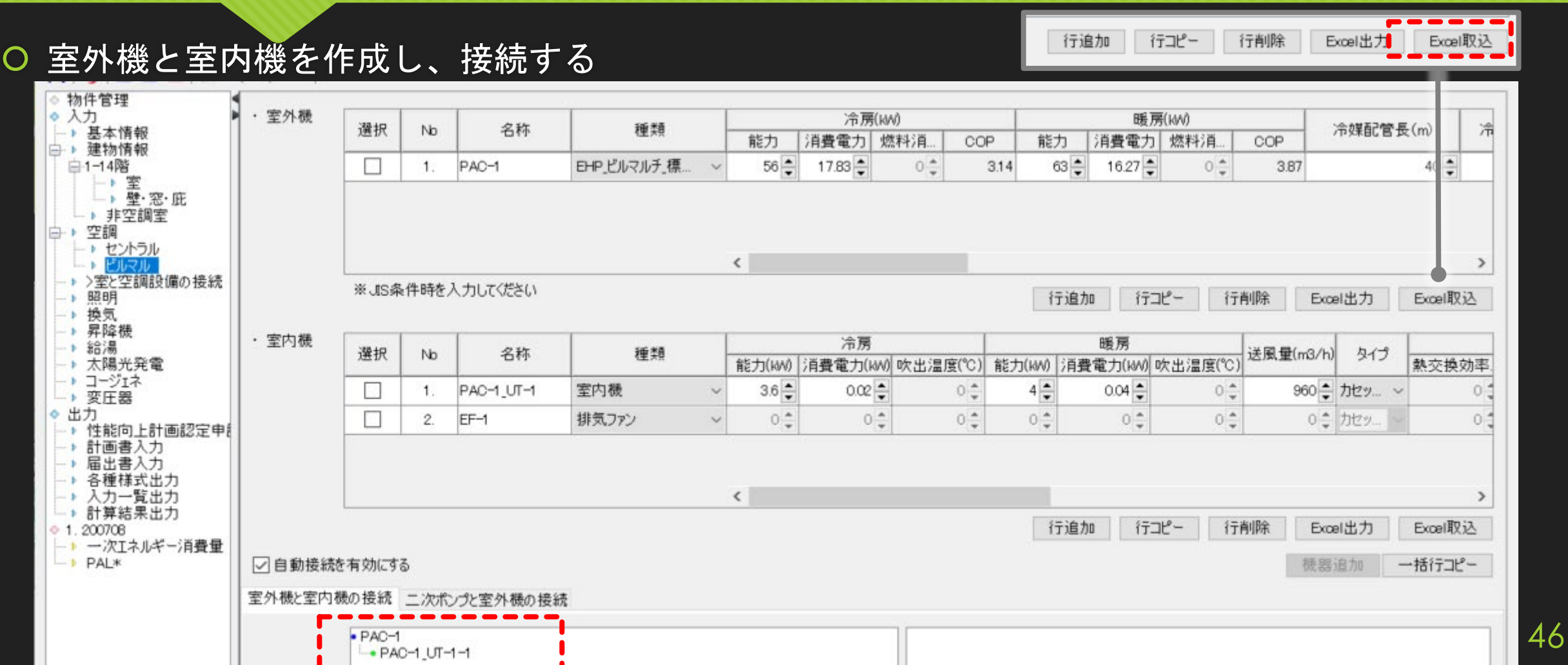

## **1. 0**から建築**~**設備システムの入力 ビルマルの入力 操作

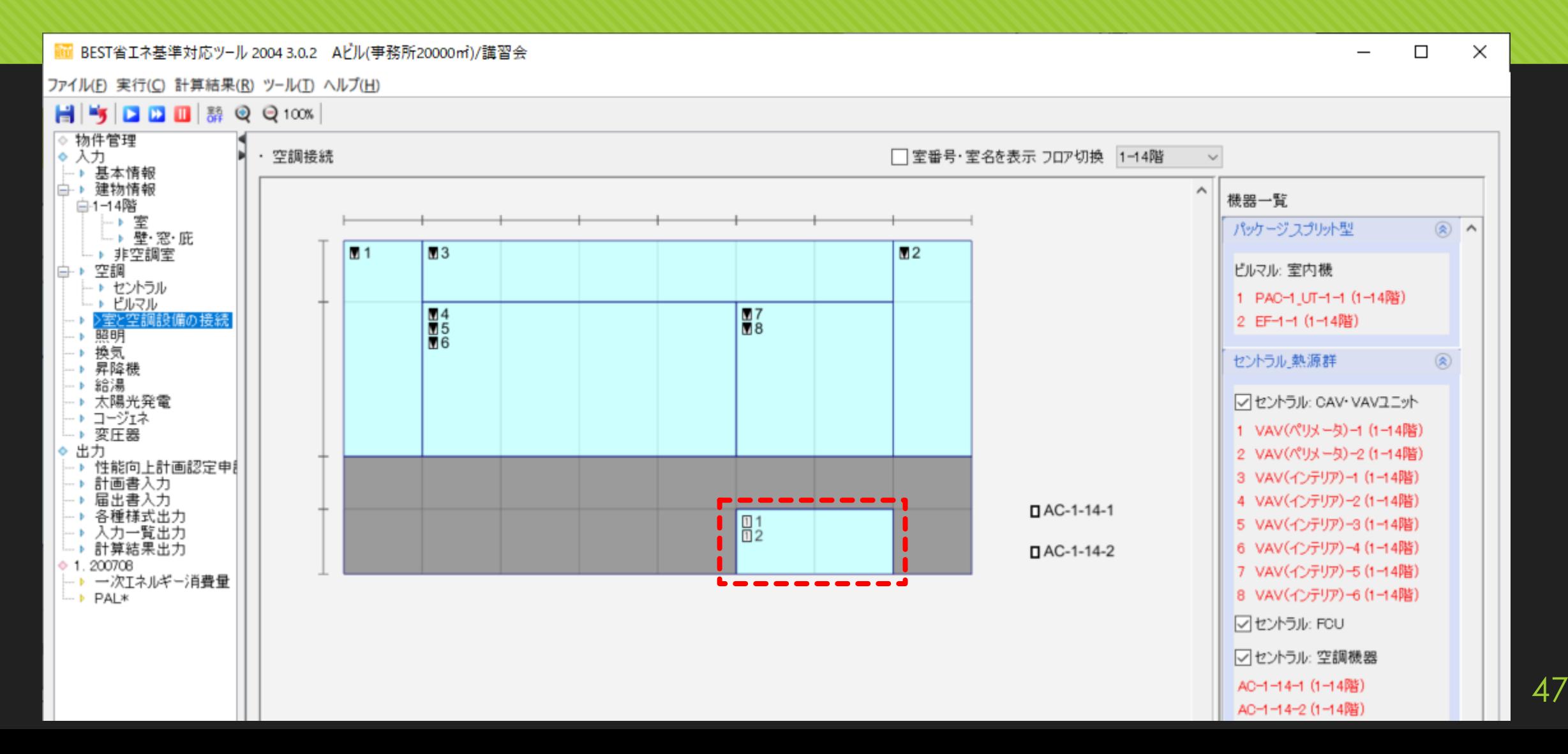

#### **1. 0**から建築**~**設備システムの入力 **1.3** 換気設備の入力

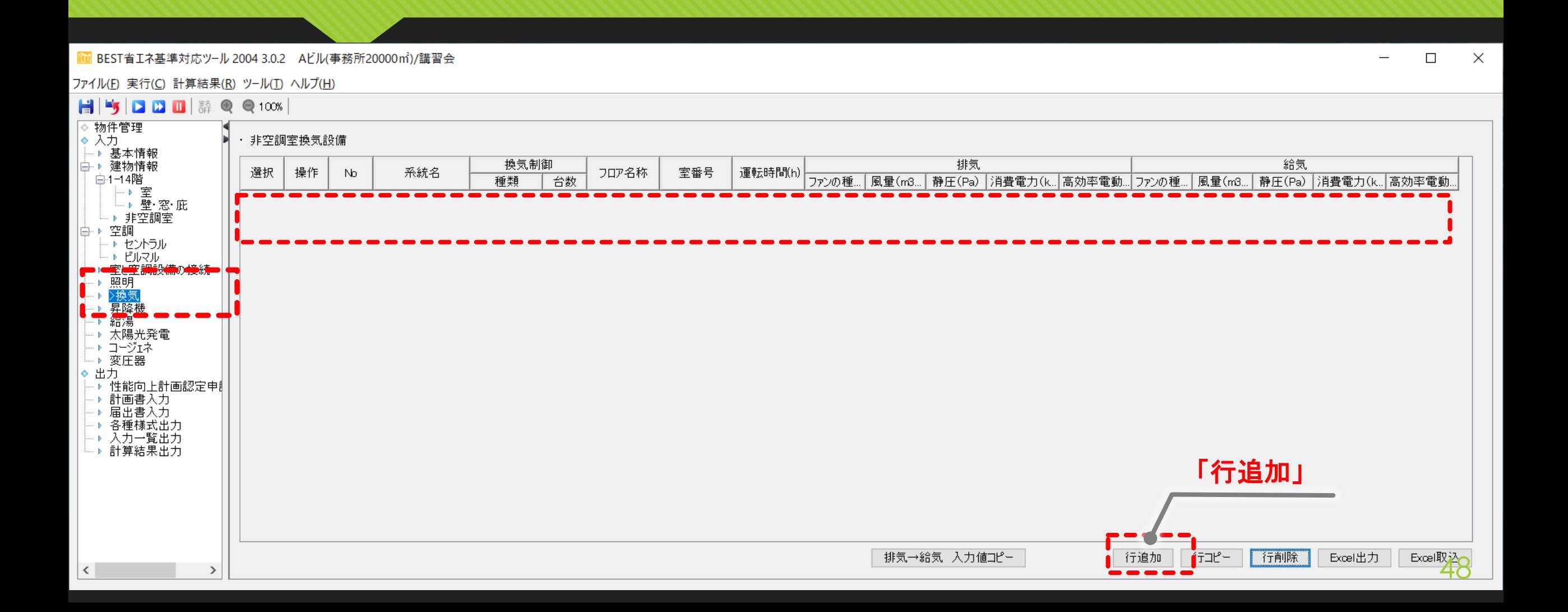

#### **1. 0**から建築**~**設備システムの入力 **1.3** 換気設備の入力

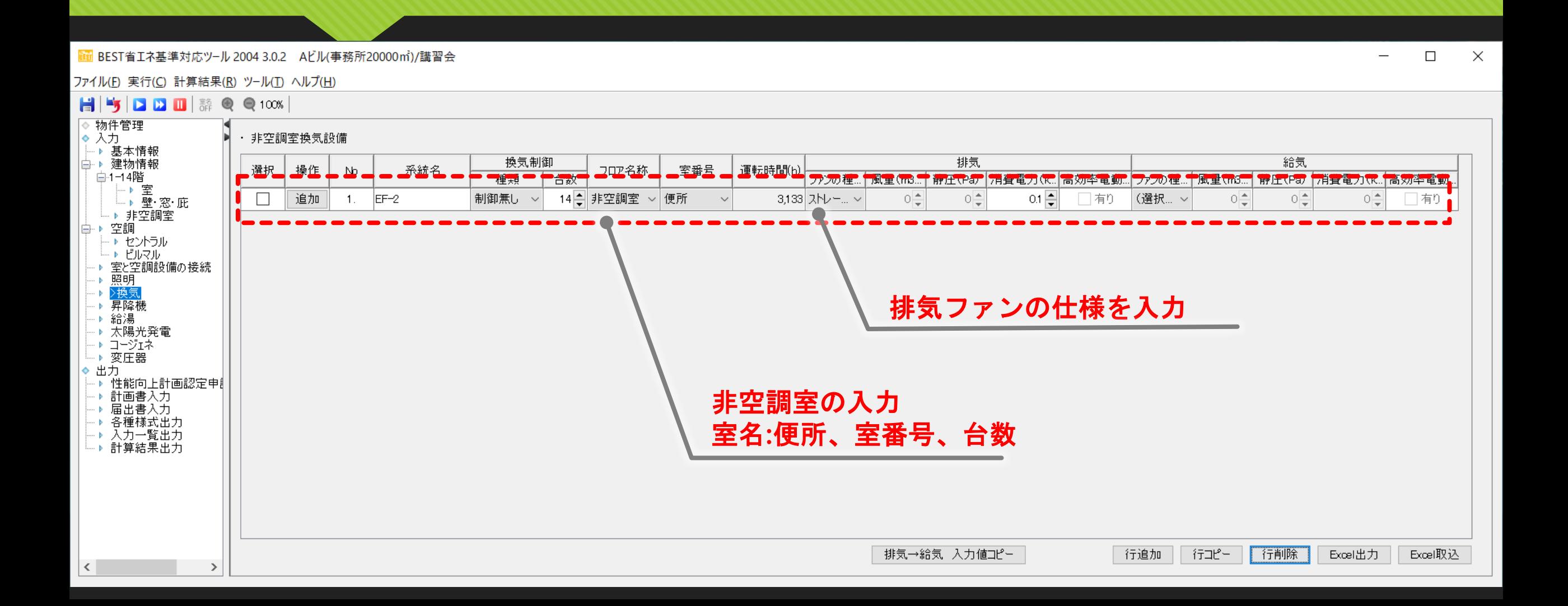

#### **1. 0**から建築**~**設備システムの入力 **1.4** 照明設備の入力

#### メモ: 照明器具名称、消費電力、 台数を入力する。

50

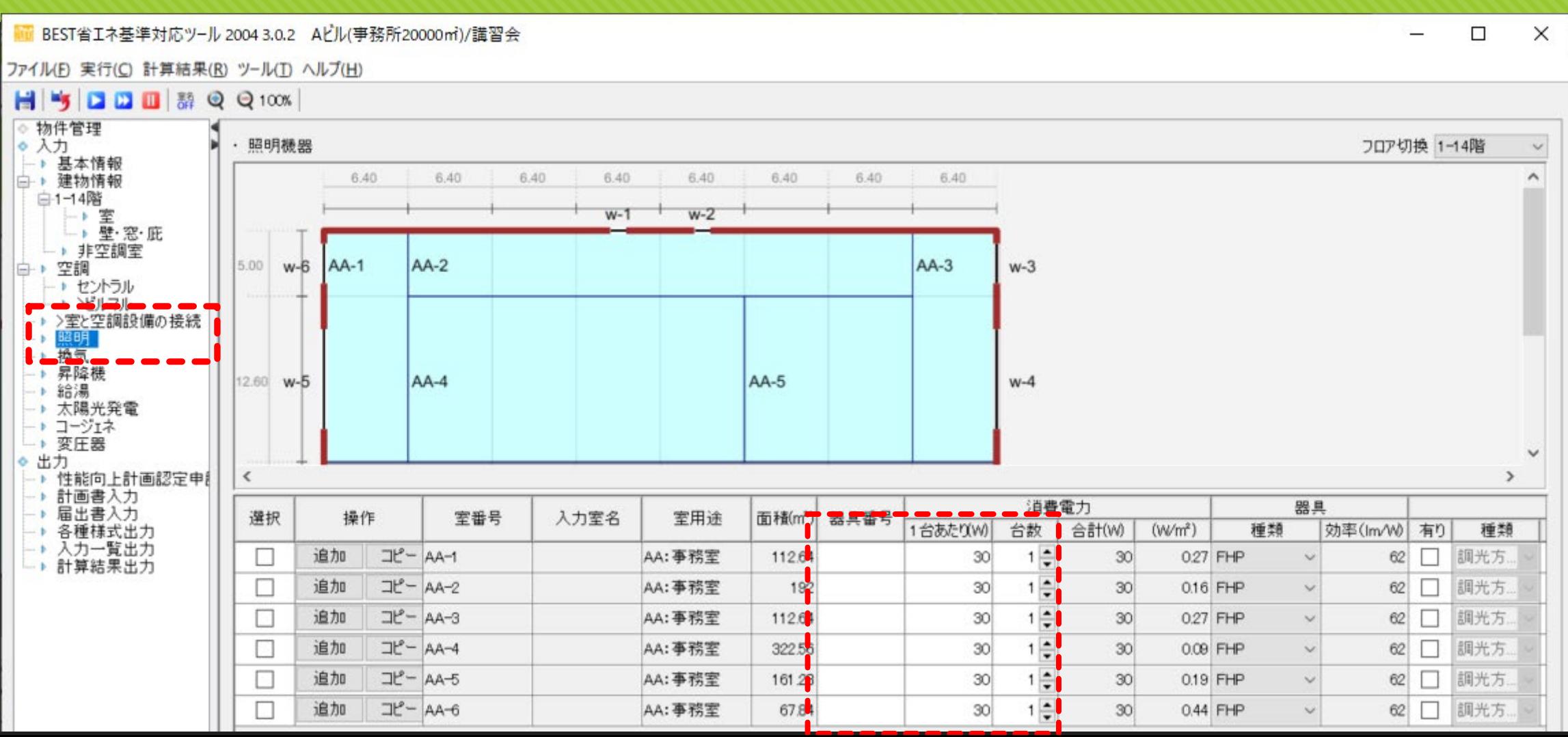

### **1. 0**から建築**~**設備システムの入力 **1.4** 照明設備の入力

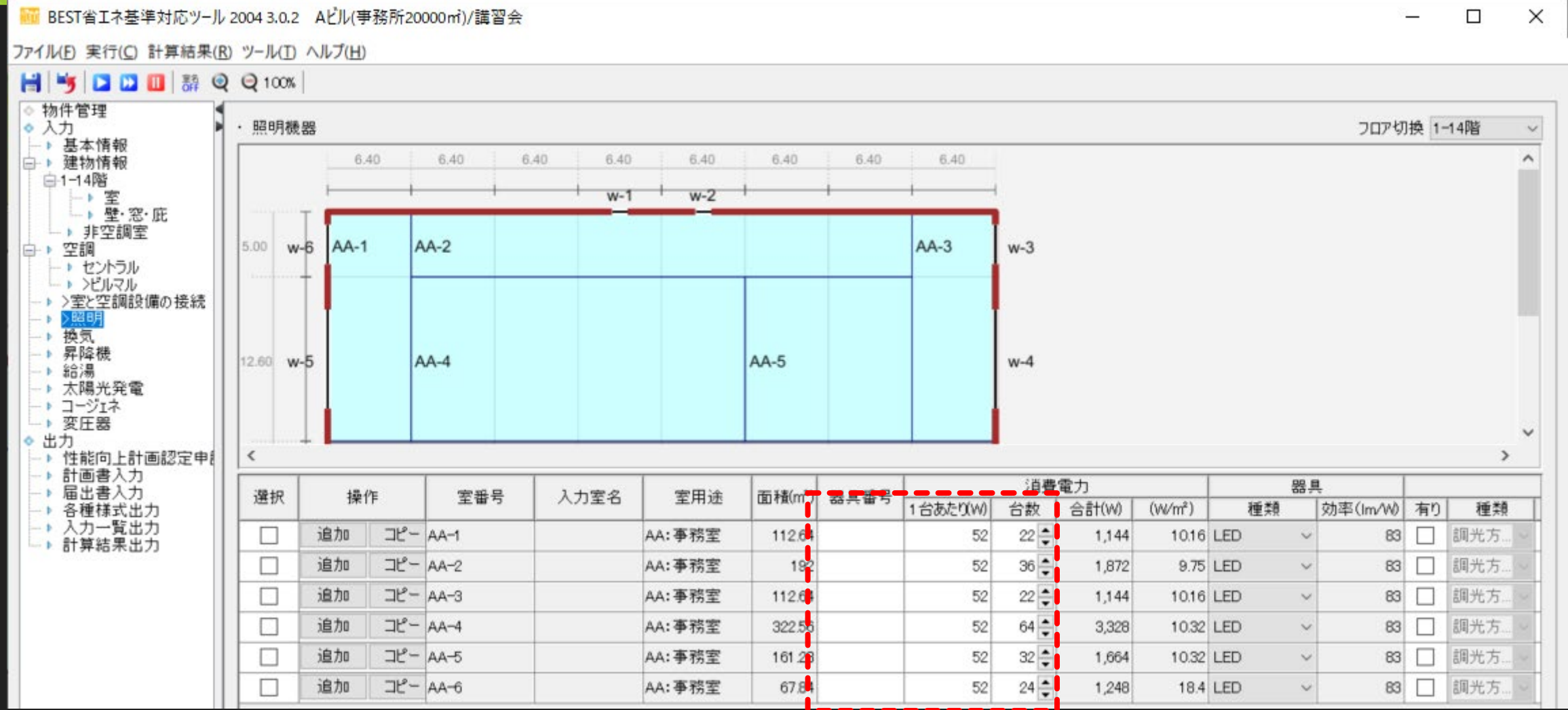

51

### **1. 0**から建築**~**設備システムの入力 **1.4** 照明設備の入力

#### BEST省エネ基準対応ツール 2004 3.0.2 Aビル(事務所20000mi)/講習会

ファイル(E) 実行(C) 計算結果(R) ツール(I) ヘルプ(H)

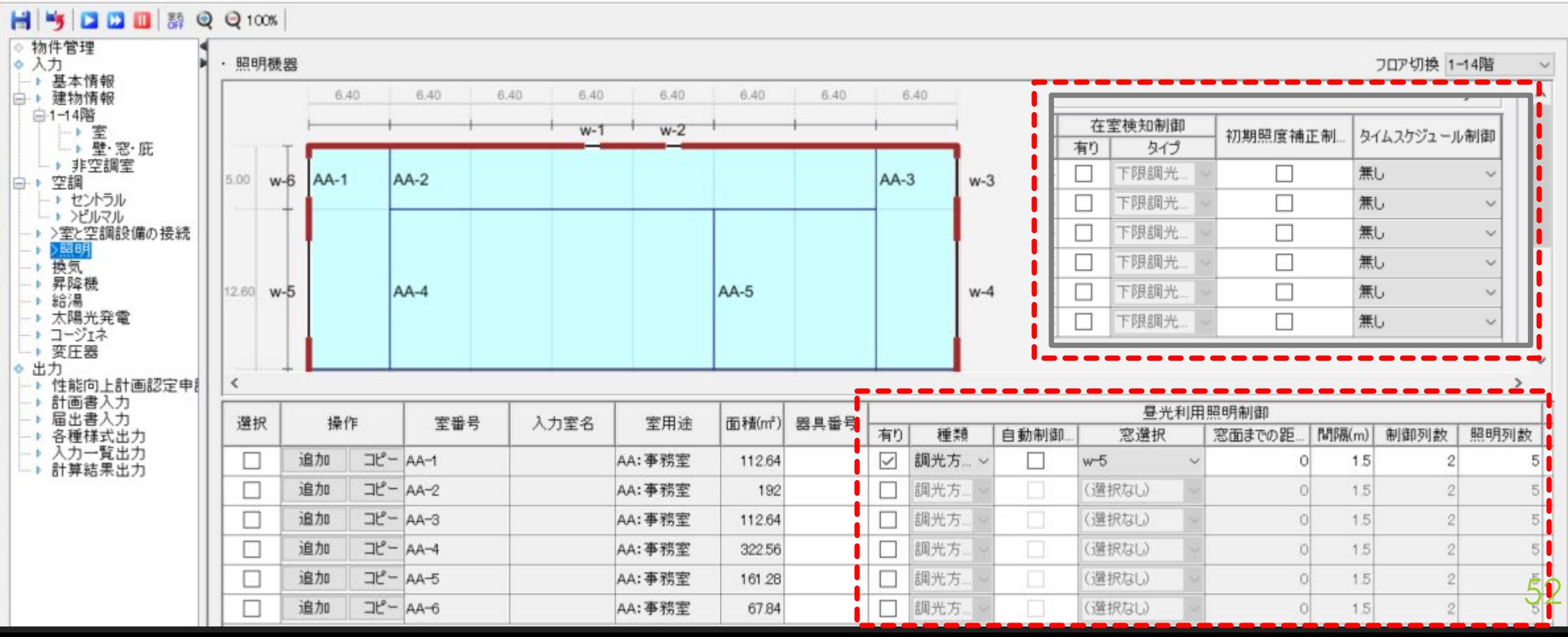

メモ: 昼光利用制御、在室検知 制御、初期照度補正、タ イムスケジュール制御

 $\Omega$ 

 $\Box$  $\times$ 

#### **1. 0**から建築**~**設備システムの入力 **1.5** 給湯設備の入力

メモ: 給湯方式に応じた給湯機 器、給湯使用量を入力す る。

 $\Box$ 

 $\overline{\phantom{a}}$ 

 $\times$ 

 $\Omega$ 

BEST省エネ基準対応ツール 2004 3.0.2 Aビル事務所20000mi)/講習会

ファイル(E) 実行(C) 計算結果(R) ツール(I) ヘルプ(H)

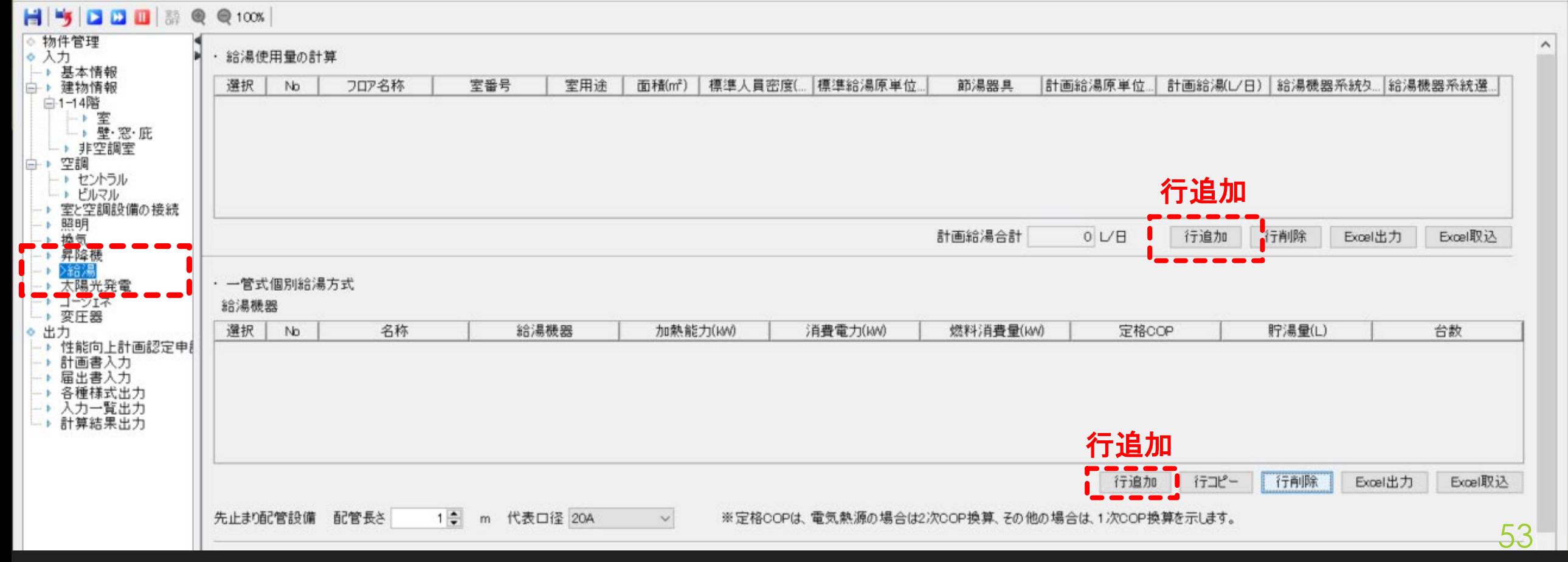

#### **1. 0**から建築**~**設備システムの入力 **1.5** 給湯設備の入力

BEST省エネ基準対応ツール 2004 3.0.2 Aビル事務所20000mi)/講習会

 $\Box$  $\times$  $\sim$ 

ファイル(E) 実行(C) 計算結果(R) ツール(I) ヘルプ(H)

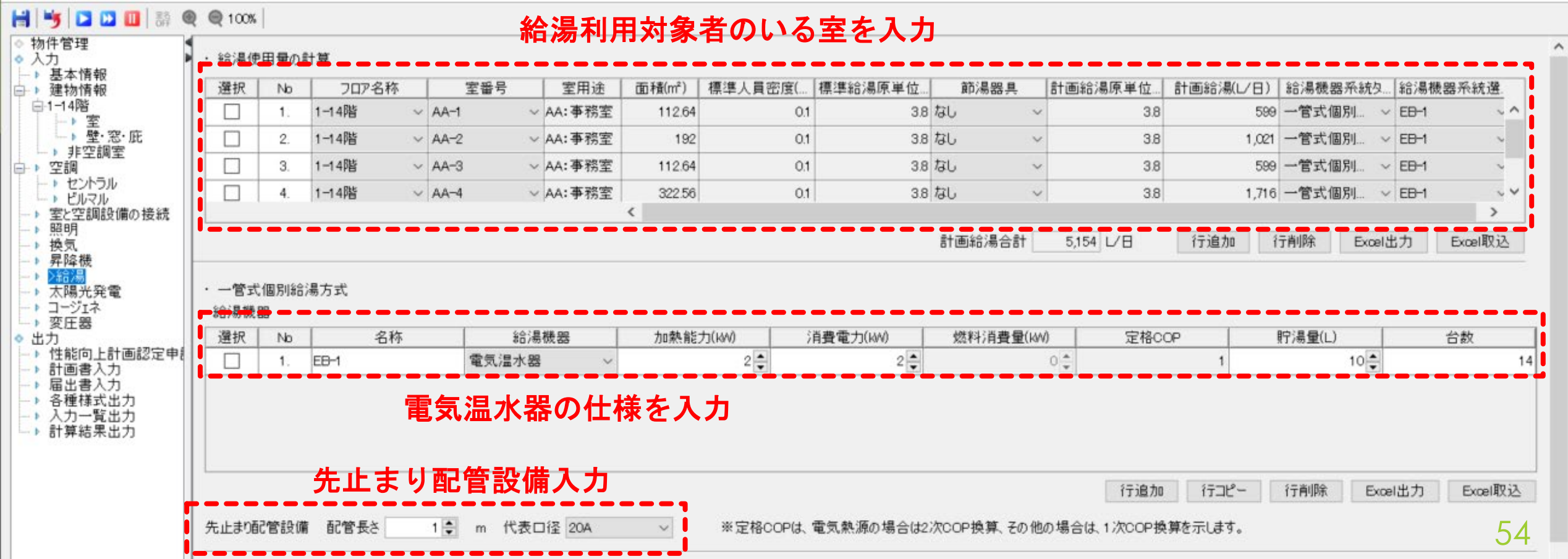

#### **1. 0**から建築**~**設備システムの入力 **1.6** 昇降機設備の入力

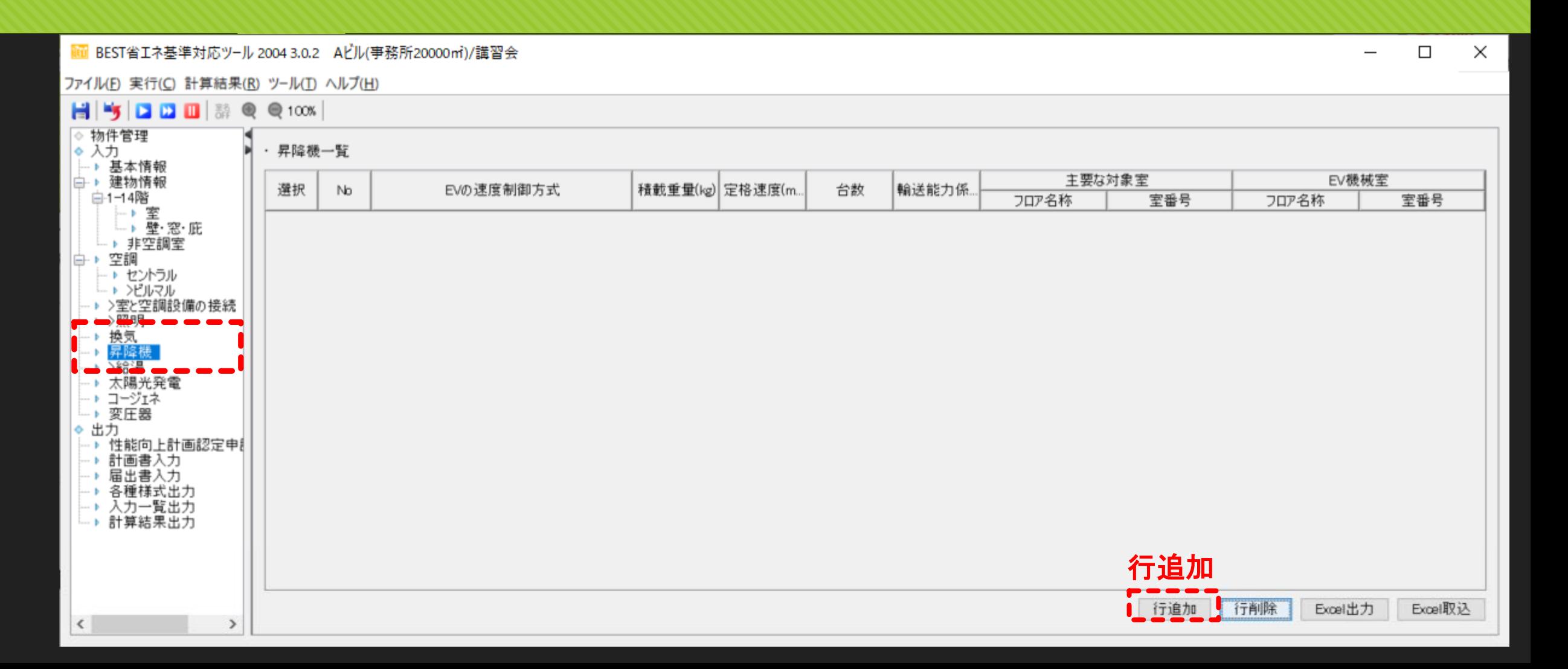

#### **1. 0**から建築**~**設備システムの入力 **1.6** 昇降機設備の入力

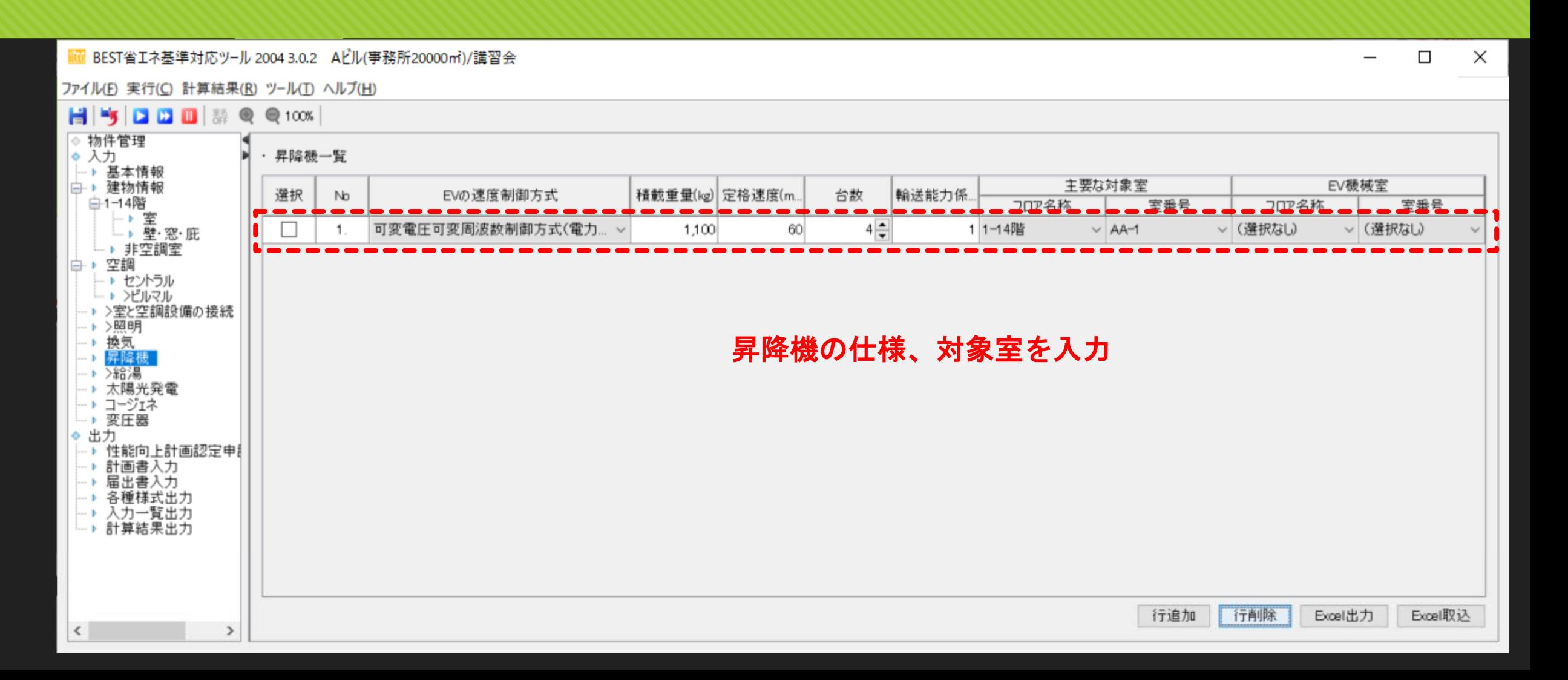

#### **1. 0**から建築**~**設備システムの入力 **1.7** 太陽光発電設備の入力

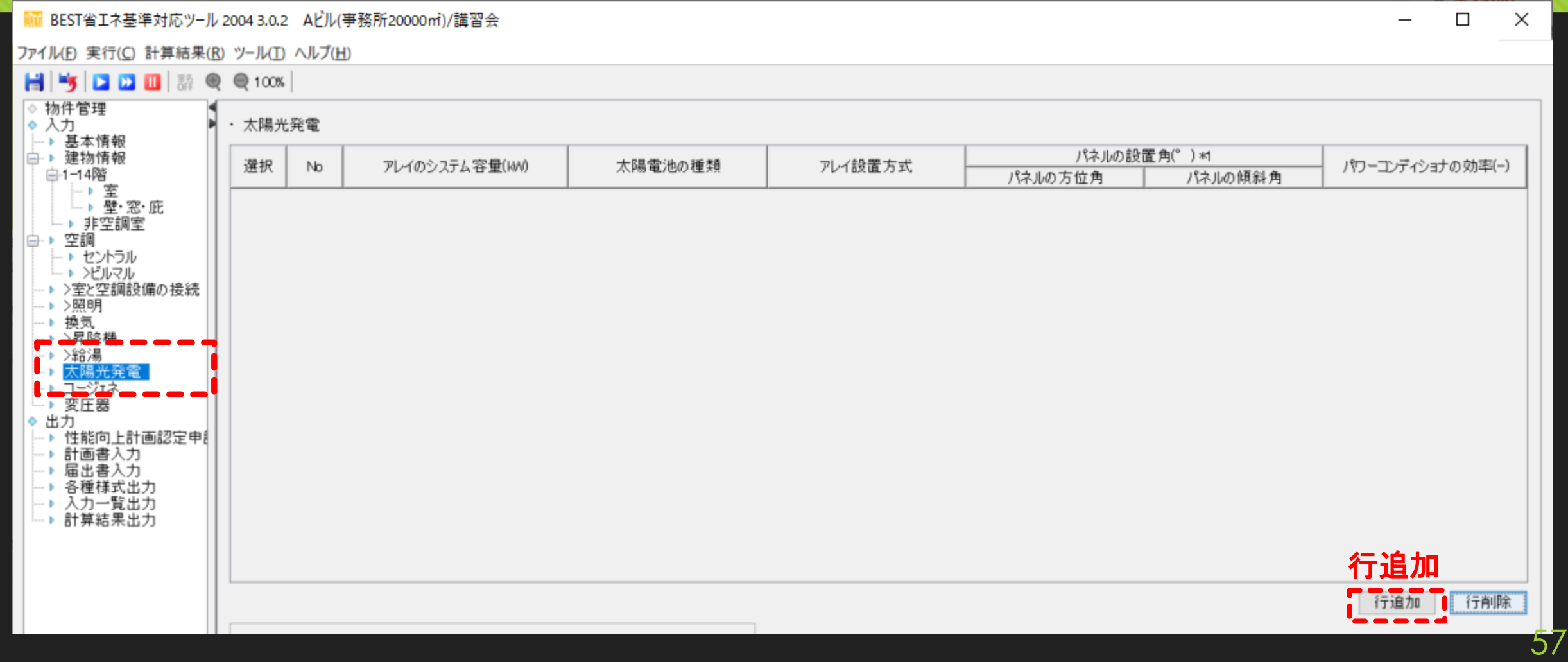

#### **1. 0**から建築**~**設備システムの入力 **1.7** 太陽光発電設備の入力

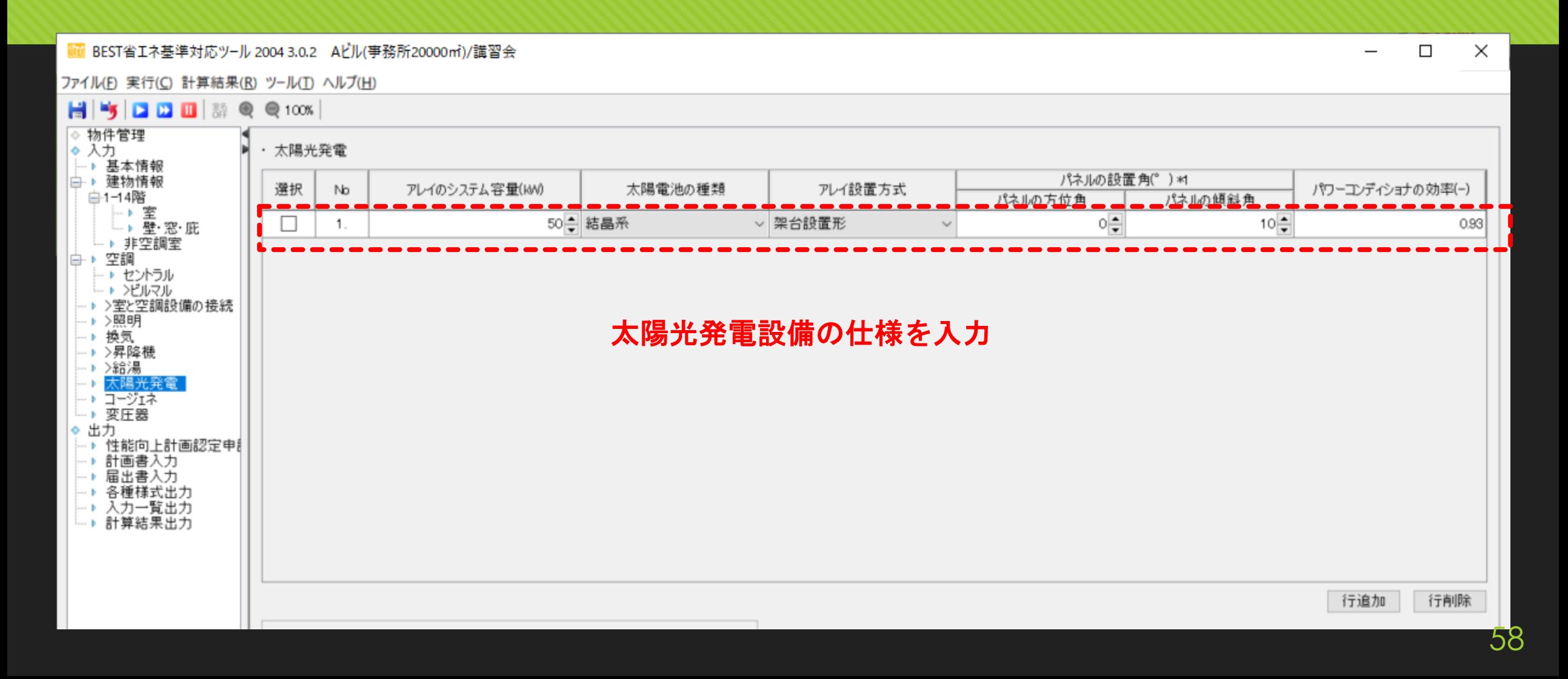

# **2.** 一次エネルギー消費量の計算 計算の実行

メモ:PAL\*、 一次エネルギー消費量、 基準計算に☑を入れ、 計算を実行する。

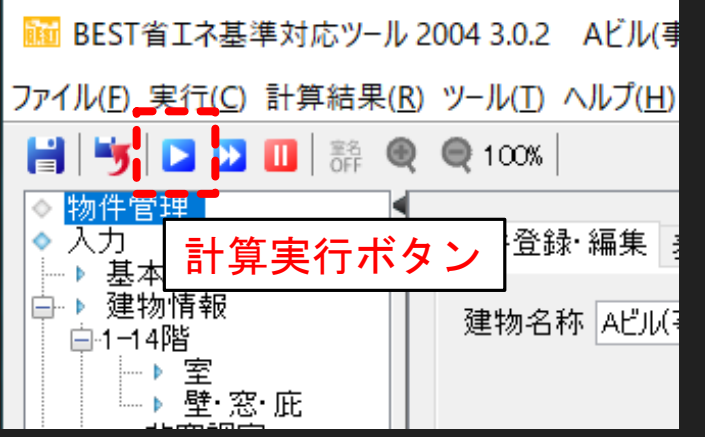

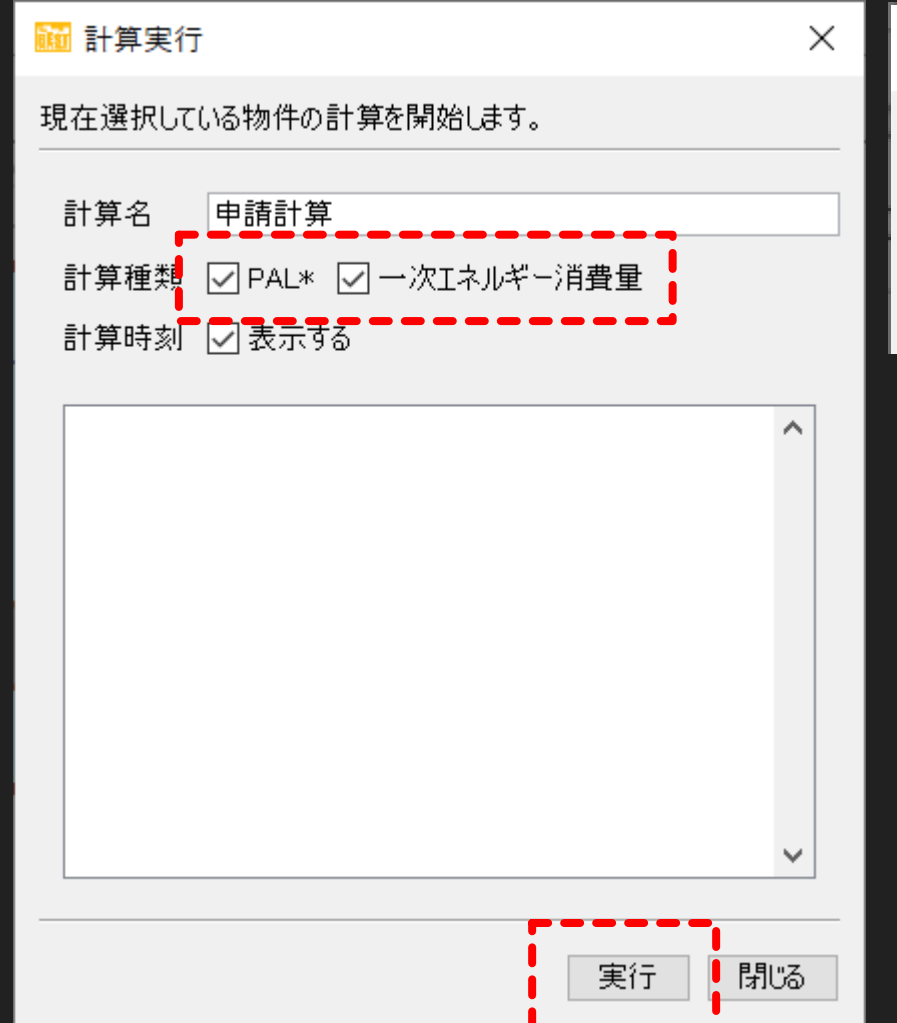

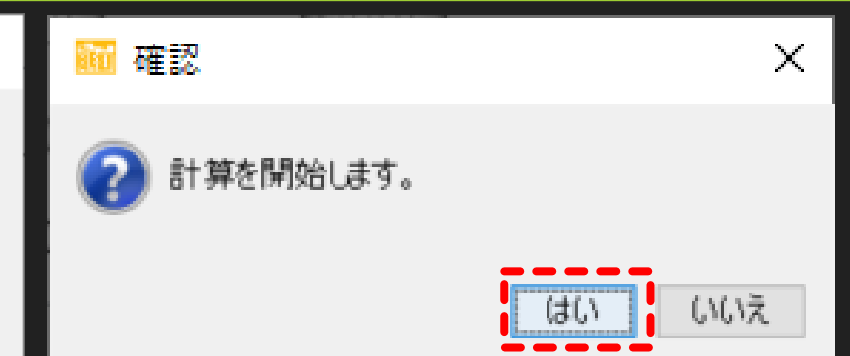

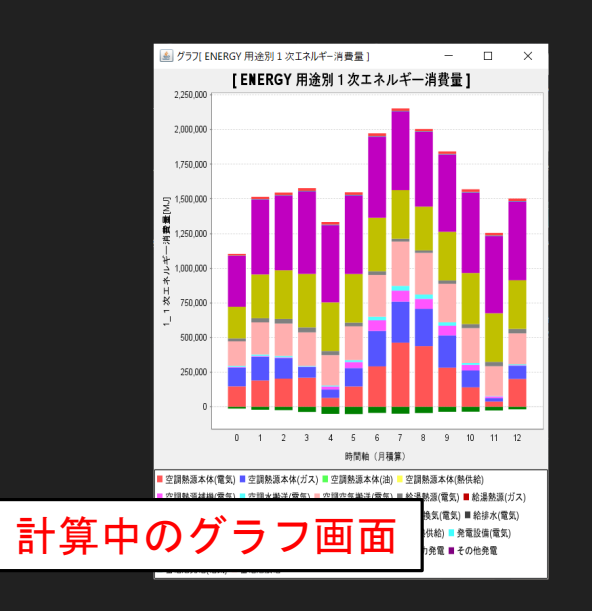

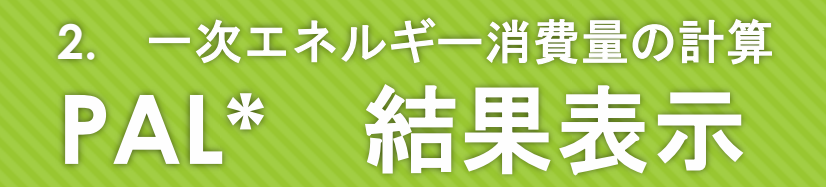

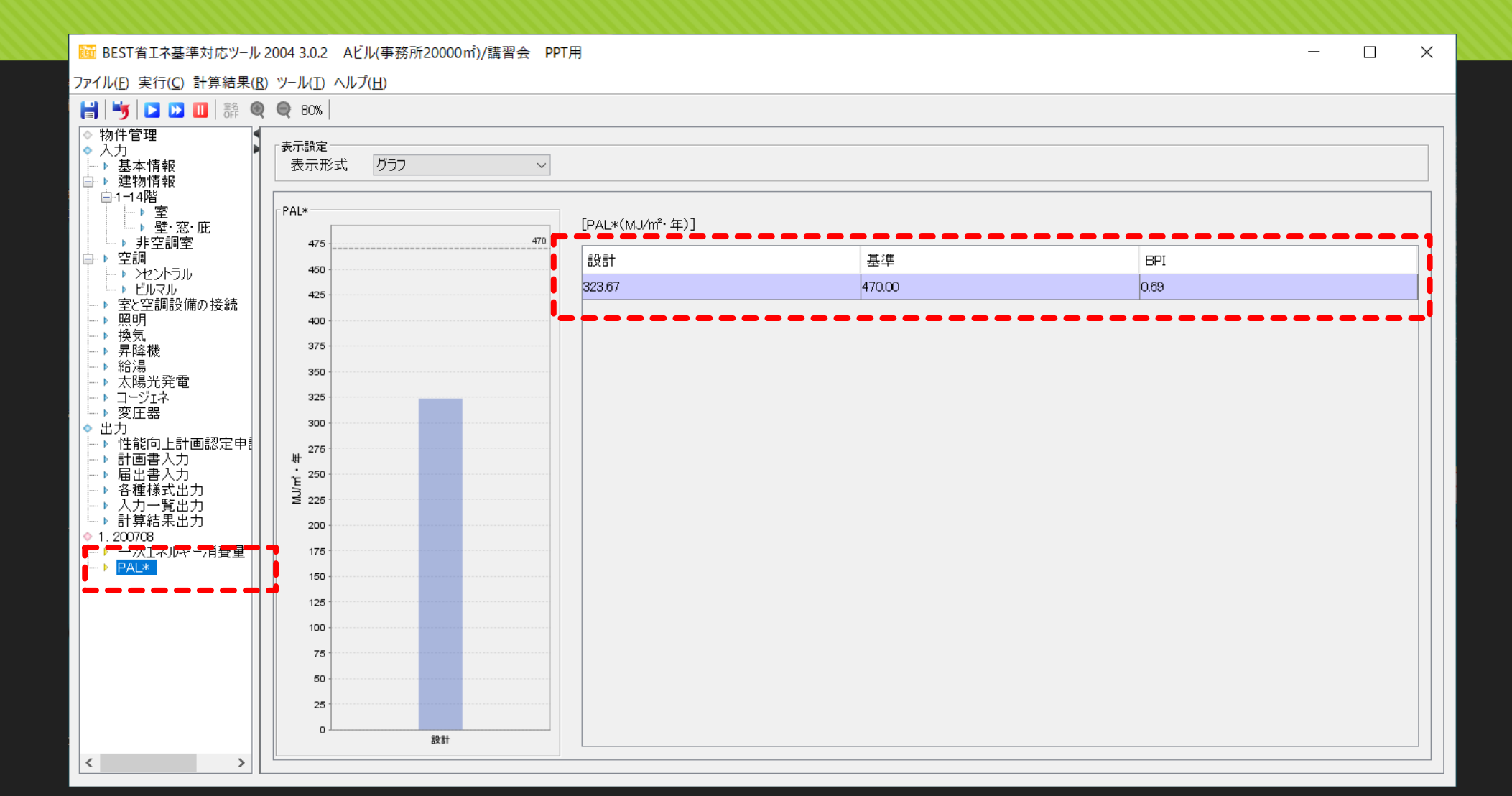

60

#### **2.** 一次エネルギー消費量の計算 一次エネルギー消費量 結果表示

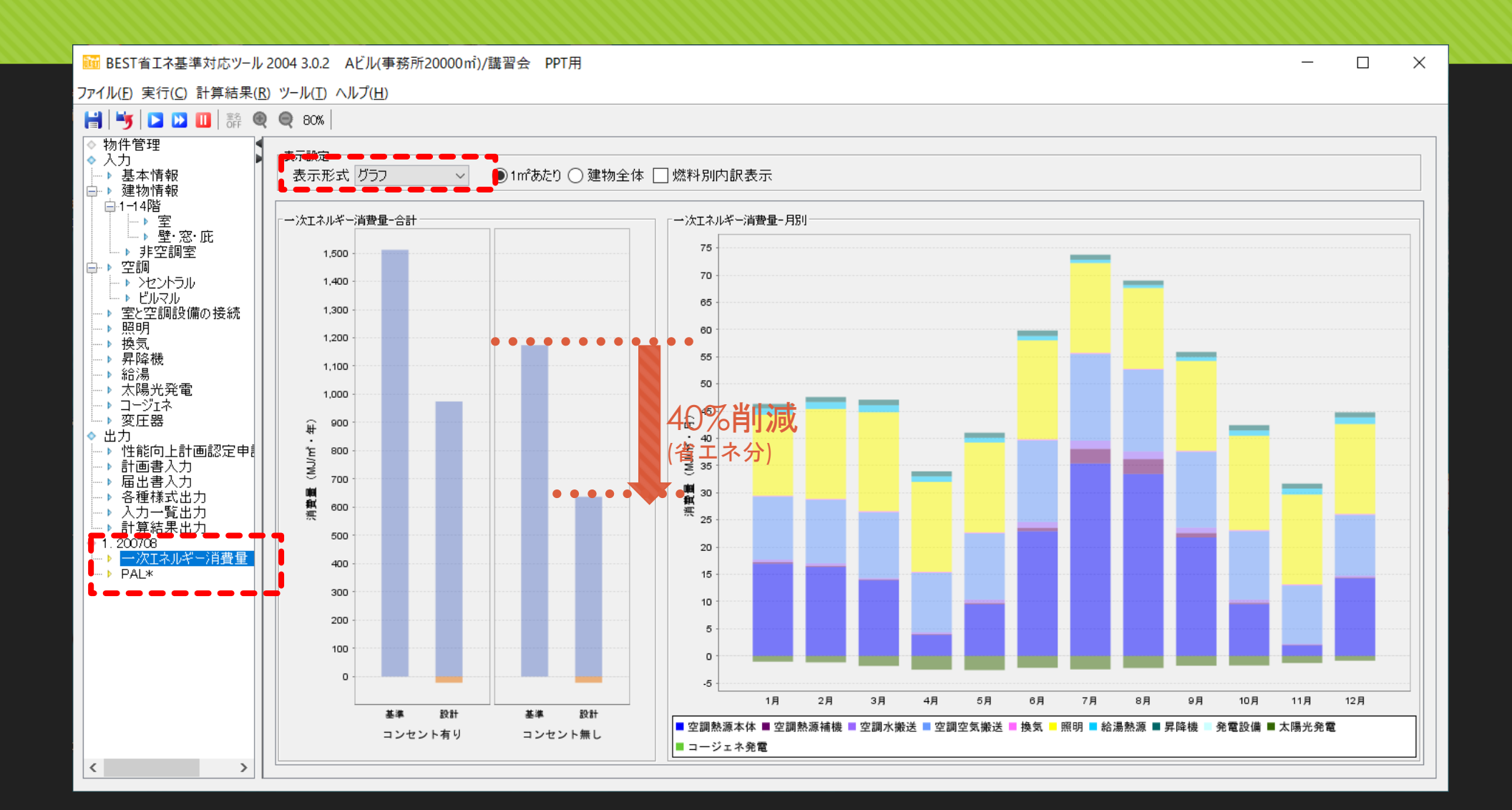

61

#### **2.** 一次エネルギー消費量の計算 一次エネルギー消費量 結果表示

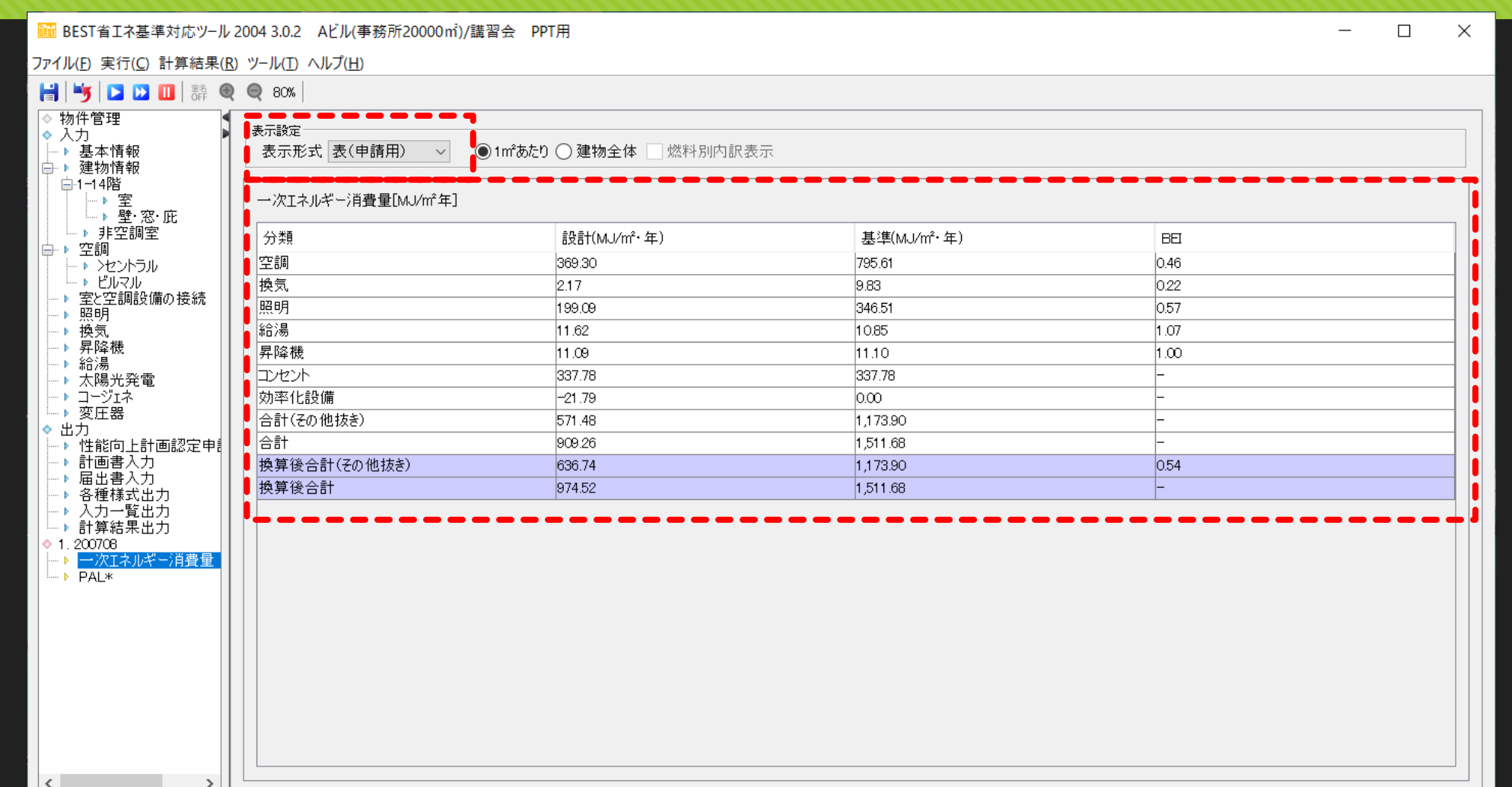

#### **2.** 一次エネルギー消費量の計算 届出書の入力

mm BEST省エネ基準対応ツール 2004 3.0.2 Aビル(事務所20000mi)/講習会 PPT用

ファイル(E) 実行(C) 計算結果(R) ツール(I) ヘルプ(H)

#### $H$   $\mathbf{K}$   $\mathbf{D}$   $\mathbf{D}$   $\mathbf{m}$  and  $\mathbf{m}$  and  $\mathbf{m}$  and  $\mathbf{m}$  and  $\mathbf{m}$  and  $\mathbf{m}$  and  $\mathbf{m}$  and  $\mathbf{m}$  and  $\mathbf{m}$  and  $\mathbf{m}$  and  $\mathbf{m}$  and  $\mathbf{m}$  and  $\mathbf{m}$  and  $\mathbf{m}$  and  $\mathbf{m}$

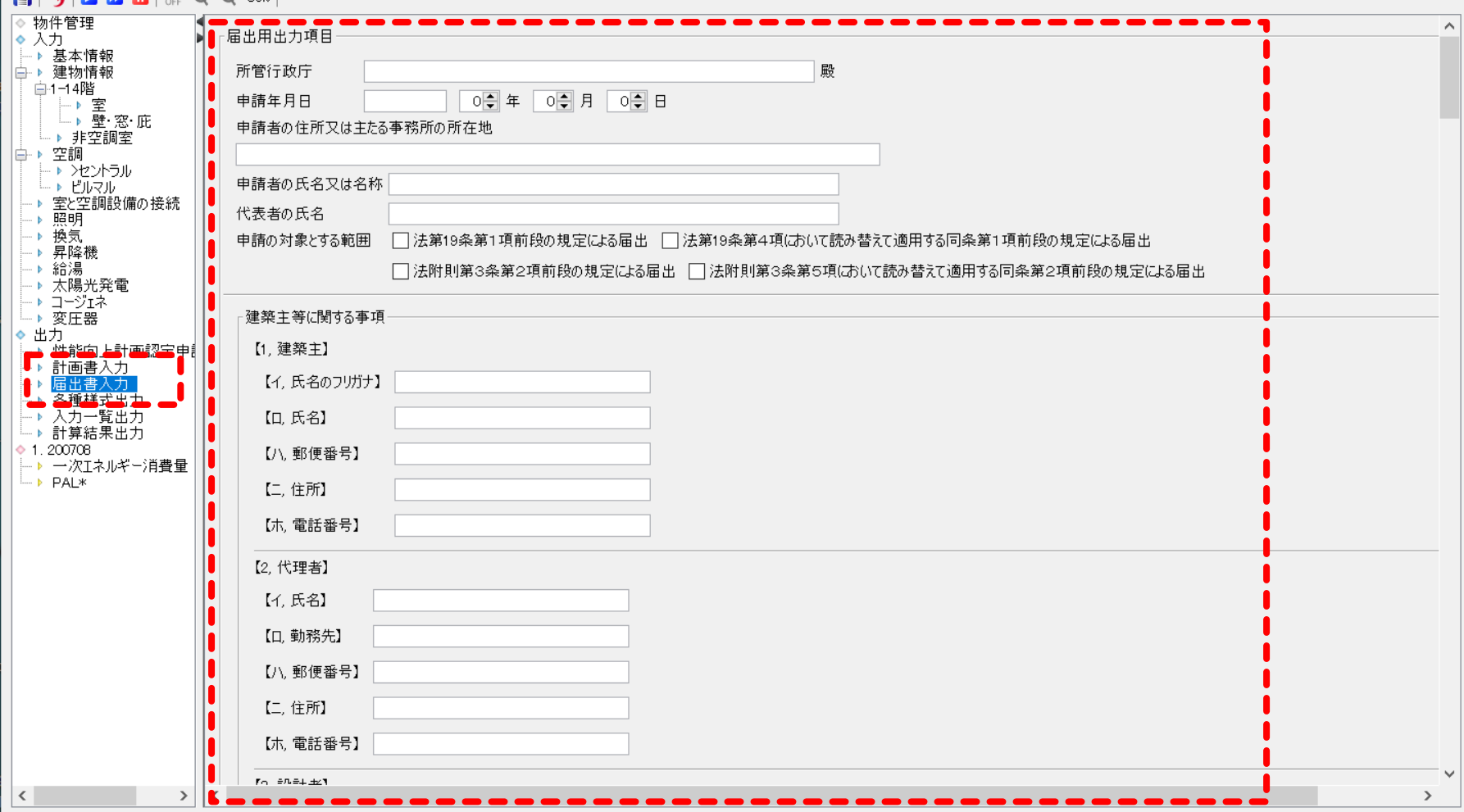

63

 $\sim$   $-$ 

 $\Box$   $\quad$   $\times$ 

## **2.** 一次エネルギー消費量の計算 計算結果の出力

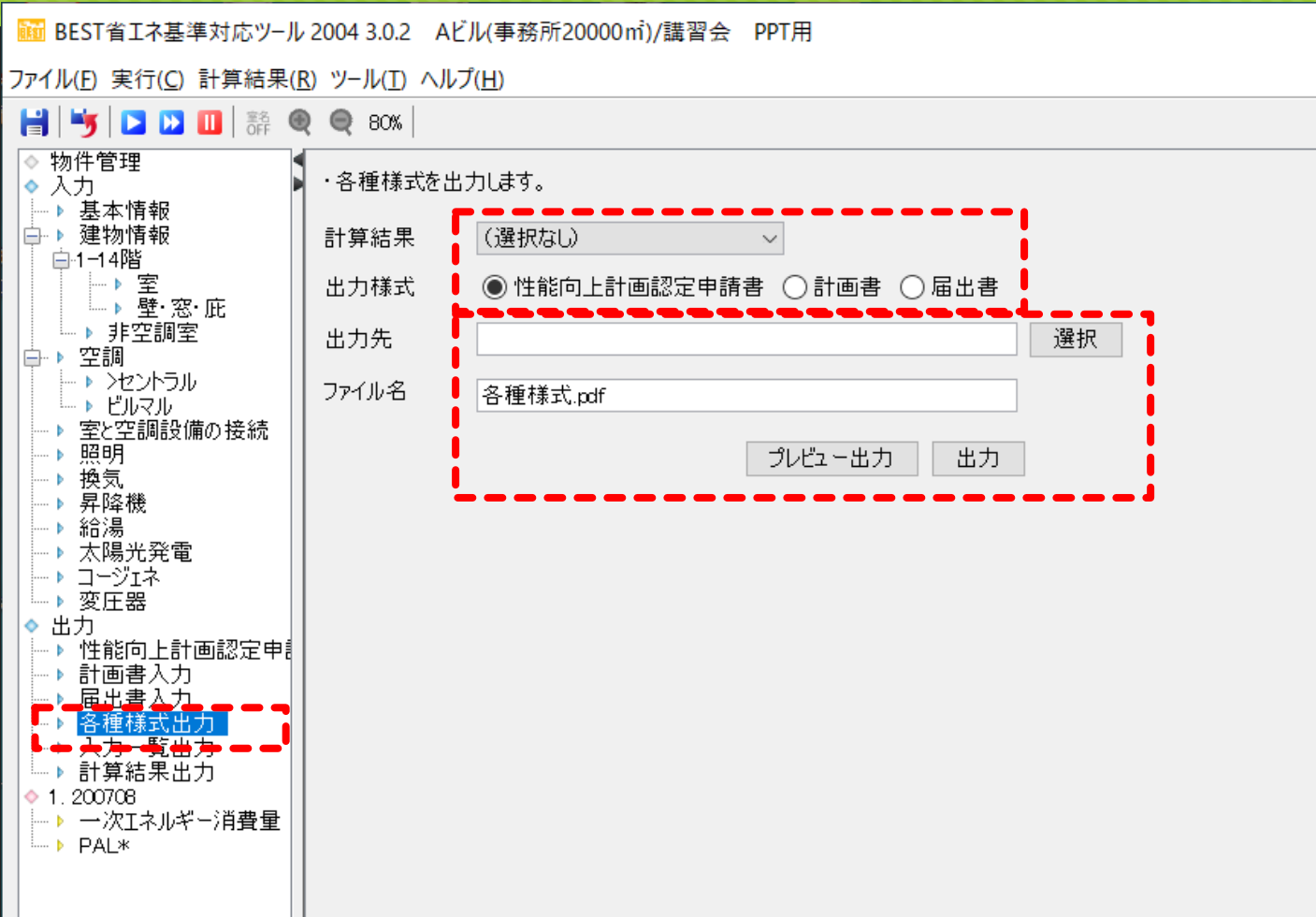

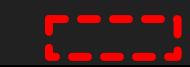

#### **2.** 一次エネルギー消費量の計算 入力一覧の出力

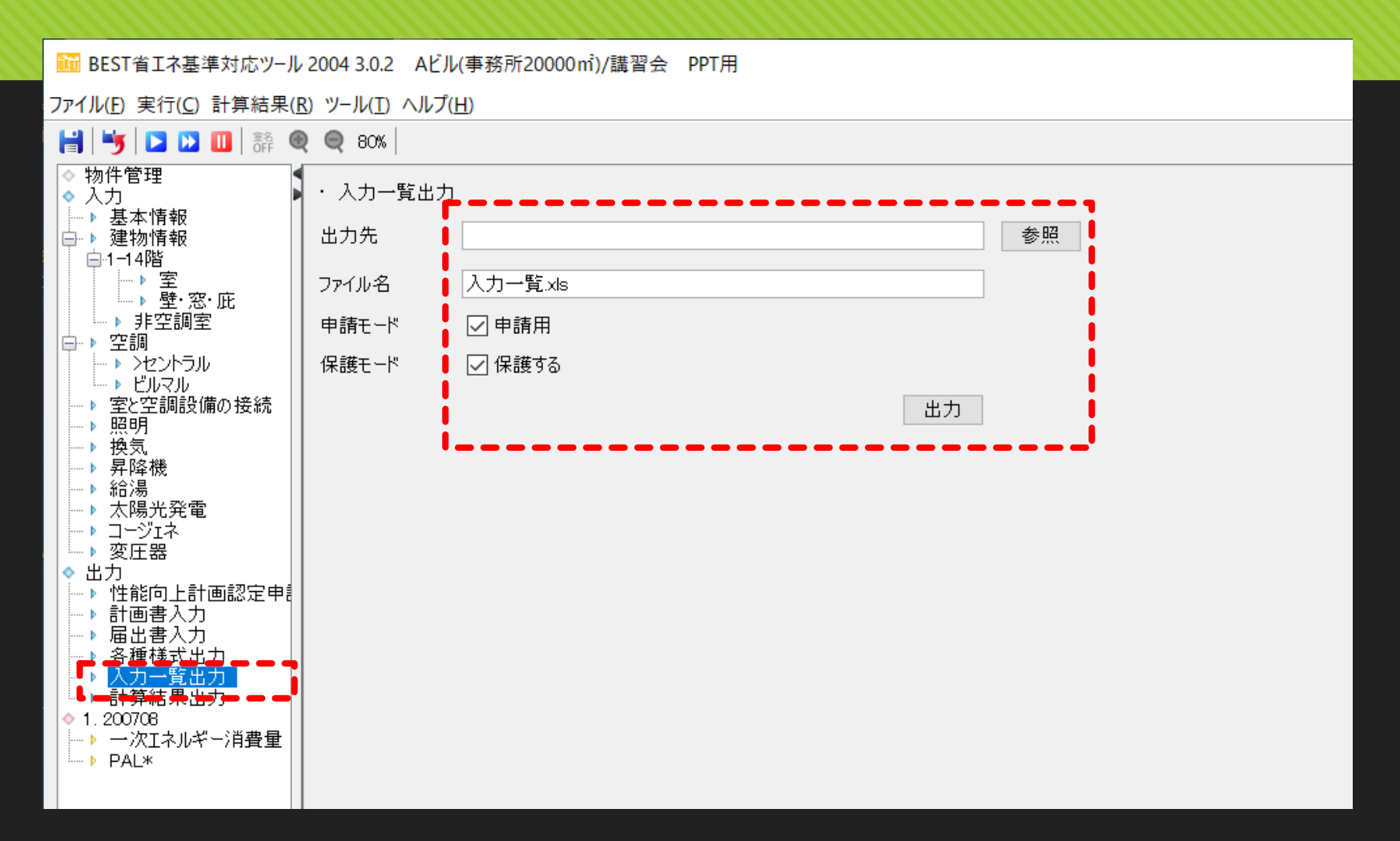

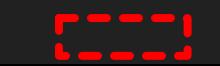

## **2.** 一次エネルギー消費量の計算 入力一覧の出力

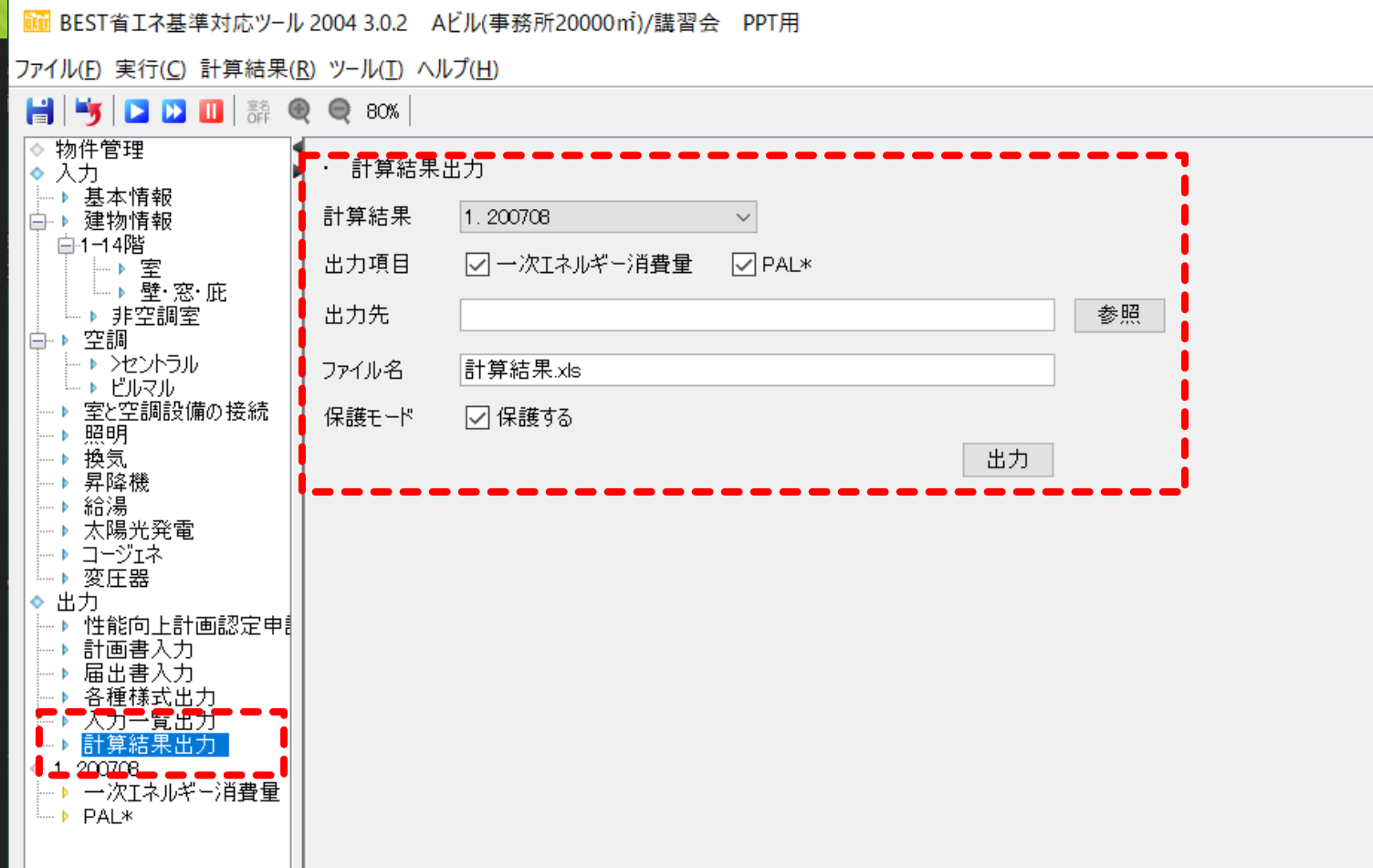

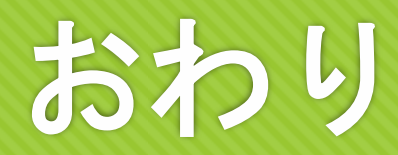